# PowerBOX 3Px PowerBOX 4Kx

# MANUAL

FIRMWARE 3.2.6 and later

18.4.2023

# **Table of Contents**

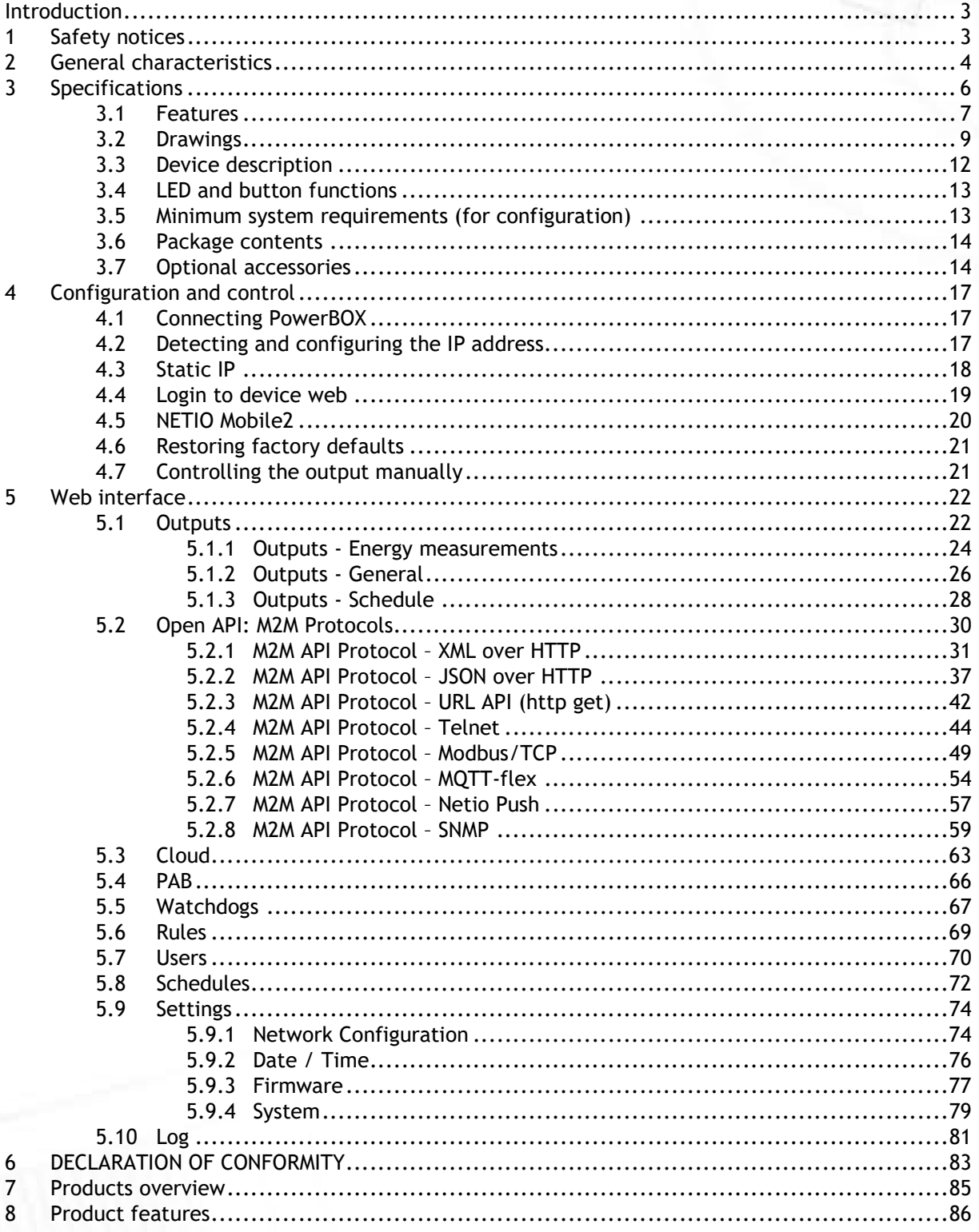

петю

#### Introduction

Thank you for purchasing this product of NETIO products a.s. Before using your product, please read this User Manual (MAN) and the included Quick Installation Guide (QIG) to avoid problems with incorrect installation or use.

#### Caution:

The product works with mains voltage. Mishandling may damage it or result in injury or death.

#### 1 Safety notices

- 1. The manufacturer is not liable for any damage caused by incorrect use of the device or by operating it in an unsuitable environment.
- 2. The device is not rated for outdoor use.
- 3. Do not expose the device to strong vibrations.
- 4. Unauthorized modifications may damage the device or cause a fire.
- 5. Protect the device from liquids and excessive temperatures.
- 6. Make sure the device does not fall.
- 7. Only electrical appliances approved for use with the electrical network may be connected to the device.
- 8. Do not connect multiple devices in series.
- 9. The cable plug must be easily accessible.
- 10. The device is completely switched off only when unplugged.
- 11. If the device malfunctions, disconnect it from the electrical outlet and contact your vendor.
- 12. Do not cover the device.
- 13. Do not use the device if it appears to be mechanically damaged.
- 14. Make sure that the input and output cables are rated for the respective current.

IETI

#### 2 General characteristics

#### PowerBOX 3Px

- Switched Power Outputs: 3
- Output Switching: ZVS (Zero Voltage Switching)
- Metered channels: 0

#### PowerBOX 4Kx

- Switched Power Outputs: 4
- Output Switching: ZCS (Zero Current Switching)
- Metered channels: 4
- Electricity consumption metering: [V, Hz, A, W, Wh, TPF, °]
- Measurement accuracy <1%

#### Common

- LAN interface 10/100 Mbps (RJ-45)
- Built-in web server for device configuration and control
- Password-protected login into device configuration
- IOC (Independent Output Control)
- PowerUp state (ON / OFF / LAST)
- Overvoltage protection
- Operating temperature range: -20°C to +65°C
- Supported protocols: DNS, NTP, DHCP, HTTP, uPNP
- Supported M2M protocols: Modbus/TCP, Telnet, SNMP, MQTT-flex, Http Push, XML, JSON, URL API

Overview of PowerBOX 3Px and PowerBOX 4Kx variants according to the electrical socket type

e.g. PowerBOX 4KF use Euro input plug (CEE 7/7) and Type F (Schuko) output sockets

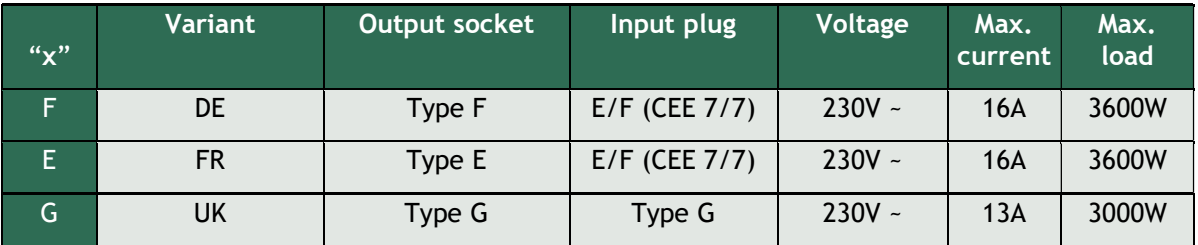

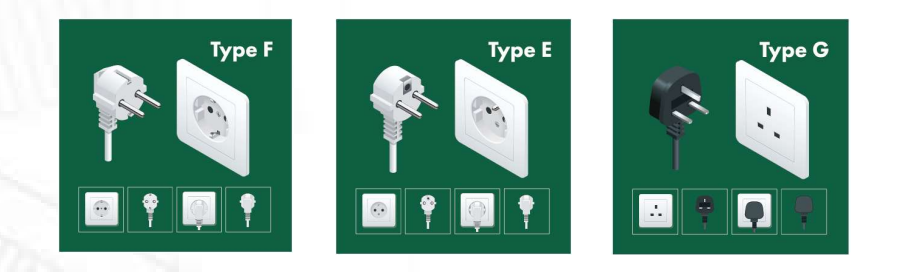

ETI

## **NETIO**

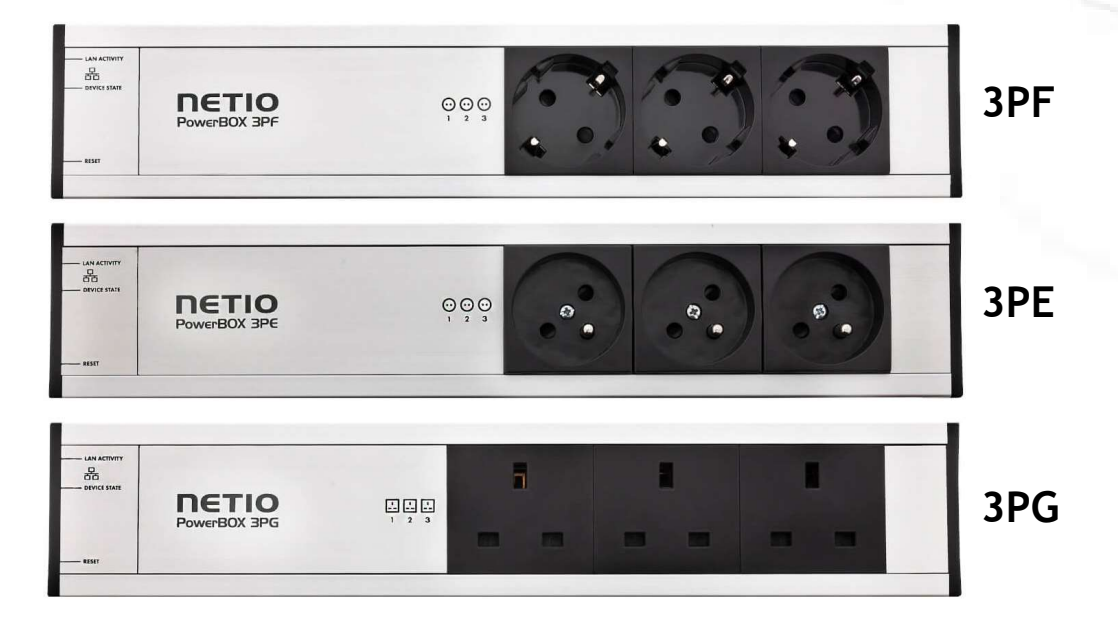

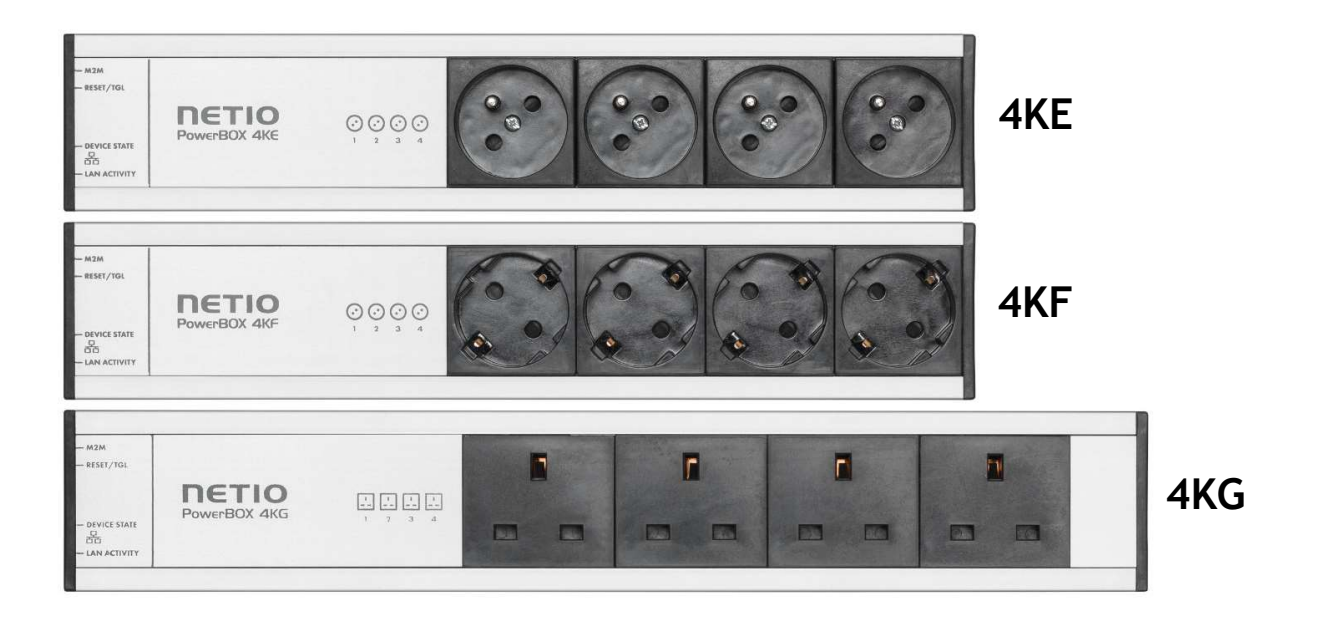

Figure 1 – PowerBOX variants

# nerio

# 3 Specifications

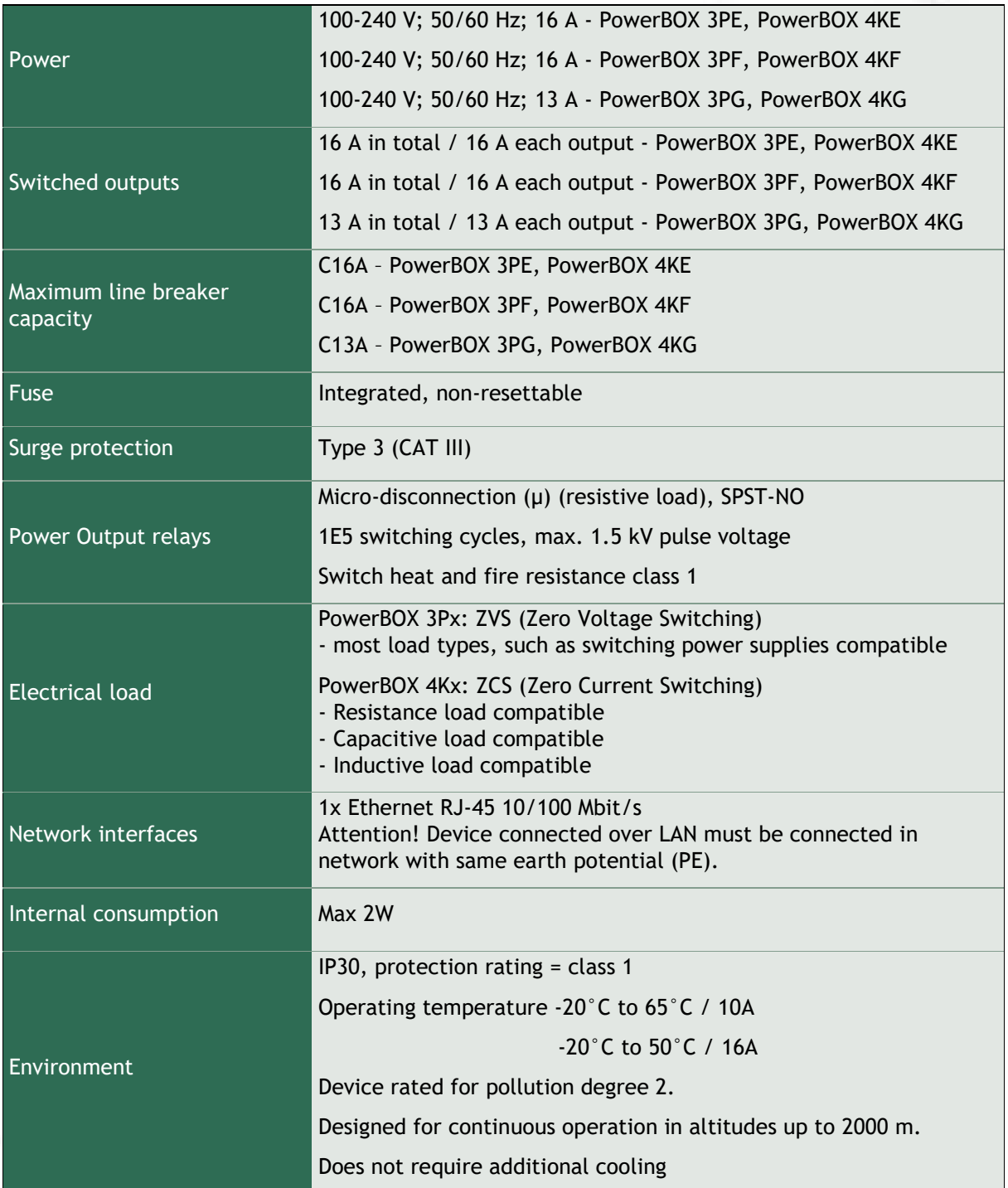

### 3.1 Features

#### ZCS (Zero Current Switching) – PowerBOX 4Kx

ZCS (Zero Current Switching) function ensures that the relay contact is closed at the moment of zero voltage and opened at the moment when zero current flows through it.

Closing and opening at these exact moments has a number of advantages:

- The negative effects of inrush current on the lifetime of the relay in the NETIO device are significantly reduced.
- Reduced probability of a circuit breaker tripping in the circuit branch where the appliance with a high inrush current is connected.
- Significantly improved lifetime of switching supplies in appliances that are connected to the socket (especially in case of frequent switching on and off).
- Significantly reduced electromagnetic interference caused by repeated switching on and off.

Zero current switching (ZCS) significantly improves the lifetime of the NETIO device and the connected end devices. This function is particularly important in case of frequent switching.

#### ZVS (Zero Voltage Switching) – PowerBOX 3Px

ZVS (Zero Voltage Switching) means switching the 110/230VAC output when the immediate voltage is zero.

ZVS is a good solution for switching on/off devices such as switching power supplies.

ZVS is not suitable for controlling inductive loads (transformers or motors), as it increases the probability of relay damage when such types of loads are frequently switched on/off.

NETIO products without energy metering support ZVS (Zero Voltage Switching) when switching 110/230V relay outputs.

ZVS is sufficient relay switching technology for most load types, such as switching power supplies in IT solutions.

#### IOC (Independent Output Control)

Independent Output Control function of the NETIO device uses an independent system that ensures a stable operation of the output even if the main system is being restarted, updated, or is booting.

Thanks to IOC, the controlled output can power devices that, for technical reasons, must be powered without interruption (such as servers). The output control is completely independent from the WiFi or LAN communication subsystem.

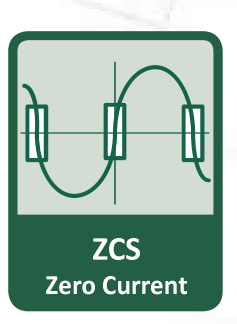

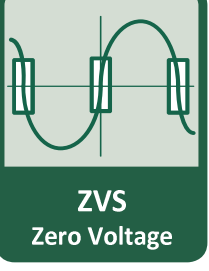

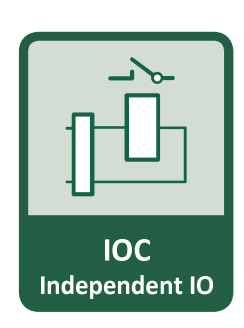

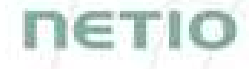

# netic

#### PowerUp State

The PowerUp State parameter (sometimes also called Cold start) defines the behavior of the 110/230V power output during the first milliseconds to seconds after powering up the device, before the LAN/WiFi communication with a master system is established.

For some applications, it is important to set the correct state of a power output immediately after power is turned on (or restored). With servers in particular it is important to avoid undesired momentary switching.

Possible settings for NETIO device

- On
- Off
- LAST state restores the last state before the power was disconnected

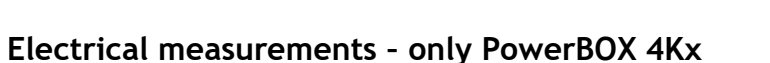

PowerBOX 4Kx measures relevant electrical parameters.

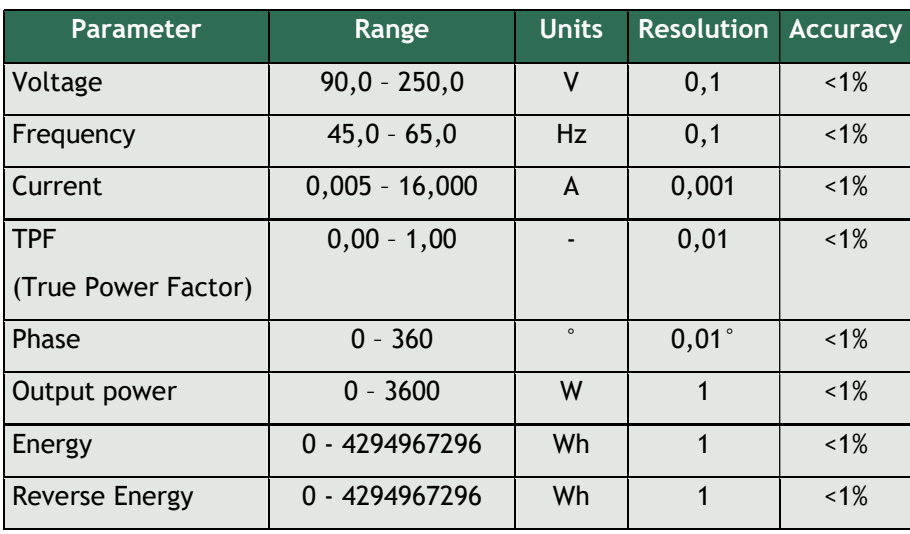

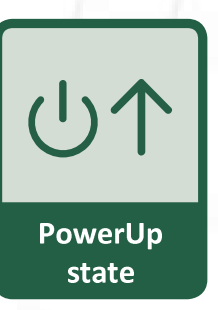

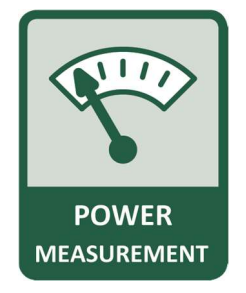

#### 3.2 Drawings

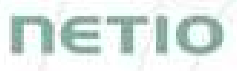

#### PowerBOX 3Px

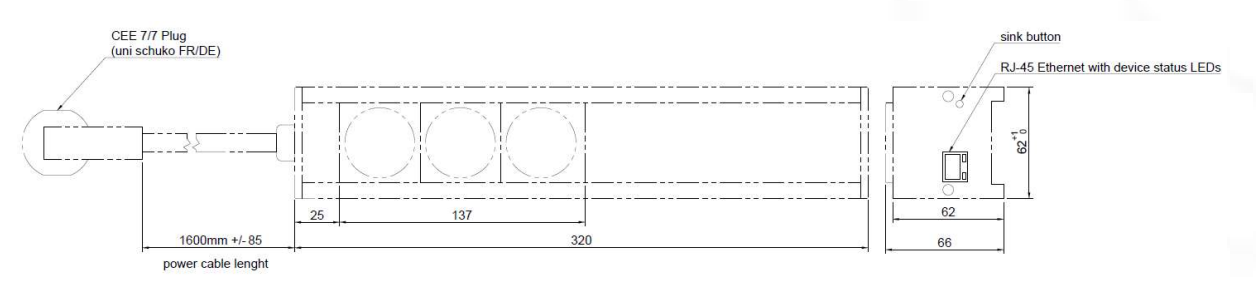

Figure 2 – PoweBOX 3Px front and side view [mm]

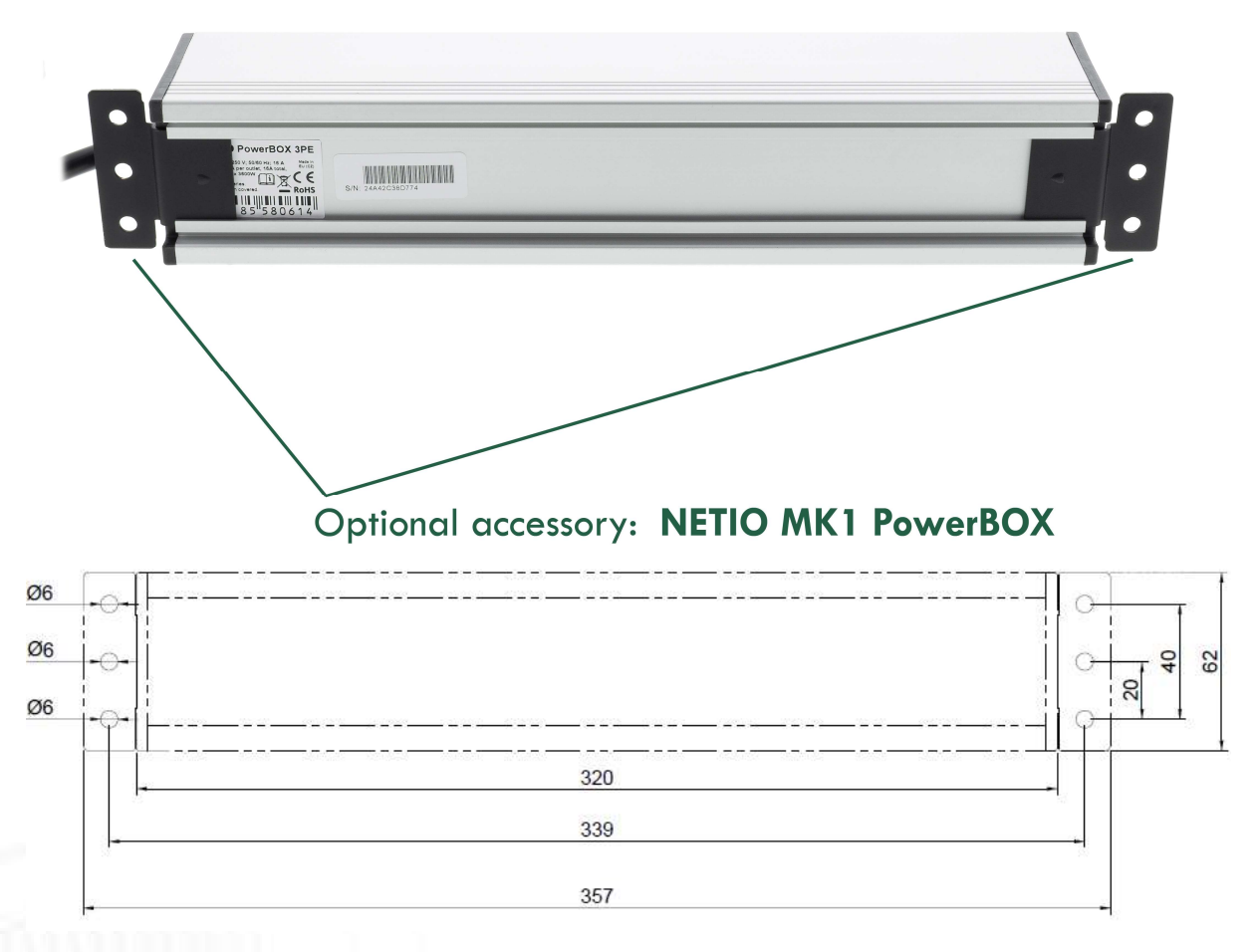

Figure 3 – PoweBOX 3Px - overall dimensions in mm with MK1 kit installed (MK1 sold separately)

PowerBOX 4Kx

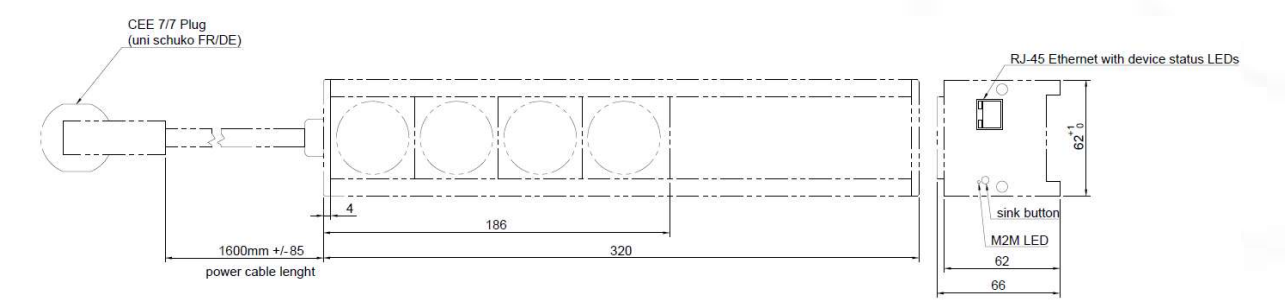

Figure 4 – PoweBOX 4KF or PoweBOX 4KE front and side view [mm]

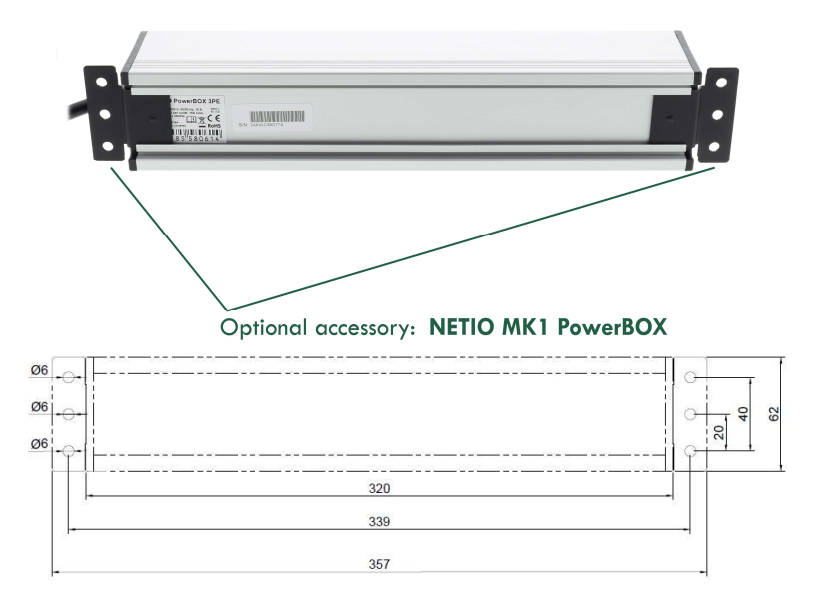

Figure 5 – PoweBOX 4KF or PoweBOX 4 KE with MK1 kit installed [mm] (MK1 sold separately)

 $ETIC$ 

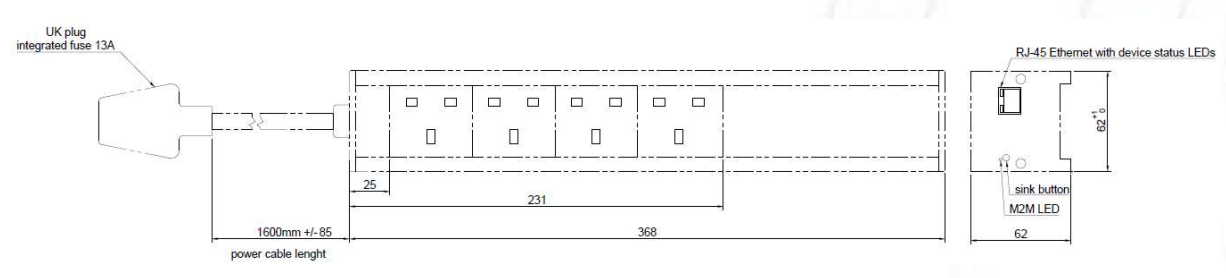

Figure 6 – PoweBOX 4KG front and side view [mm]

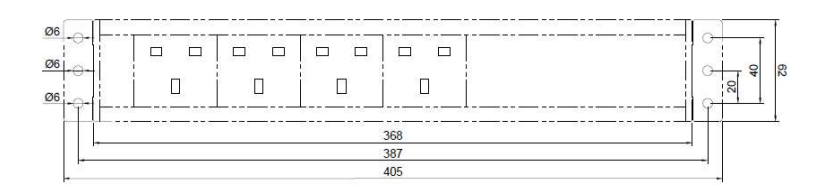

Figure 7 – PoweBOX 4KG with MK1 kit installed [mm] (MK1 sold separately)

#### DIN rail mounting option details

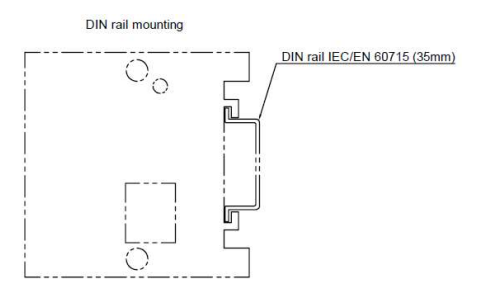

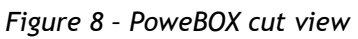

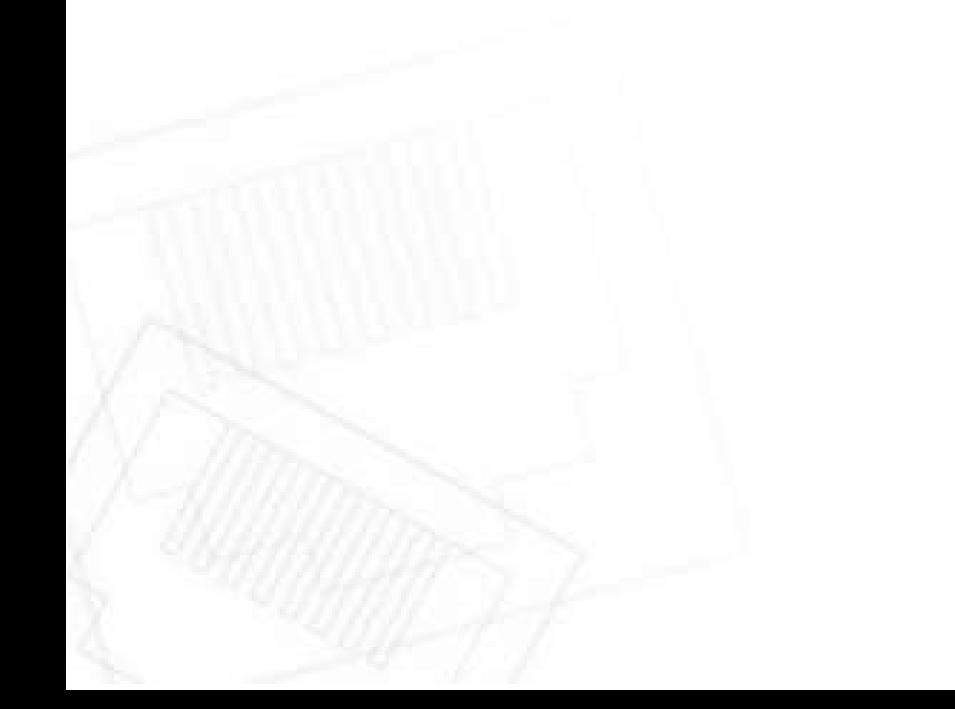

U

## **IETIC**

#### 3.3 Device description

#### PowerBOX 3Px

- 1. 1x RJ45 LAN connector
- 2. RJ45 LEDs device states (yellow and green)
- 3. Multifunction "RESET/TGL" button

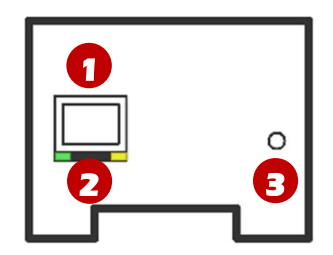

Figure 9 – PowerBOX 3Px description

#### PowerBOX 4Kx

- 1. 1x RJ45 LAN connector
- 2. RJ45 LEDs device states (yellow and green)
- 3. Multifunction "RESET/TGL" button
- 4. M2M activity LED (red)

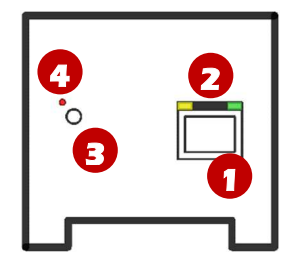

Figure 10 – PowerBOX 4Kx description

# **NETIO**

## 3.4 LED and button functions

#### LED indicators

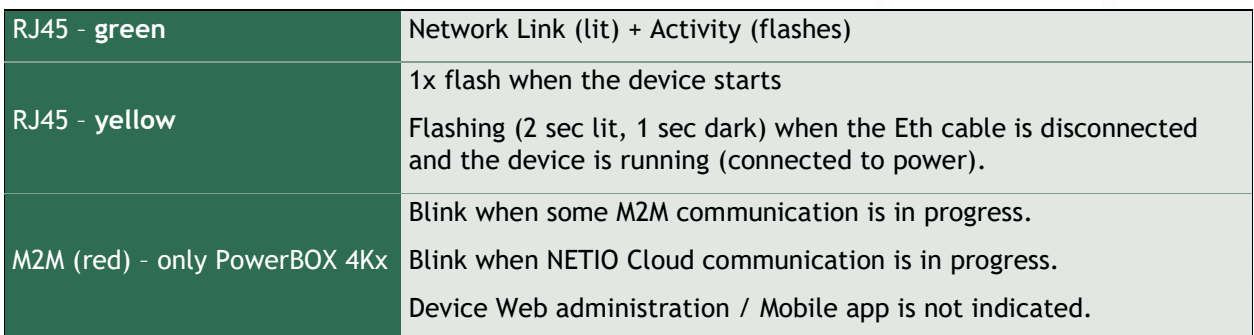

#### RESET/TGL button

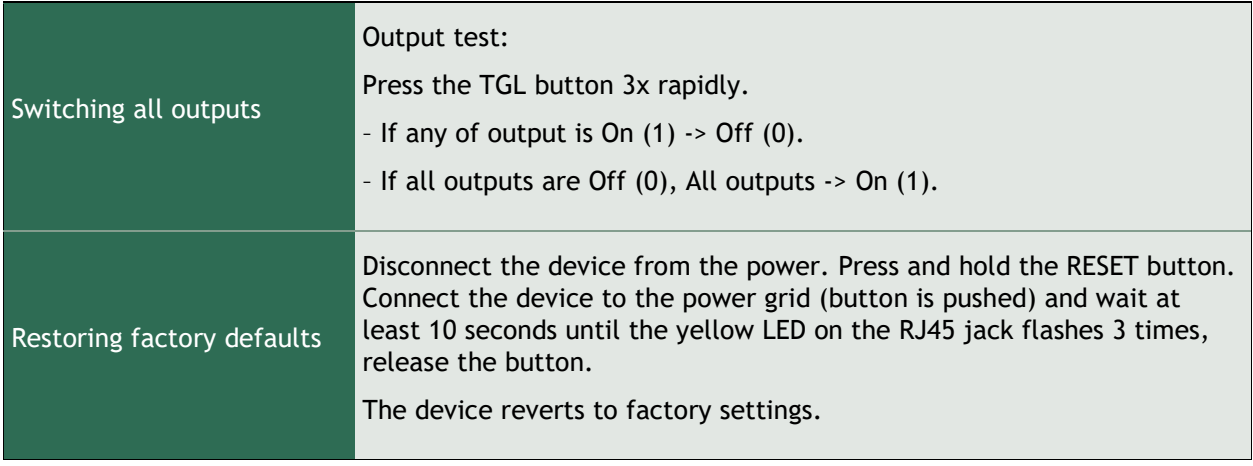

## 3.5 Minimum system requirements (for configuration)

A device with an Internet browser (Firefox, Chrome, Safari, Microsoft Internet Explorer, Opera, Mozilla etc.) that has JavaScript and cookies enabled.

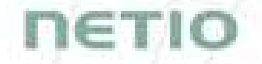

#### 3.6 Package contents

- NETIO PowerBOX 3Px or PowerBOX 4Kx device with fixed power cable.
- Printed Quick Installation Guide (QIG)

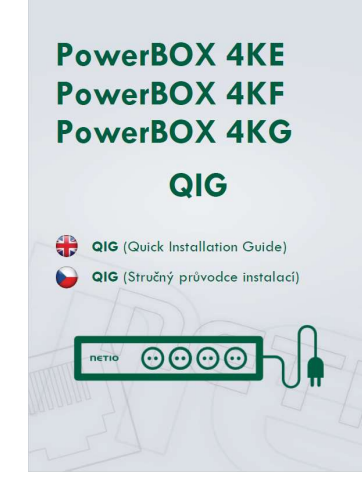

Figure 11 – PowerBOX QIG

#### 3.7 Optional accessories

NETIO MK1 PowerBOX - wall mounting kit for PowerBOX 3Px and PowerBOX 4Kx devices

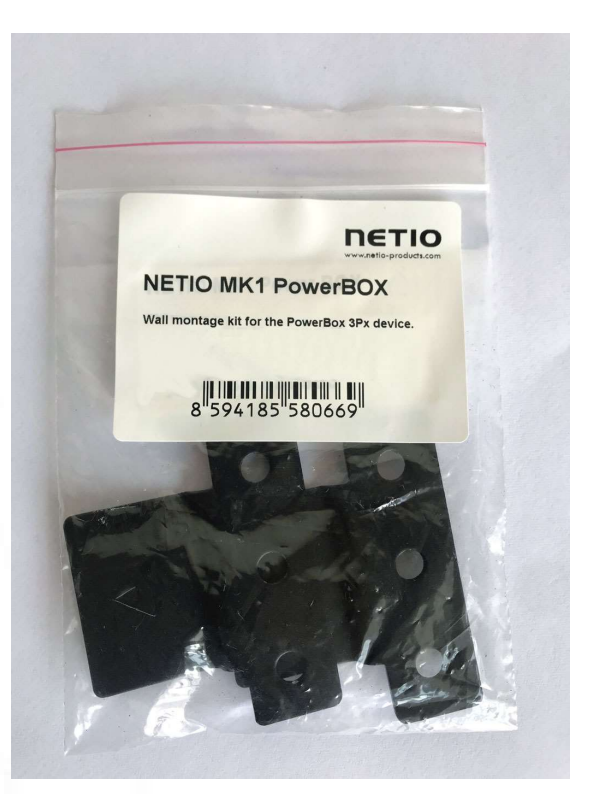

Figure 12 – NETIO MK1 PowerBOX

# пєтіо

- NETIO MK2 PowerBOX 19 horizontal – Metal brackets (2 pieces) for 1 unit of NETIO PowerBOX 3Px / 4Kx into a 1.5U space in a 19" rack frame

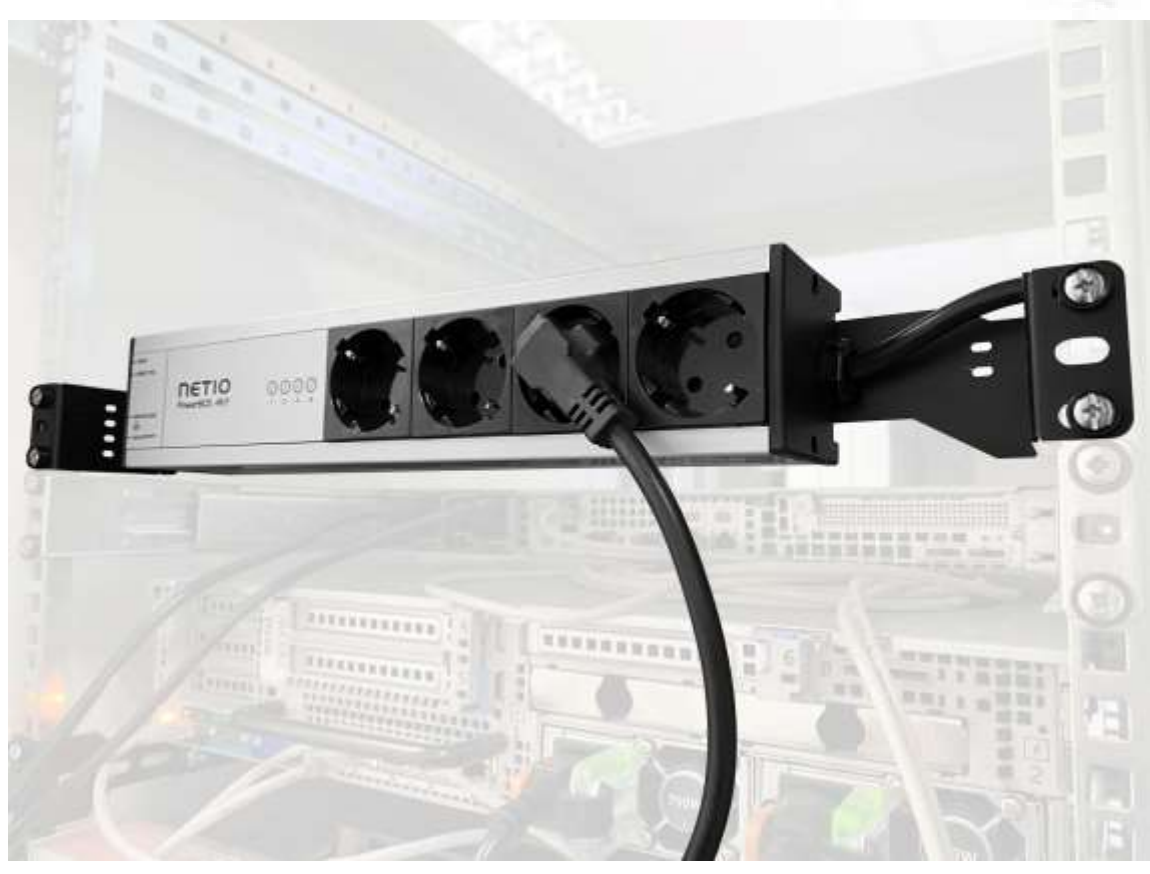

Figure 13 – PowerBOX 4KF with NETIO MK2 PowerBOX accesories

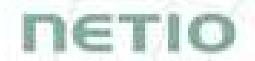

NETIO MK3 PowerBOX 19 vertical - Metal brackets to fasten 1 unit of NETIO PowerBOX 3Px / 4Kx to a vertical bar in a rack frame.

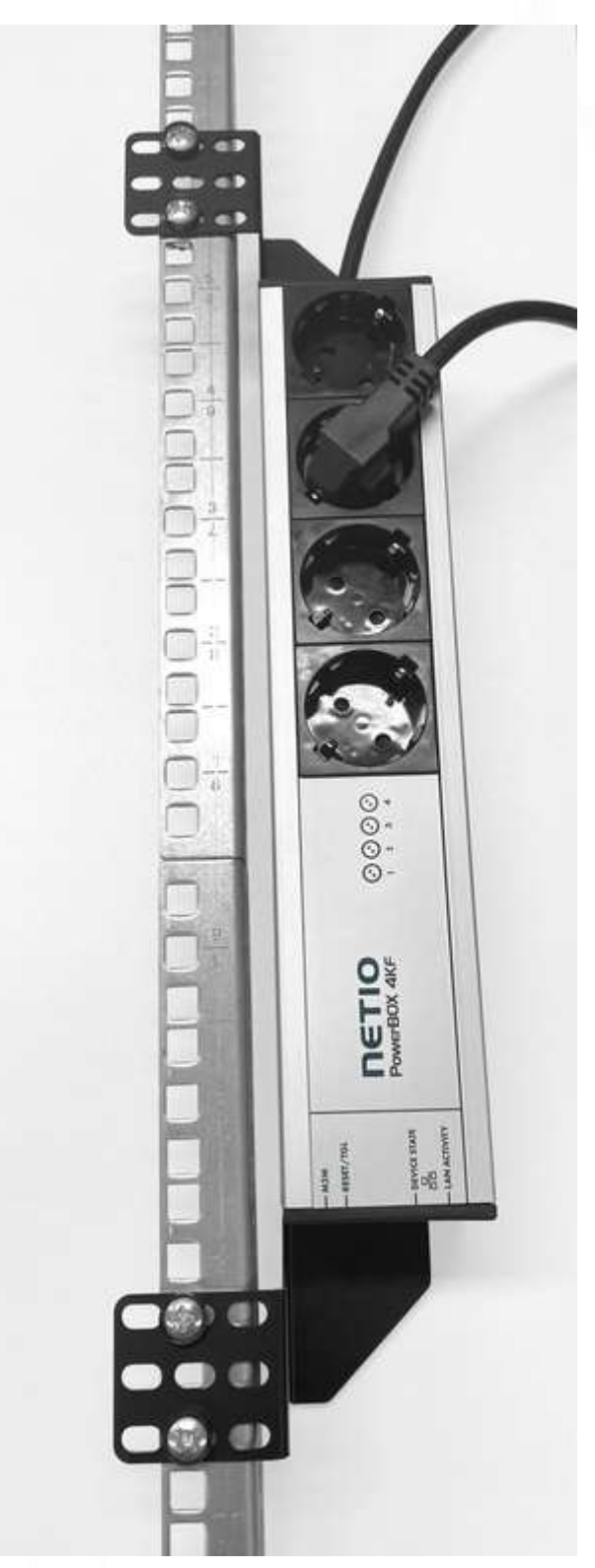

Figure 14 – PowerBOX 4KF with NETIO MK3 PowerBOX accesories

## 4 Configuration and control

#### 4.1 Connecting PowerBOX

NETIO PowerBOX use the Ethernet connection (RJ45) to network.

- Connect your NETIO device to a LAN with a network cable (RJ45).
- Plug the input cable plug into the electrical socket.
- Wait about 30 seconds until the device starts and address is provided from a DHCP server.
- If your network doesn't have DHCP server continue to section Static IP.

#### 4.2 Detecting and configuring the IP address

If you have followed the instructions in the previous chapter, you know the NETIO device's IP address, whether it was assigned by a DHCP server or configured manually. If you forgot the IP address, or if you have received a pre-configured device, you will need to find out its IP address.

Use Windows based NETIO Discover utility, available for download at http://www.netioproducts.com/en/software/netio-discover.

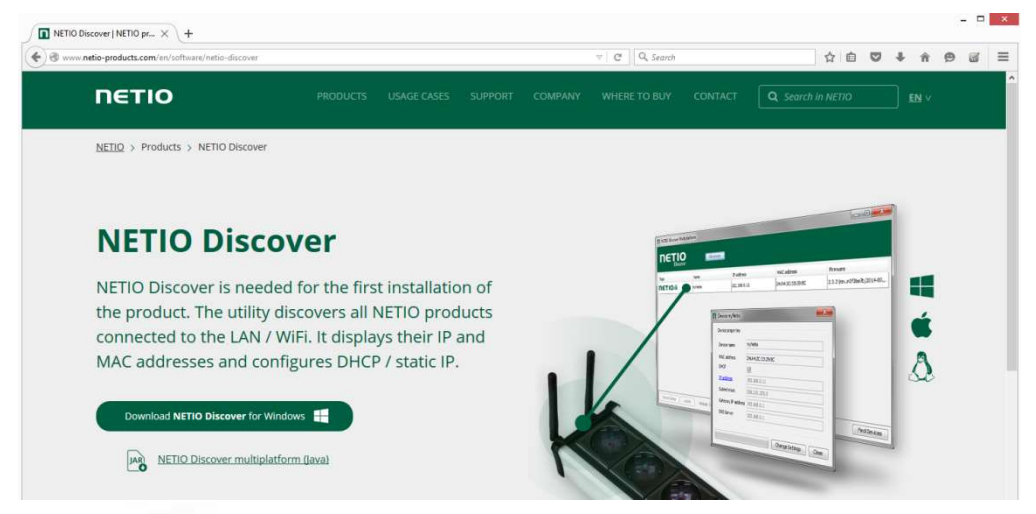

Figure 15 – NETIO Discover web interface

To successfully discover the IP address, the controlling system must be in the same LAN as the NETIO device.

If the discovered IP address belongs to a different address range than that of your network, we recommend resetting the device to factory defaults (see chapter Restoring factory defaults) and then configuring it according to chapter Configuration and control.

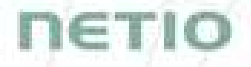

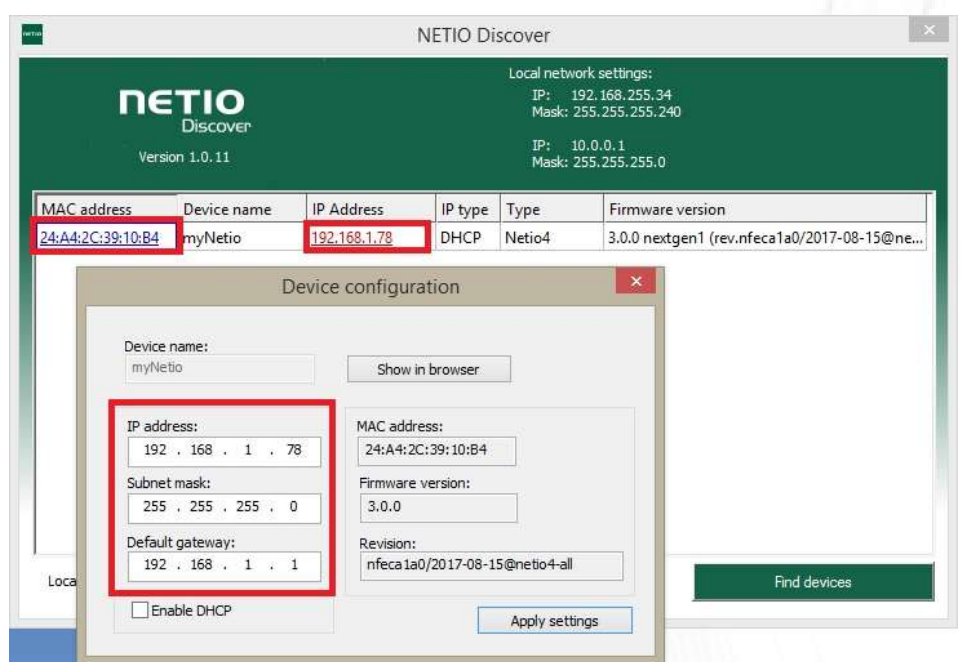

Figure 16 – Discovering and configuring network parameters using NETIO Discover (MS Windows)

The IP address can't be changed and is only for view!

Enter the IP address into a web browser or the NETIO Mobile app and log in to the device.

Note: If you can't use MS Windows app, use NETIO Mobile2 App for iOS or Android. See details in the chapter NETIO Mobile2

#### 4.3 Static IP

If no DHCP server is available on the network you can use following procedure to activate "Static IP mode":

- Connect the device to LAN, power and switch it on.
- Wait at least 30sec and then press and hold the "TGL/RESET" button for min 10sec. until yellow status LED flashes.
- The device switches to the "Static IP mode" with IP address 192.168.1.78
- Open the WEB interface using http://192.168.1.78 and log in from computer connected to the same network (or directly to device) and with IP from the same subnet (e.g. 192.168.1.10 mask 255.255.255.0).
- Go to Settings / Network Configuration and select "Set static IP address", set up IP, mask, GW and click "Save Changes". If not modified and not saved by clicking "Save Changes" the device will use DHCP after the next restart (power off/on) unless the device has been already configured for static IP address before entering the "Static IP mode".

## 4.4 Login to device web

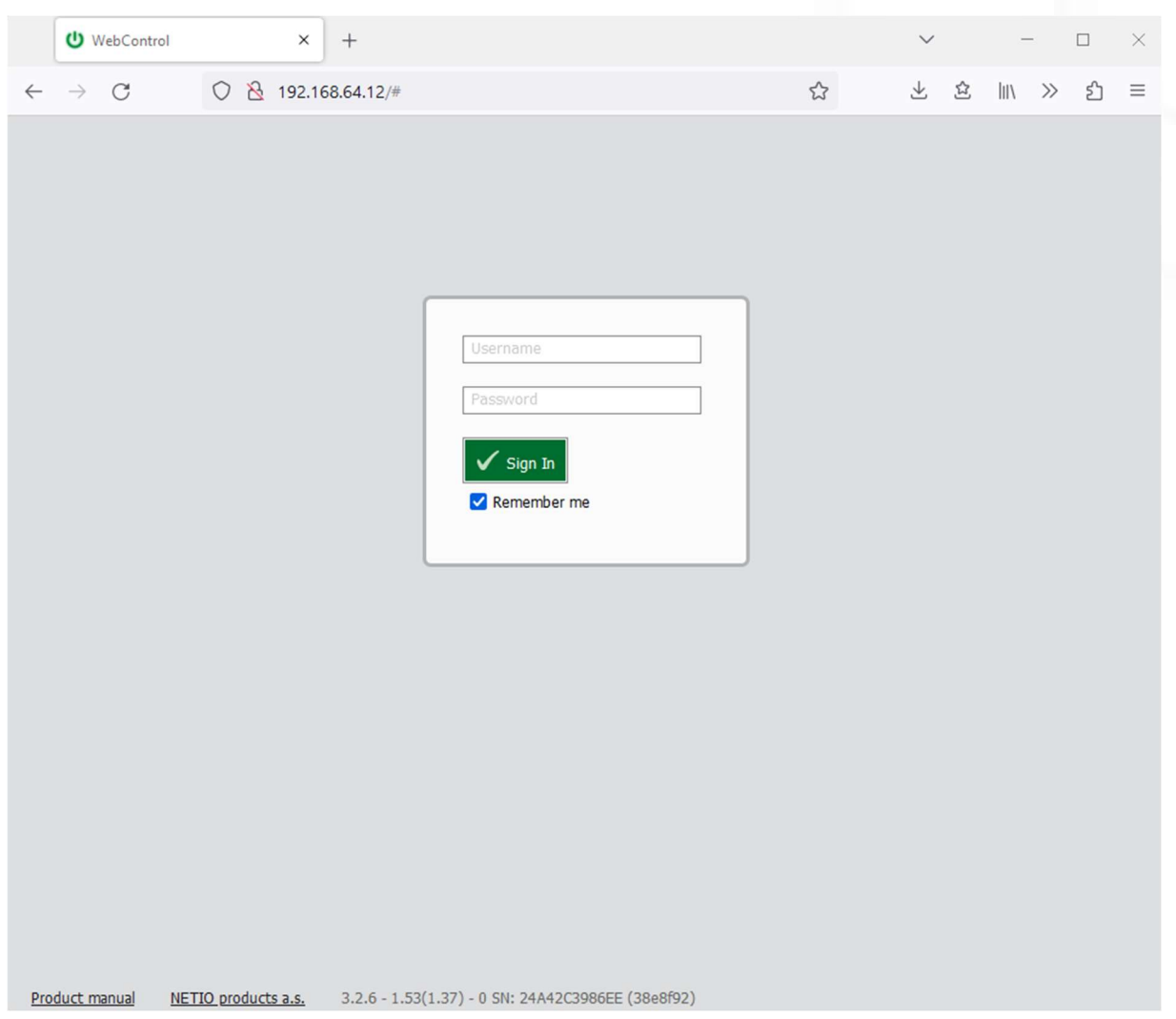

Figure 17 – PowerBOX login dialog

To log in, use admin / admin (default login username / password) **NETIO** 

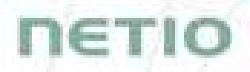

#### 4.5 NETIO Mobile2

NETIO Mobile2 application is for control NETIO devices produced after 2016.

Features:

- Switch On / Off / Restart each power socket/output through local network or NETIO Cloud.
- Show power consumption on each power output (if supported by device).
- Grouping and sorting of the power outputs and the group control (Switch On / Off all outputs in group).
- Searching NETIO devices in local network.
- Add devices from NETIO Cloud.

You can use NETIO Mobile 2 application for Android or iOS to discover the local network and find NETIO devices there. Make sure your mobile device is connected to the same network as NETIO device.

- 1. Start NETIO Mobile 2 app.
- 2. Android: Touch on "+" in the right bottom corner. iOS: Touch on "+ Add device" on the "Devices" page.
- 3. Touch "FIND DEVICES". The list of all discovered NETIO devices will appear (displaying name, MAC, IP Address).
- 4. Android: Select the device and touch "CONNECT". iOS: Touch the device you'd like to add.
- 5. the device name, username and password and touch "Connect".

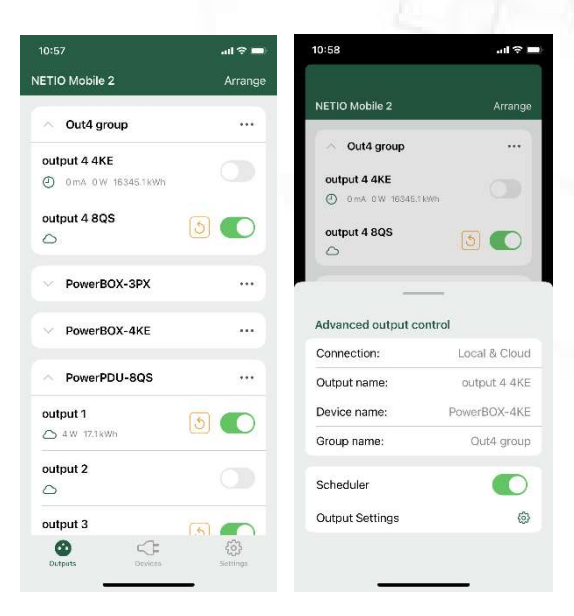

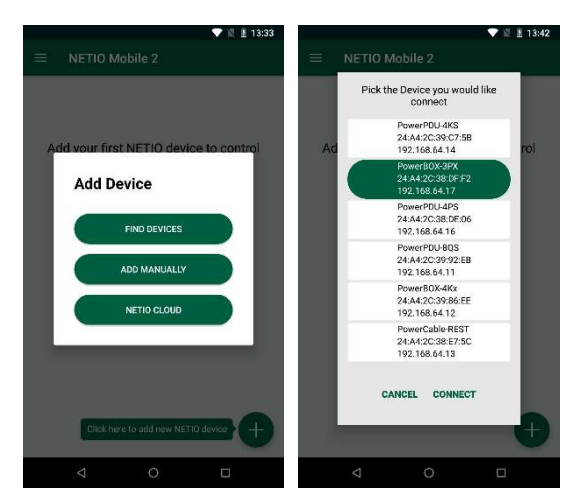

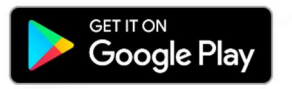

https://play.google.com/store/apps/details?id=cz.netio.netio

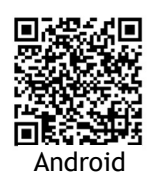

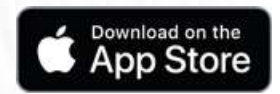

https://apps.apple.com/cz/app/netio-mobile-2/id1619326833

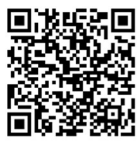

iOS

## 4.6 Restoring factory defaults

This operation deletes all user settings and restores the configuration to the factory defaults. It is useful when the device is in an unknown state or does not behave as described in this manual.

Procedure:

- 1. Turn off (unplug) the PowerBOX from power grid.
- 2. Press and hold the button.
- 3. Connect the device plug to the power grid (button is still pushed) and wait at least 10 until the yellow LED on the RJ45 jack flashes 3 times, release the button.
- 4. The device reverts to the factory settings.

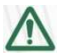

#### Forgotten password

The reset to factory defaults is also used when the password has been forgotten. After restoring the factory defaults, the username and password to access the PowerBOX will be "admin" / "admin".

#### 4.7 Controlling the output manually

The outputs can be switched on/off (toggled) by pressing the button quickly 3 times in a row.

- 1. Press the "TGL" button three times fast to toggle the outputs.
- Note: If at least one output is ON the "toggle" by button change all outputs to OFF. If all outputs are OFF the "toggle" change all to ON.

1ET K

## 5 Web interface

## 5.1 Outputs

In the left menu, click Outputs. A screen showing the output appears. The output can be controlled directly with two buttons:

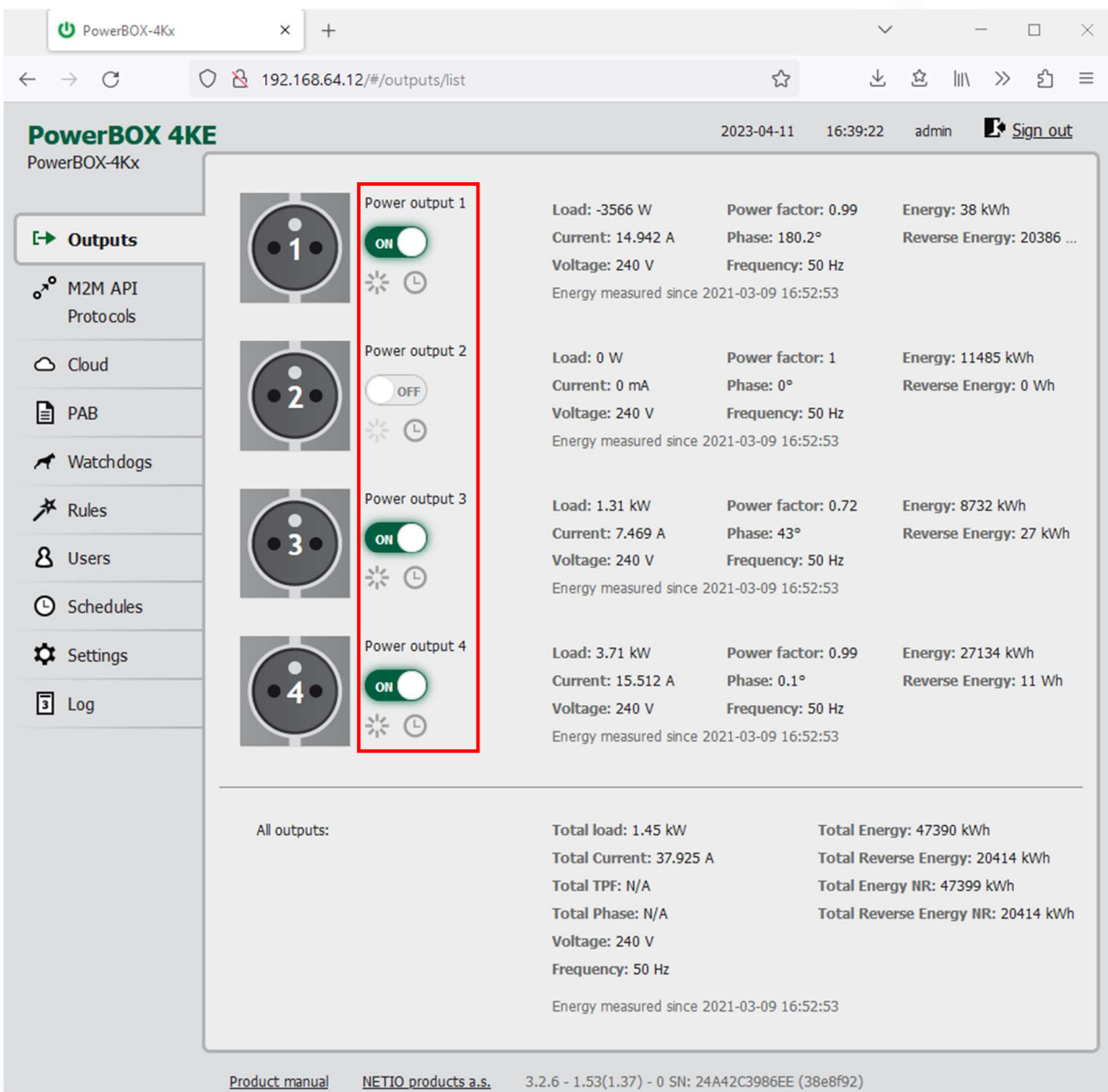

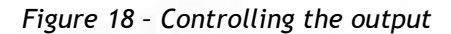

1) The ON<sub>/O</sub>N/OFF button controls the output directly. When the output is on, the button is green; when the output is off, the button is grey  $\Box$  When switching the output off, a confirmation dialog appears:

ETI

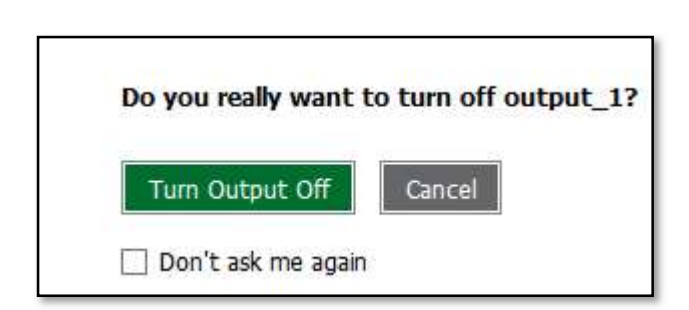

Click Turn Output Off to confirm the switch-off or Cancel to keep the output switched on.

To suppress this dialog in the future, check Don't ask me again.

2) The Reset button switches the output off and then back on. It is actiove only when the output is On. A confirmation is requested before the action is performed. The function is enabled only when the output is switched on. When the output is switched off, the Reset button is disabled.

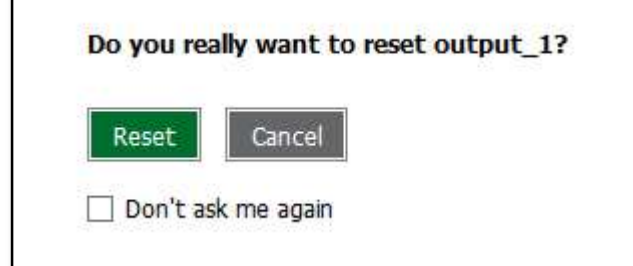

Click Reset to confirm the action or Cancel to cancel it. To suppress this dialog in the future, check Don't ask me again.

The  $\Theta$  Scheduler button enable/disable a Scheduler feature for the specific output. Details and setting are described below at chapter Outputs - Schedule.

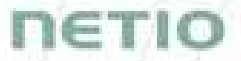

#### 5.1.1 Outputs - Energy measurements

#### PowerBOX 4Kx only

PowerBOX 4Kx measures the following electrical parameters every 500ms for Output 1, 2, 3 and 4. The values in the web interface are updated every 5 seconds.

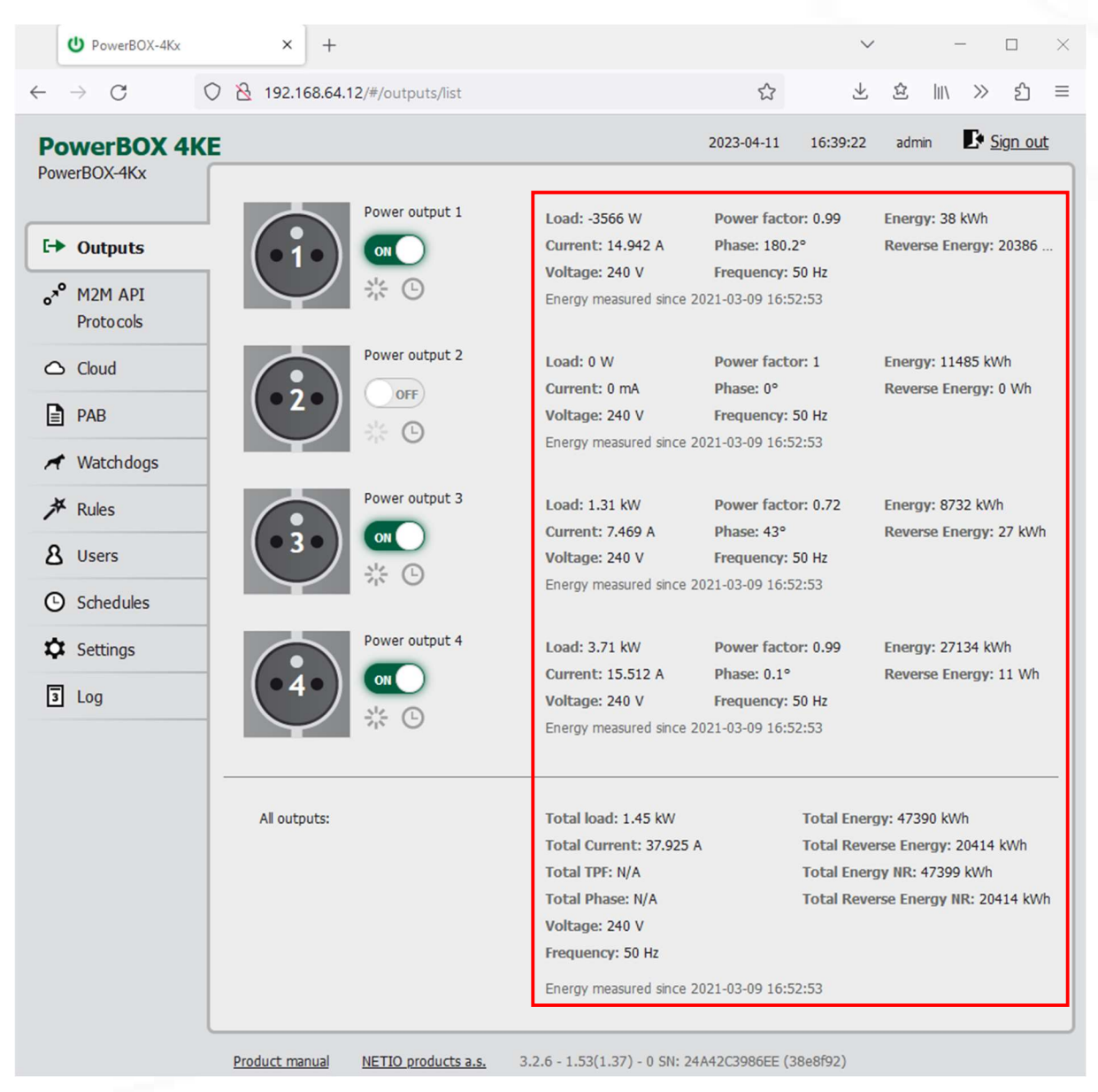

Figure 19 – Measured values

**Load** in watts [W] corresponds to the immediate current and voltage (P = U  $*$  I  $*$  TPF). It respects the direction – positive value if the connected device consume the energy or negative value if the connected device deliver the power back to the power grid (e.g. solar power system).

Current in amps [A] shows the immediate current flowing through the output. Always positive value.

Voltage in volts [V].

TPF (True Power Factor) shows the ratio of active and apparent power, or the ratio of resistance and impedance. TPF is the ratio of the active power to the apparent power at the power outlet. TPF shows what portion of apparent power is converted by the load to active power. TPF can be viewed

# netik

as the sum of useful power and losses. TPF, unlike PF (Power Factor), also takes into account nonsinusoidal waveforms. Such distortions of the sinusoidal waveform are caused e.g. by switching power supplies.

Phase in degrees (°) is the value of a phase shift between current and voltage. Depends on a load type connected to output. The value 0°/ 360° menas resistive load type.

Frequency in hertz [Hz].

Energy in watt-hours (Wh / kWh) is the cumulative energy consumed over a time interval. The value is the total consumption at the output since the last reset of the counter.

Reverse Energy in watt-hours (Wh / kWh) is the cumulative energy delivered back to grid over a time interval. The value is the total power supply at the output since the last reset of the counter.

All outputs section contains values calculated for the whole device so these apply for the power input cable/connection. Values showing N/A are not available for this type of device. The "Total Energy NR" and "Total Reverse Energy NR" are the non-resettable (NR) counters counting energy since the device has been manufactured and first powered on.

By default, the cumulative Energy consumption/delivery and Total Energy consumption/delivery are counted from the time the NETIO device was first powered on. To reset all Energy counters, go to the Settings > System tab and click the Reset Power Consumption Counters button (see Figure 18). This restarts the measurements as of the current moment and the date/time shown change.

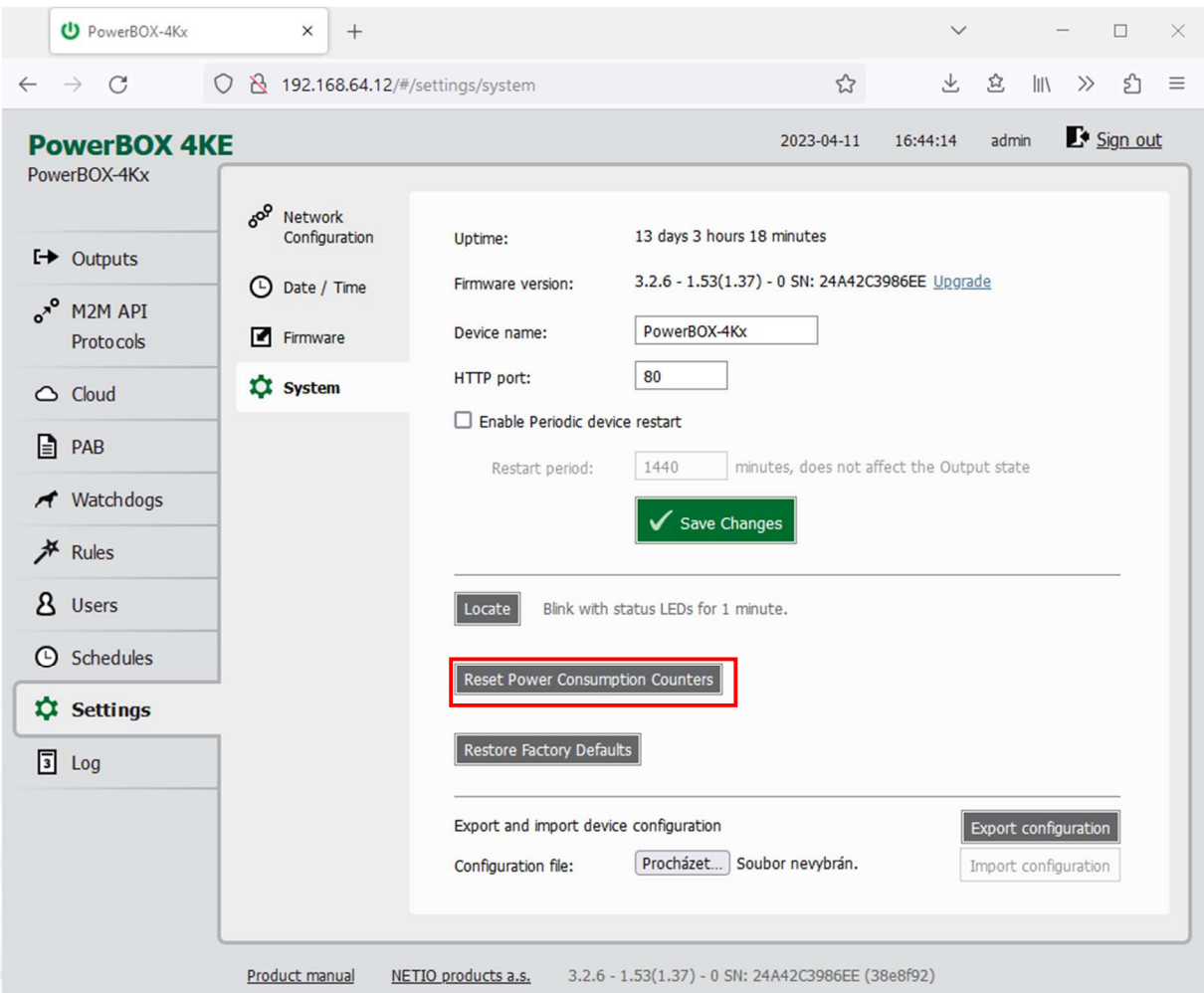

Figure 20 – Resetting the consumption counters

#### 5.1.2 Outputs - General

Click the picture of the output to open detailed settings.

The  $\boldsymbol{\nabla}$  General tab configures basic parameters for controlling the output.

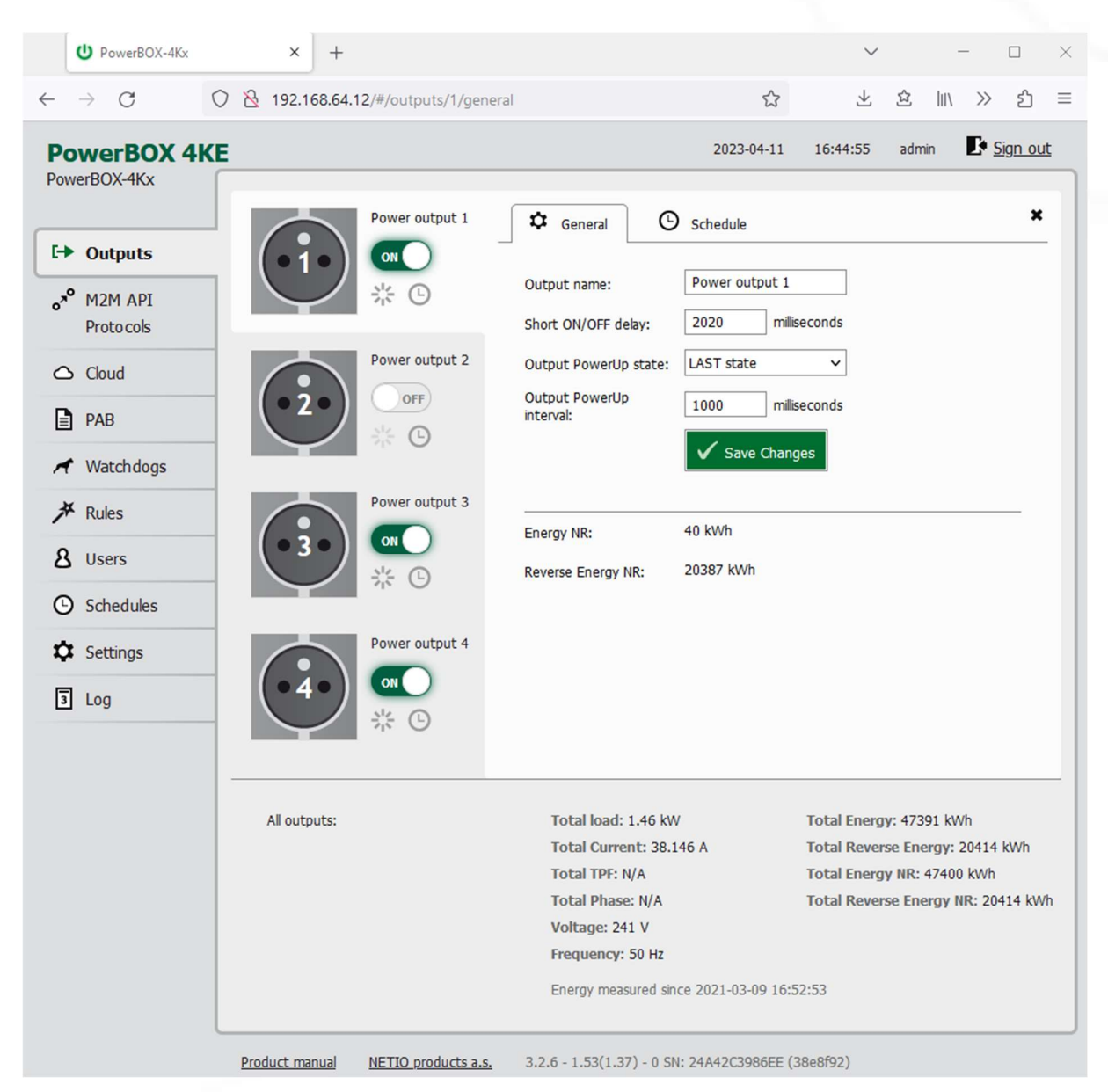

Figure 21 – General output configuration

Output name is shown above the two control buttons to improve clarity.

Short ON/OFF delay is an integer specifying, in milliseconds, the duration for the Short OFF (power cycling) and Short ON actions.

During this interval, any attempts to switch the output state via M2M API protocols are ignored.

Output PowerUp state defines the state of the output whenever the device is powered up or restarted. The output can be switched on (ON), switched off (OFF), or set to the last state before the restart (LAST). The PowerUp setting is ignored if the Scheduler is enabled for specific output.

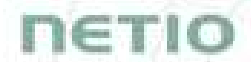

Output PowerUp interval defines the interval in milliseconds after which the power output is turned on since the power is turned on (e.g. after the power outage). It is only applied if the "Output PowerUp state" is set to "ON" or "LAST" and the Output was on before.

Maximum value of "Output PowerUp interval" is 43 200 000 ms = 12h

Energy NR in watt-hours (Wh / kWh) is the cumulative energy consumed since the device has been manufactured. This counter cannot be resetted. Only PowerBOX 4Kx shows this value.

Reverse Energy NR in watt-hours (Wh / kWh) is the cumulative energy delivered back to grid since the device has been manufactured. This counter cannot be resetted. Only PowerBOX 4Kx shows this value.

Click Save Changes to save the settings.

To close the configuration dialog, click the  $\cdot$  symbol in the top right corner.

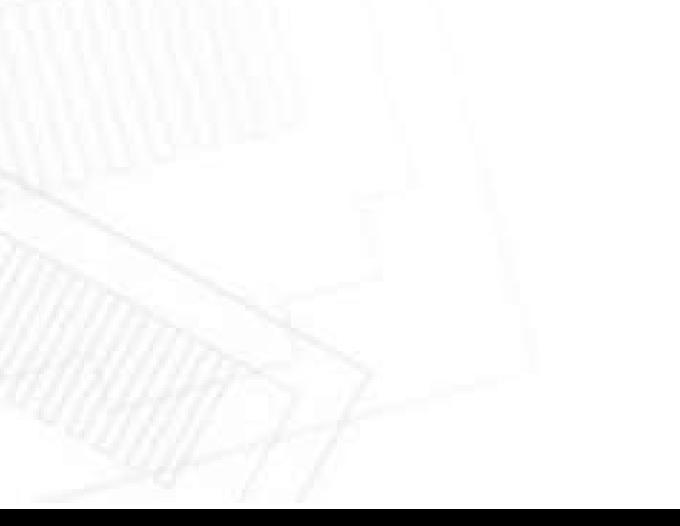

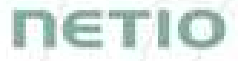

#### 5.1.3 Outputs - Schedule

The  $\Theta$  Scheduler function can be used to switch the output on and off at specified times. Select a schedule to specify when the output should be turned on. After selecting a schedule, the on-times for the output according to that schedule are shown graphically. Check Enable schedule if you want enable scheduler and Click Save Changes to confirm changes. If the Scheduler is enabled the current interval is applied so the output state may change according to selected schedule.

The displayed schedule cannot be changed in the Output – Schedule view. To change a schedule, click Edit schedules. It opens the main tab Schedules (details in chapter Schedules).

To enable or disable the Scheduler for a given output, you may also click the  $\bullet$  Scheduler button next to that output. When the Scheduler function is disabled, the outputs stay in their current states. When it is enabled, the outputs are set according to the schedule.

The  $\Theta$  Scheduler button / icon next the output indicates Enabled (green) or Disabled (grey) Sehduler function.

Note: When the Scheduler feature is Enabled for specific Output then the PowerUp state is ignored on this Output. The output stays off after power up without Ethernet connection or until the time is synchronized from NTP server. The Scheduler is waiting for the valid time from NTP and this needs Ethernet/Internet connection. It is to respect schedule if state change occurred during the power outage and prevents against for example short power on "peek".

# nerio

| D PowerBOX-4Kx                                 | $\times$<br>$^{+}$                                                                                                    |                                                                                                    | Scheduler on output 1 enabled                                                                                                  |  |
|------------------------------------------------|----------------------------------------------------------------------------------------------------|----------------------------------------------------------------------------------------------------|----------------------------------------------------------------------------------------------------|--|
| C<br>$\leftarrow$                              | 8 192.168.64.12/#/outputs/1/schedule<br>O                                                                                                    |                                                                                                    |                                                                                                    |  |
| <b>PowerBOX 4KE</b><br>PowerBOX-4Kx            |                                                                                                    |                                                                                                    | $\mathbf{S}$ Sign out<br>16:46:18<br>admin<br>$4 - 11$                                                                         |  |
| $F$ Outputs                                    | Power output 1                                                                                                    | ⊙<br>Schedule<br>deneral                                                                           | ×                                                                                                    |  |
| $e^{x^{\circ}}$<br>M2M API<br><b>Protocols</b> | ON<br>Œ                                                                                                    | Enable schedule<br>Schedule:<br>Docencia                                                           | Edit schedules<br>v                                                                                                    |  |
| $\triangle$ Cloud                              | Power output 2                                                                                                    | All<br>day<br>3:00<br>6:00                                                                         | 12:00 15:00 18:00 21:00<br>9:00                                                                                                |  |
| I≣<br>PAB                                      | <b>OFF</b><br>$(\Box)$                                                                                                    | Monday<br>Tuesday                                                                                  | $09:00 - 21:00$<br>$09:00 - 21:00$                                                                                             |  |
| Watchdogs                                      | Power output 3                                                                                                    | Wednesdav<br>Thursday                                                                              | $09:00 - 21:00$<br>$09:10 - 21:00$                                                                                             |  |
| <b>★</b> Rules<br><b>8</b> Users               | ON                                                                                                    | Friday<br>Saturday                                                                                 | $09:00 - 21:00$                                                                                                    |  |
| (D) Schedules                                  |                                                                                                    | Sunday                                                                                             | Save Changes                                                                                                    |  |
| <b>XX</b> Settings                             | Power output 4                                                                                                    |                                                                                                    |                                                                                                    |  |
| $ \overline{\mathbf{3}} $<br>Log               | The change of selected Schedule will apply immediately if the Schedule feature is<br>ON<br>already enabled. If the Schedule feature is disabled check the "Enable Scheduler"<br>khox above before saving. The Scheduler can be also enabled/disabled any |                                                                                                    |                                                                                                    |  |
|                                                |                                                                                                    | time by the                                                                                        | Scheduler on output 4 disabled                                                                                                 |  |
|                                                | All outputs:                                                                                                    | Total load: 1.47 kW<br>Total Current: 38.058 A<br><b>Total TPF: N/A</b><br><b>Total Phase: N/A</b> | Total Energy: 47391 kWh<br>Total Reverse Energy: 20414 kWh<br>Total Energy NR: 47400 kWh<br>Total Reverse Energy NR: 20414 kWh |  |
|                                                |                                                                                                    | Voltage: 240 V<br>Frequency: 50 Hz<br>Energy measured since 2021-03-09 16:52:53                    |                                                                                                    |  |
|                                                | Product manual<br>NETIO products a.s.                                                                                                    | 3.2.6 - 1.53(1.37) - 0 SN: 24A42C3986EE (38e8f92)                                                  |                                                                                                    |  |

Figure 22 – Configuring the Schedule

#### 5.2 Open API: M2M Protocols

All M2M protocols use the same values for the *action* parameter to control the output. Allowed values are:

- 0 turns the output off
- 1 turns the output on
- $2$  short OFF turns the output off for a short<sup>1</sup> time (if the output was off, it will be turned on)
- **3** short ON turns the output on for a short<sup>2</sup> time (if the output was on, it will be turned off)
- 4 toggle toggles the current output state
- 5 no operation leaves the output unchanged

6 – ignore – ignores the action attribute and only respects the state attribute – only for XML and **JSON** 

Only one M2M protocol in addition to SNMP can be active at any time!

Following M2M API Protocols cannot run in parallel to NETIO Cloud Connection:

- MQTT-flex
- Netio Push

The notification message appears if you try to enable unsupported combination.

 $1,2$  The short-off/short-on duration can be also specified in the command issued over the respective M2M protocol. If unspecified, the "Short ON/OFF delay" value is used.

# пєтіо

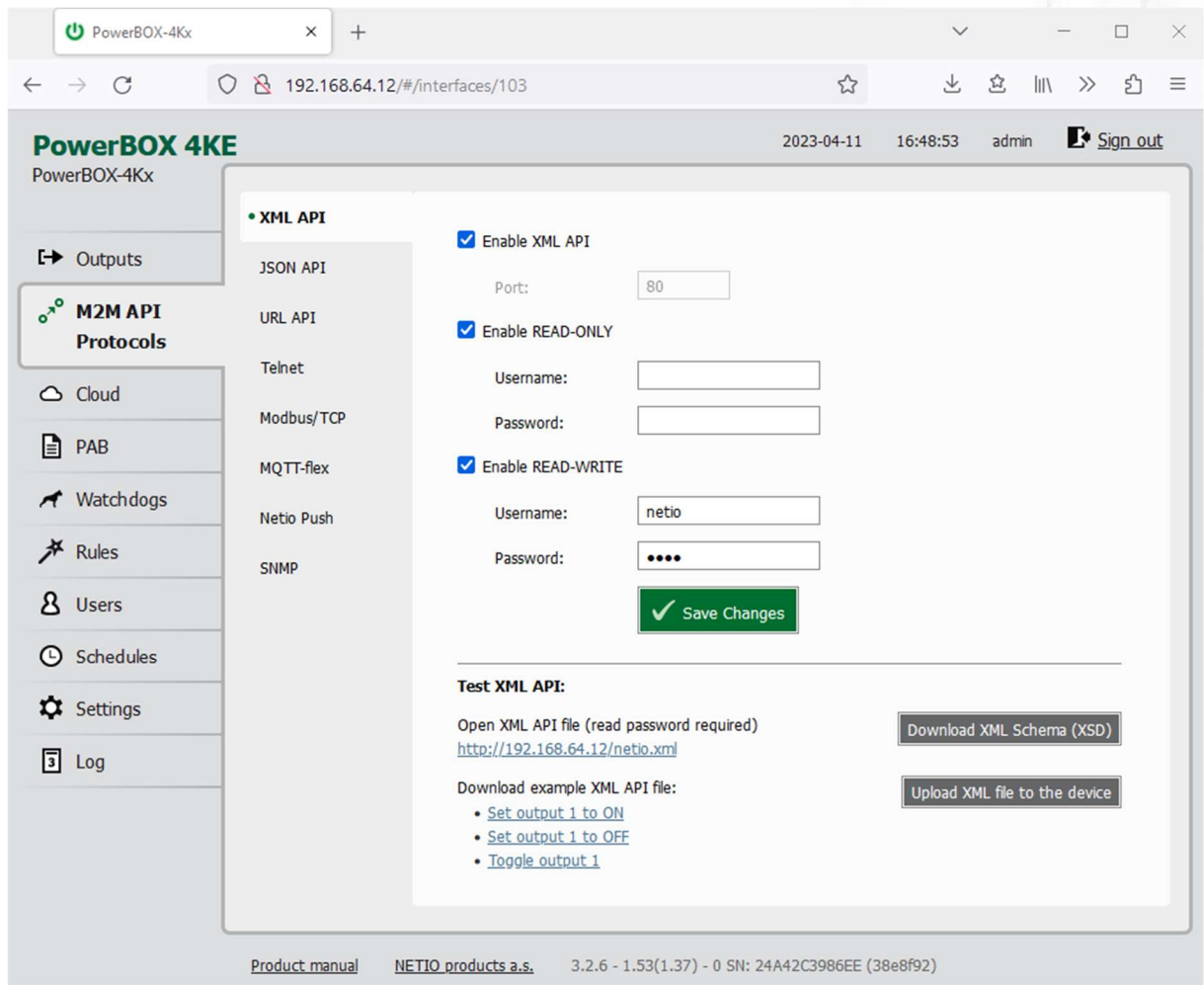

## 5.2.1 M2M API Protocol – XML over HTTP

Figure 23 – XML API protocol configuration

| Enable XML API           | Enables M2M XML API functions in the system.                                                                                                    |  |
|--------------------------|----------------------------------------------------------------------------------------------------|--|
| Port                     | Read-only value. Indicates the port where the device currently listens<br>for M2M XML API commands. This port is the same for all http based M2M<br>API protocols and web administration and can be changed in Settings /<br>System (chapter System). |  |
| <b>Enable READ-ONLY</b>  | Enables Read-Only access via M2M XML API for monitoring. You may also<br>fill in the username and password for this mode.                                                                                                    |  |
| <b>Enable READ-WRITE</b> | Enables Read/Write access for monitoring (reading values) and writing<br>(output control). You may also fill in the username and password for this<br>mode.                                                                                           |  |
| <b>Username</b>          | Username for the respective access mode (Read-Only/ReadWrite). Note<br>- this is unrelated to the username for accessing the NETIO 4x web<br>administration interface. When left empty, the protocol will not require<br>any authentication.          |  |
| Password                 | Password for the corresponding username (Read-Only/ReadWrite).                                                                                                    |  |

When the XML API is enabled, other M2M protocols are disabled except SNMP. After clicking Save changes, the notification message about the deactivation of the other protocol appears.

For an example of reading the output state using XML API, click the "Test XML API - Open XML API file (read password required)" link.

After entering the username and password, you will receive an xml file with the NETIO device current state.

URL for downloading/uploading the netio.xml file: http://<NETIO Device IP>/netio.xml e.g. http://192.168.64.12/netio.xml

Note: Measurement data available only for PowerBOX 4Kx.

Example of the netio.xml file

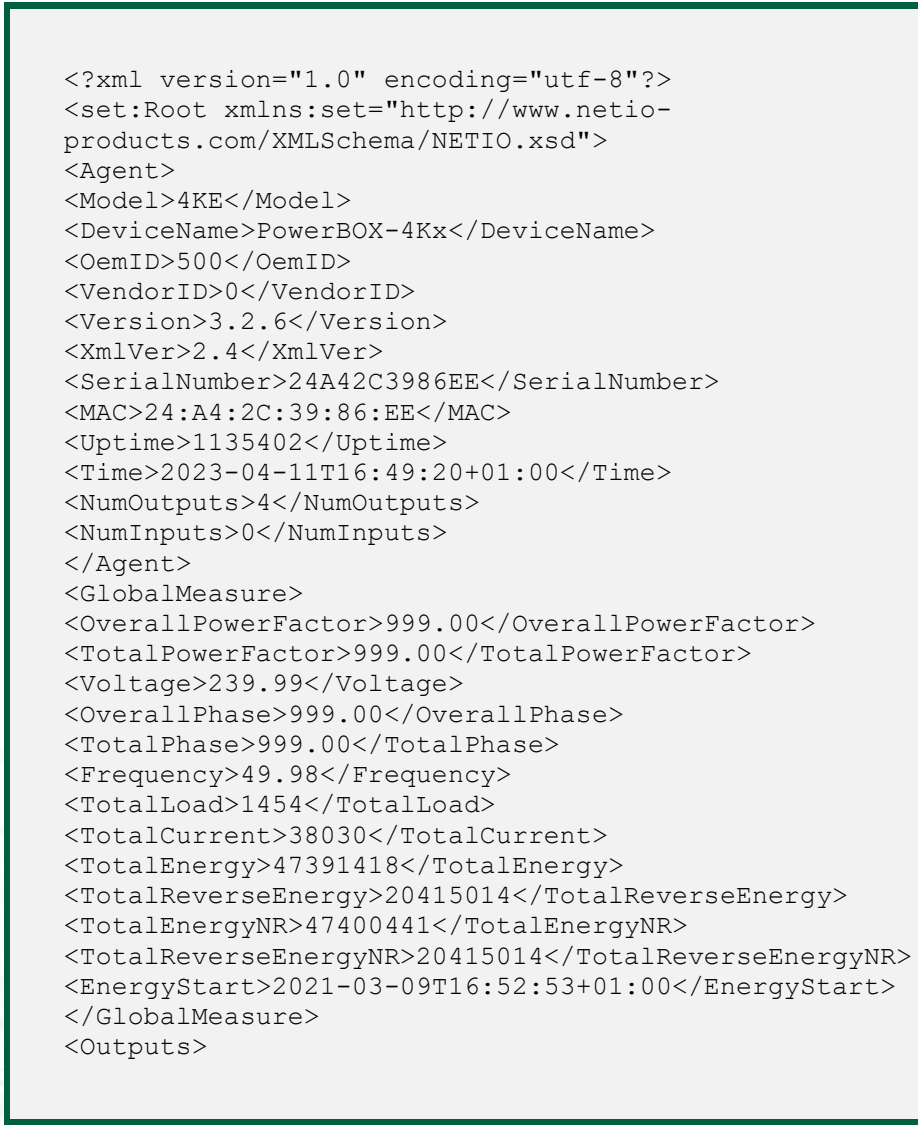

IETI

# **NETIO**

<Output>  $<$ ID> $1$ </ID> <Name>Power output 1</Name> <State>1</State> <Action>6</Action> <Delay>2020</Delay> <PowerFactor>0.99</PowerFactor> <Phase>180.37</Phase> <Load>-3560</Load> <Current>14952</Current> <Energy>38603</Energy> <ReverseEnergy>20387478</ReverseEnergy> <EnergyNR>40185</EnergyNR> <ReverseEnergyNR>20387478</ReverseEnergyNR> </Output> <Output>  $<$ ID>2 $<$ /ID> <Name>Power output 2</Name> <State>0</State> <Action>6</Action> <Delay>2020</Delay> <PowerFactor>1.00</PowerFactor> <Phase>0.00</Phase> <Load>0</Load> <Current>0</Current> <Energy>11485192</Energy> <ReverseEnergy>0</ReverseEnergy> <EnergyNR>11485638</EnergyNR> <ReverseEnergyNR>0</ReverseEnergyNR> </Output> <Output> <ID>3</ID> <Name>Power output 3</Name> <State>1</State> <Action>6</Action> <Delay>2020</Delay> <PowerFactor>0.72</PowerFactor> <Phase>43.18</Phase> <Load>1307</Load> <Current>7469</Current> <Energy>8732447</Energy> <ReverseEnergy>27526</ReverseEnergy> <EnergyNR>8735370</EnergyNR> <ReverseEnergyNR>27526</ReverseEnergyNR> </Output> <Output>  $<$ ID>4 $<$ /ID> <Name>Power output 4</Name> <State>1</State> <Action>6</Action> <Delay>2020</Delay> <PowerFactor>0.99</PowerFactor> <Phase>0.14</Phase> <Load>3718</Load> <Current>15579</Current> <Energy>27135177</Energy> <ReverseEnergy>11</ReverseEnergy>

# **NETIC**

```
<EnergyNR>27139248</EnergyNR> 
<ReverseEnergyNR>11</ReverseEnergyNR> 
</Output> 
</Outputs> 
<PAB><PABItem><Type>RANGE</Type> 
<Name>CR03_PAB</Name> 
<Enabled>false</Enabled> 
<In>false</In> 
</PABItem> 
\langle/PAB><Watchdogs><WdtItem><Name>default_pinger</Name> 
<Enabled>false</Enabled> 
<Fail>false</Fail> 
<LastStatus>false</LastStatus> 
<Timestamp>0</Timestamp> 
</WdtItem> 
</Watchdogs> 
<Rules><Rule><Name>Rule1</Name> 
<Enabled>false</Enabled> 
<Result>false</Result> 
\langle/Rule>
<Rule><Name>Rule2</Name> 
<Enabled>false</Enabled> 
<Result>false</Result> 
</Rule> 
<Rule><Name>Rule3</Name> 
<Enabled>false</Enabled> 
<Result>false</Result> 
</Rule> 
</Rules> 
</set:Root>
```
The following example XML files for controlling the device can be downloaded directly from the web administration:

- Set output 1 to ON
- Set output 1 to OFF
- Toggle output 1

Click Download XML Schema (XSD) to download the .xsd schema file.

The Upload XML file to the device button opens the following dialog for testing:

## тı

#### **HTTP(s)** file upload

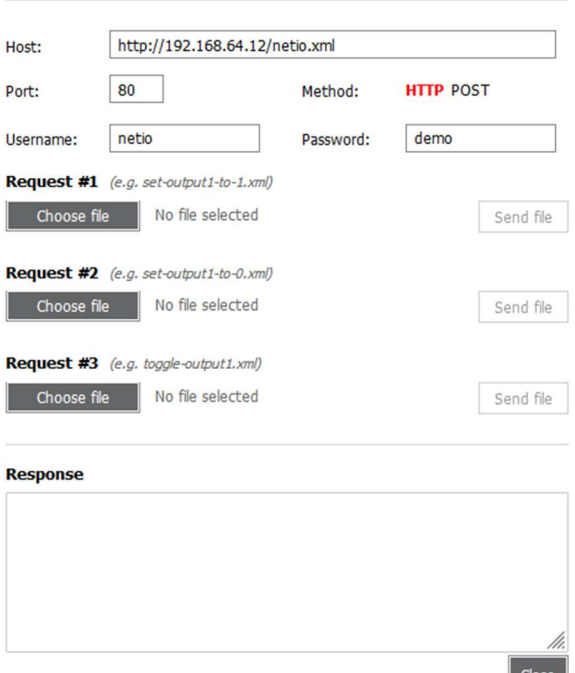

Host – URL of the .xml file.

 $\mathbf{x}$ 

Port – port number used by the XML API protocol.

Username and Password – Username and password configured for the XML API protocol in the READ-WRITE section.

Request  $#1,2,3$  – select .xml file(s) with commands to perform.

Send file – send the selected file(s).

Response – response to the submitted command.

Close – closes the dialog window.

Figure 24 – Upload XML file dialog

For the specifications of the M2M XML API protocol, visit the Support > Download section of our website and see the following document:

XML - description of NETIO M2M API interface - PDF

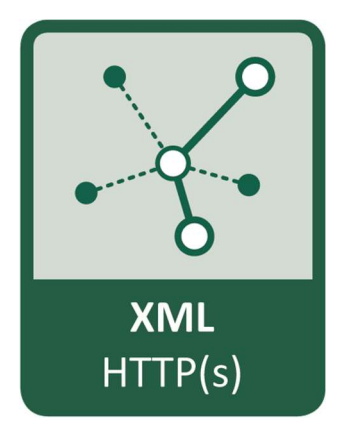

For more information and a practical demonstration of using the XML protocol with NETIO smart sockets, see the following Application Note:

AN20 XML HTTP(s) protocol to control NETIO smart power sockets 110/230V

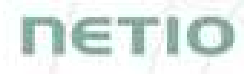

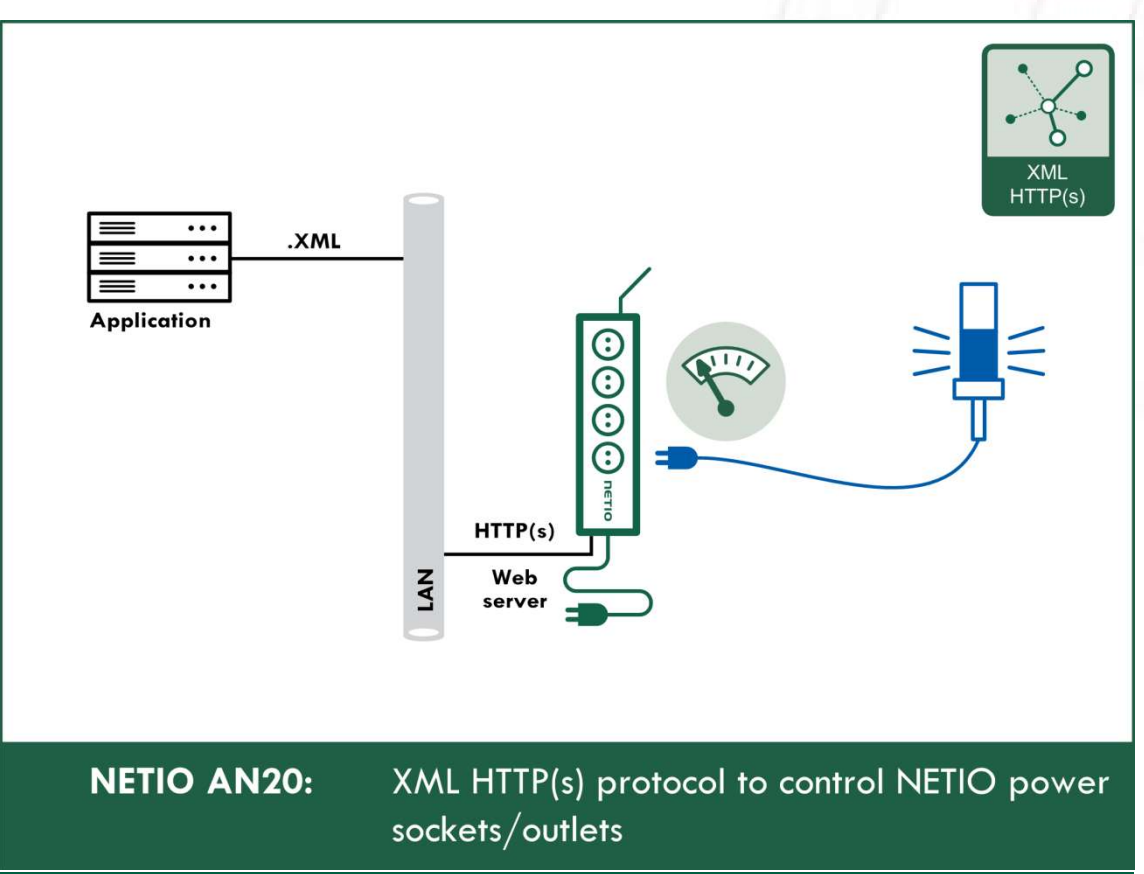
# ПЕТІО

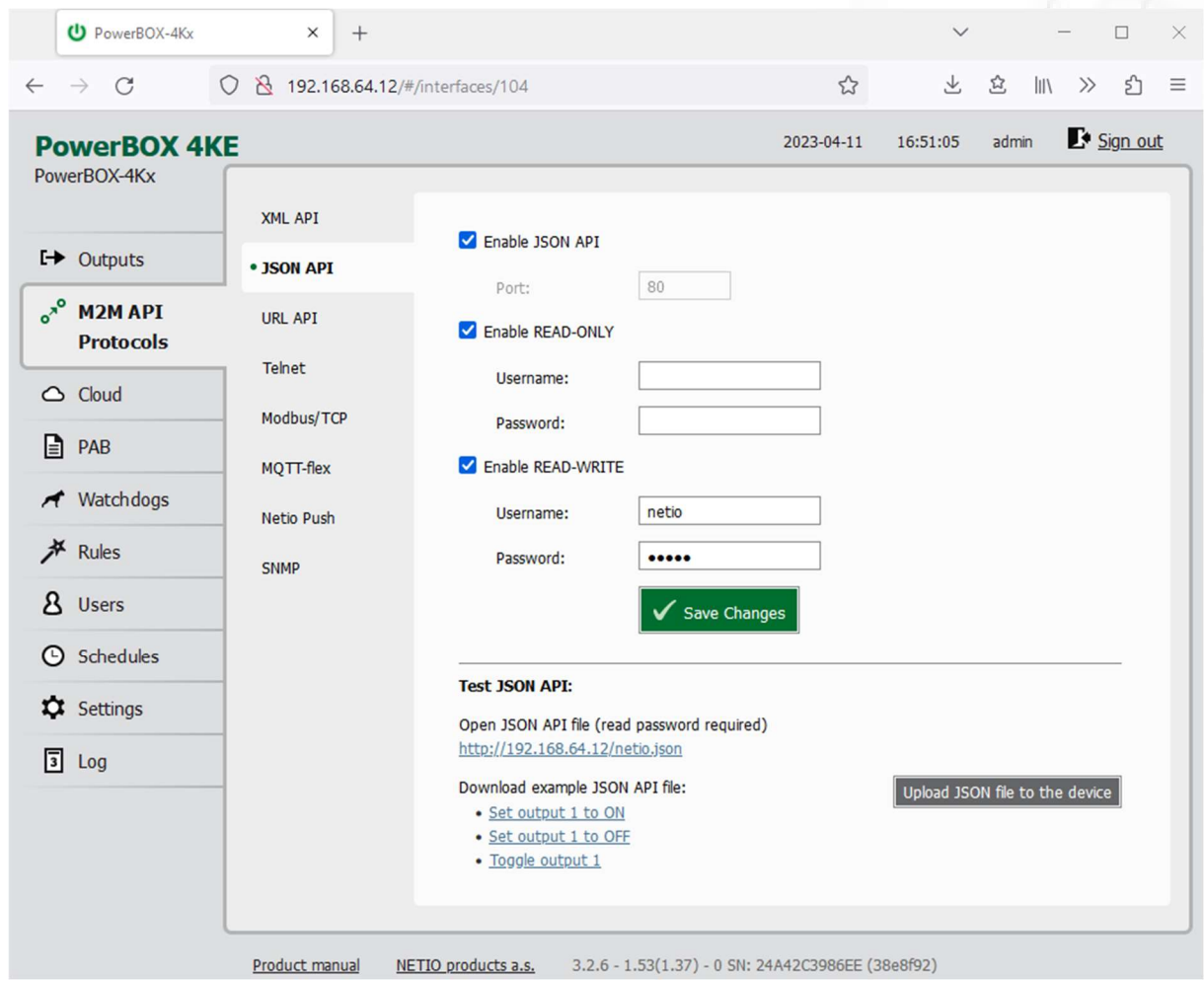

### 5.2.2 M2M API Protocol – JSON over HTTP

Figure 25 – JSON API protocol configuration

| Enable JSON API               | Enables M2M JSON API functions in the system.                                                                                                    |
|-------------------------------|----------------------------------------------------------------------------------------------------|
| Port                          | Read-only value. Indicates the port where the device currently listens<br>for M2M JSON API commands. This port is the same for all http based<br>M2M API protocols and web administration and can be changed in<br>Settings / System (chapter System). |
| <b>Enable READ-ONLY</b>       | Enables Read-Only access via M2M JSON API for monitoring. You may<br>also fill in the username and password for this mode.                                                                                                    |
| <b>Enable READ-WRITE</b>      | Enables Read/Write access for monitoring and output control. You may<br>also fill in the username and password for this mode.                                                                                                    |
| <i><u><b>Username</b></u></i> | Username for the respective access mode (Read-Only/ReadWrite). Note<br>- this is unrelated to the username for accessing the NETIO device web<br>administration. When left empty, the protocol will not require any<br>authentication.                 |
| Password                      | Password for the corresponding username (Read-Only/ReadWrite).                                                                                                    |
| Save Changes                  | Saves the changes.                                                                                                    |

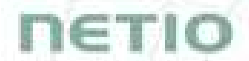

When the JSON API protocol is enabled, other M2M protocols are disabled except SNMP. After clicking Save changes, the notification message about the deactivation of the other protocol appears.

For an example of reading the output state using JSON API, click the "Test JSON API: Open JSON API file (read password required)" link.

After entering the username and password, you will receive a json file with the NETIO device current state.

URL for downloading/uploading the netio.json file: http://<NETIO Device IP>/netio.json e.g. http://192.168.64.12/netio.json

#### Note: Measurement data available only for PowerBOX 4Kx.

Example of the netio.json file

```
{ 
"Agent":{"Model":"4KE","DeviceName":"PowerBOX-
4Kx","MAC":"24:A4:2C:39:86:EE","SerialNumber":"24A42C3986EE","JSONVe
r":"2.4","Time":"2023-04-
11T16:51:59+01:00","Uptime":1135561,"Version":"3.2.6","OemID":500,"V
endorID": 0, "NumOutputs": 4, "NumInputs": 0 },
"GlobalMeasure":{"Voltage":239.53,"TotalCurrent":37962,"OverallPower
Factor":999.00,"TotalPowerFactor":999.00,"OverallPhase":999,"TotalPh
ase":999,"Frequency":50.03,"TotalEnergy":47391641,"TotalReverseEnerg
y":20415173,"TotalEnergyNR":47400663,"TotalReverseEnergyNR":20415173
,"TotalLoad":1449,"EnergyStart":"2021-03-09T16:52:53+01:00"}, 
"Outputs":[ 
{"ID":1,"Name":"Power output 
1","State":1,"Action":6,"Delay":2020,"Current":14933,"PowerFactor":0
.99,"Phase":180.08,"Energy":38603,"ReverseEnergy":20387636,"EnergyNR
":40185,"ReverseEnergyNR":20387636,"Load":-3553}, 
{"ID":2,"Name":"Power output 
2","State":0,"Action":6,"Delay":2020,"Current":0,"PowerFactor":1.00,
"Phase":0.00,"Energy":11485192,"ReverseEnergy":0,"EnergyNR":11485638
,"ReverseEnergyNR":0,"Load":0}, 
{"ID":3,"Name":"Power output 
3","State":1,"Action":6,"Delay":2020,"Current":7459,"PowerFactor":0.
73,"Phase":43.18,"Energy":8732504,"ReverseEnergy":27526,"EnergyNR":8
735427,"ReverseEnergyNR":27526,"Load":1304}, 
{"ID":4,"Name":"Power output 
4","State":1,"Action":6,"Delay":2020,"Current":15549,"PowerFactor":0
.99,"Phase":0.14,"Energy":27135342,"ReverseEnergy":11,"EnergyNR":271
39413,"ReverseEnergyNR":11,"Load":3706}
```
# **ne⊤io**

```
], 
"PAB":[ 
{"Type":"RANGE","Name":"CR03_PAB","Enabled":false,"In":false} 
], 
"Watchdogs":[ 
{"Name":"default_pinger","Enabled":false,"Fail":false,"LastStatus":f
alse,"Timestamp":0} 
], 
"Rules":[ 
{"Name":"Rule1","Enabled":false,"Result":false}, 
{"Name":"Rule2","Enabled":false,"Result":false}, 
{"Name":"Rule3","Enabled":false,"Result":false} 
]}
```
The following example json files for controlling the device can be downloaded directly from the web administration:

- Set output 1 to ON
- Set output 1 to OFF
- Toggle output 1

The Upload JSON file to the device button opens the following dialog for testing:

## າ∈TIO

#### **HTTP(s)** file upload

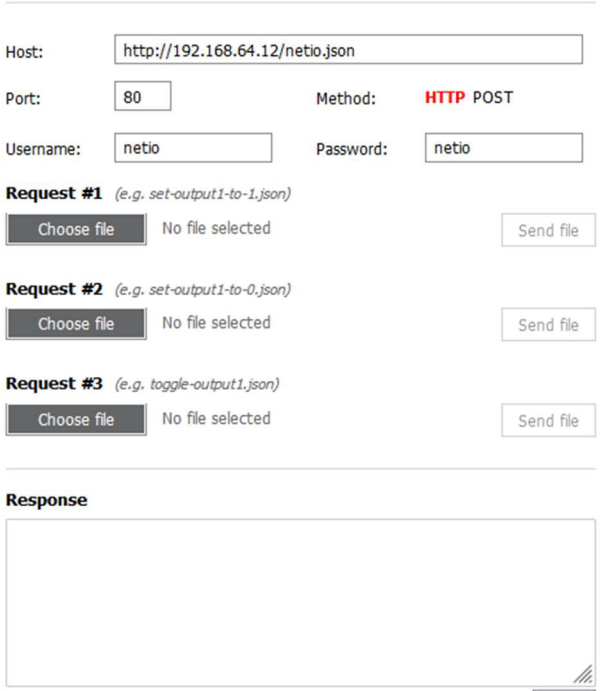

Host – URL of the .json file.

 $\mathbf{x}$ 

Port – port number used by the JSON protocol.

Username and Password – username and password configured for the JSON protocol in the READ-WRITE section.

Request  $#1,2,3$  – select .json file(s) with commands to perform.

Send file – send the selected file(s).

Response – response to the submitted command.

Close – closes the dialog window.

Figure 26 – Upload JSON file dialog

For more information about the M2M JSON API, visit the Support > Download section of our website and see the following document:

Close

JSON - description of NETIO M2M API interface - PDF

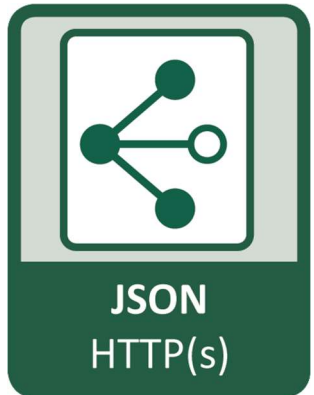

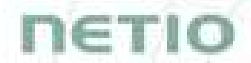

For more information and a practical demonstration of using the JSON protocol with NETIO smart sockets, see the following Application Note:

AN21 JSON HTTP(S) protocol to control NETIO 110/230V power sockets (3x REST API)

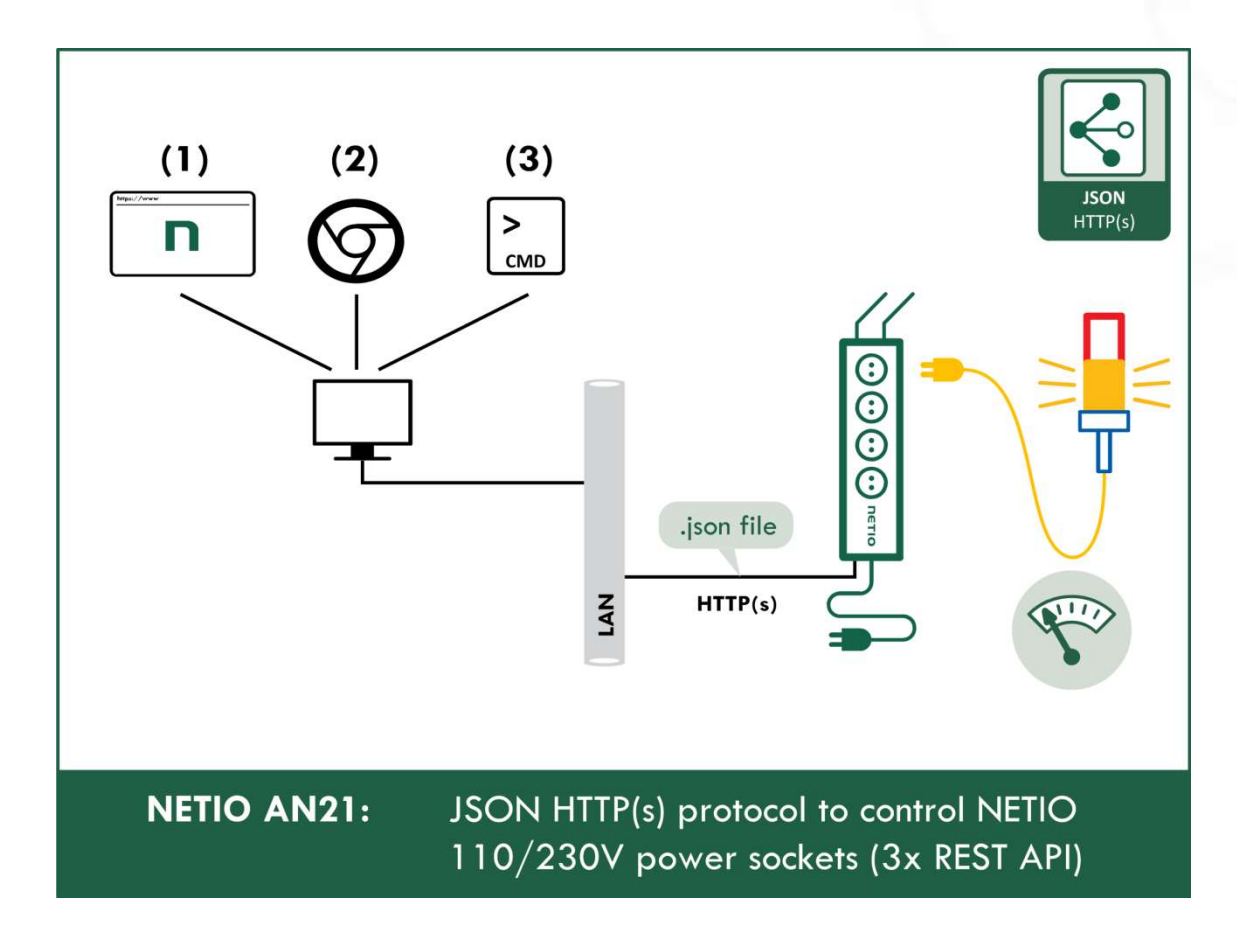

# ET I

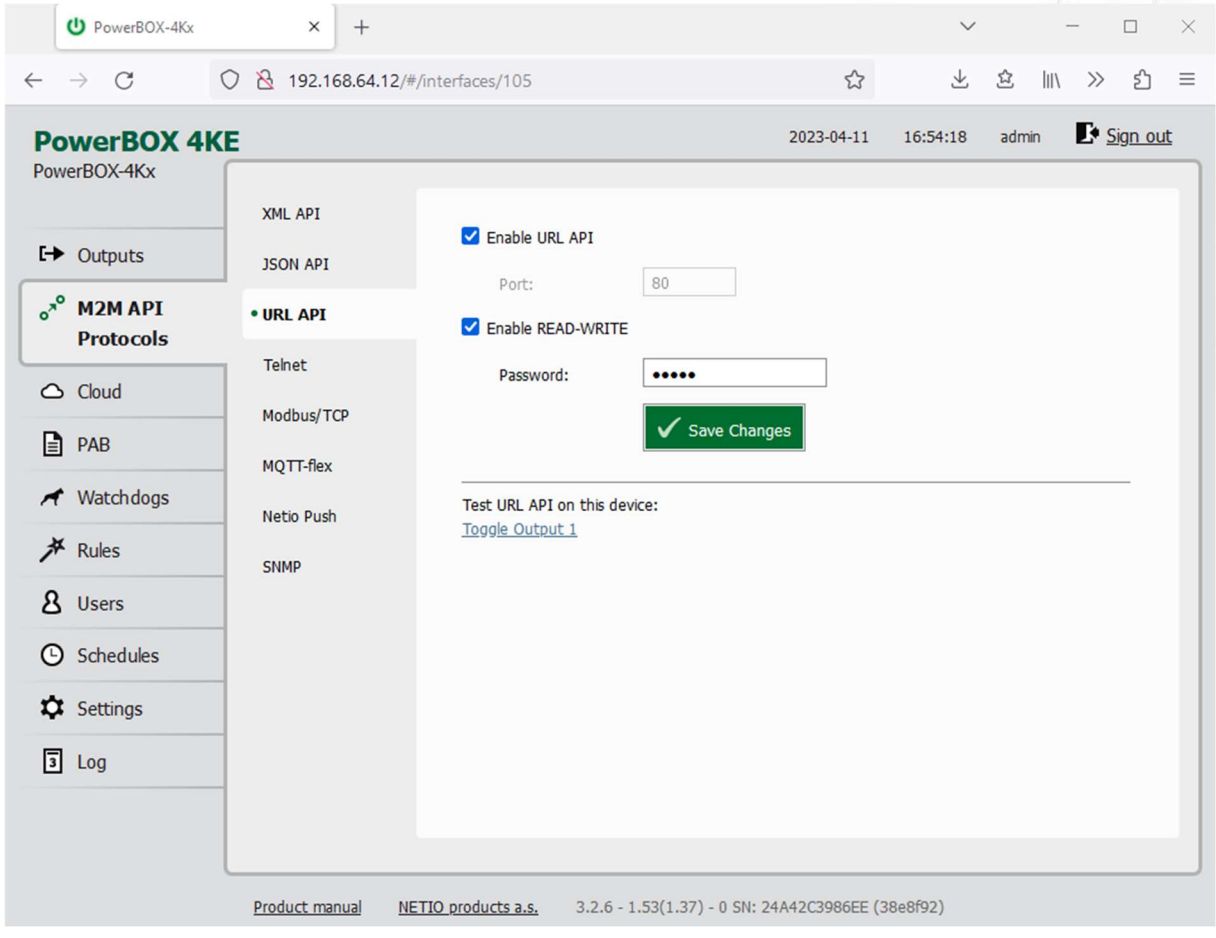

### 5.2.3 M2M API Protocol – URL API (http get)

Figure 27 –URL API protocol configuration

| <b>Enable URL API</b>    | Enables M2M URL API functions in the system.                                                                                                    |  |  |  |  |  |
|--------------------------|----------------------------------------------------------------------------------------------------|--|--|--|--|--|
| Port                     | Read-only value. Indicates the port where the device currently listens<br>for M2M URL API commands. This port is the same for all http based M2M<br>API protocols and web administration and can be changed in Settings /<br>System (chapter System). |  |  |  |  |  |
| <b>Enable READ-WRITE</b> | Enables READ-WRITE access.                                                                                                    |  |  |  |  |  |
| Password                 | Password to authenticate HTTP GET communication (pass attribute in<br>the request).                                                                                                    |  |  |  |  |  |
| <b>Save Changes</b>      | Saves the changes.                                                                                                    |  |  |  |  |  |

URL API protocol does not contain energy measurement data and counters. URL API also do not provide information about current output states. This protocol is recommended to Outputs control only.

When the URL API is enabled, other M2M protocols are disabled except SNMP. After clicking Save changes, the notification message about the deactivation of the other protocol appears.

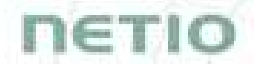

For an example of toggling output no. 1 using the M2M URL API, click the link under Test URL API.

This opens a new browser tab and invokes the following HTTP GET request: http://<NETIO Device IP>/netio.cgi?pass=<Password>&output1=4

e.g. http://192.168.64.12/netio.cgi?pass=netio&output1=4

For more information about the M2M URL API, visit the Support > Download section of our website and see the following document:

URL API - description of NETIO M2M API interface - PDF

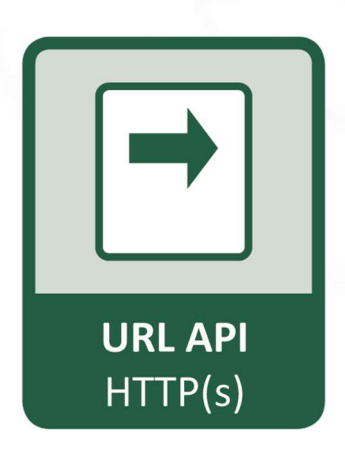

For more information and a practical demonstration of using the URL-API protocol with NETIO smart sockets, see the following Application Note:

AN19 URL API (http GET) protocol to control NETIO 4x power sockets/outlets 110 / 230V

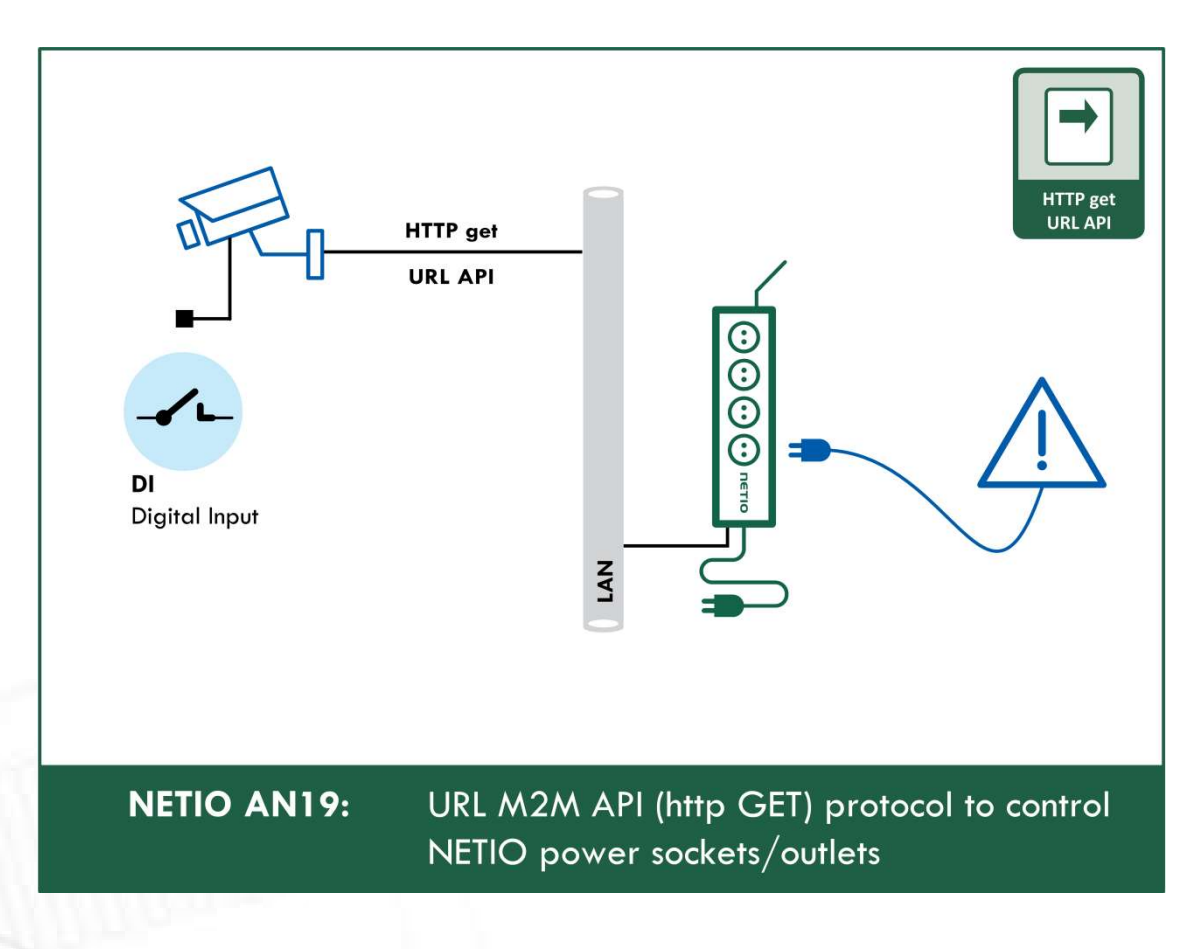

# пєтіо

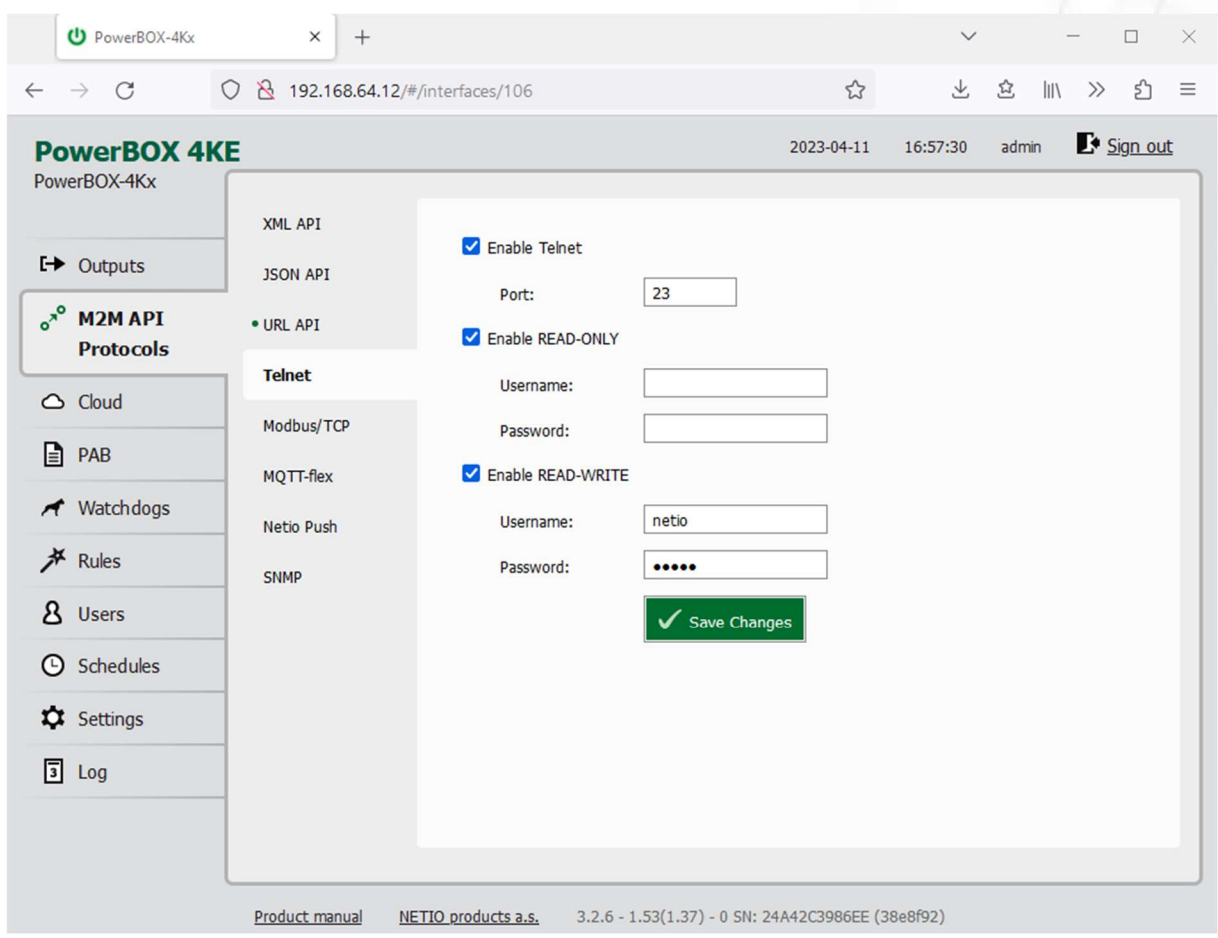

### 5.2.4 M2M API Protocol – Telnet

Figure 28 –Telnet protocol configuration

| <b>Enable Telnet</b>          | Enables M2M Telnet functions in the system.                                                                                                    |  |  |  |  |
|-------------------------------|----------------------------------------------------------------------------------------------------|--|--|--|--|
| Port                          | Specific port for Telnet only, range 1 - 65535. Be aware, that you<br>should enter value, which is not already occupied by another M2M<br>protocol or web interface.                                                                   |  |  |  |  |
| <b>Enable READ-ONLY</b>       | Enables Read-Only access via M2M Telnet API for monitoring. You may<br>also fill in the username and password for this mode.                                                                                                    |  |  |  |  |
| <b>Enable READ-WRITE</b>      | Enables Read/Write access for monitoring and output control. You may<br>also fill in the username and password for this mode.                                                                                                    |  |  |  |  |
| <i><u><b>Username</b></u></i> | Username for the respective access mode (Read-Only/ReadWrite). Note<br>- this is unrelated to the username for accessing the NETIO device web<br>administration. When left empty, the protocol will not require any<br>authentication. |  |  |  |  |
| Password                      | Password for the corresponding username (Read-Only/ReadWrite).                                                                                                    |  |  |  |  |
| Save Changes                  | Saves the changes.                                                                                                    |  |  |  |  |

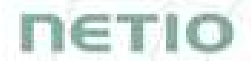

Telnet protocol does not contain energy measurement data and counters. This protocol is recommended to Outputs control only.

When the Telnet is enabled, other M2M protocols are disabled except SNMP. After clicking Save changes, the notification message about the deactivation of the other protocol appears.

#### Start Telnet connection to a NETIO device IP address and its Telnet port

When the connection is established, the NETIO device returns the following response and is ready to receive commands.

#### Telnet welcome message

```
100 HELLO 4213C6D7 - KSHELL V2.2
```
Note: The Telnet connection is automatically terminated after 60 seconds of inactivity. It is possible to use the noop command to keep the connection alive for the next 60 seconds.

#### Command set

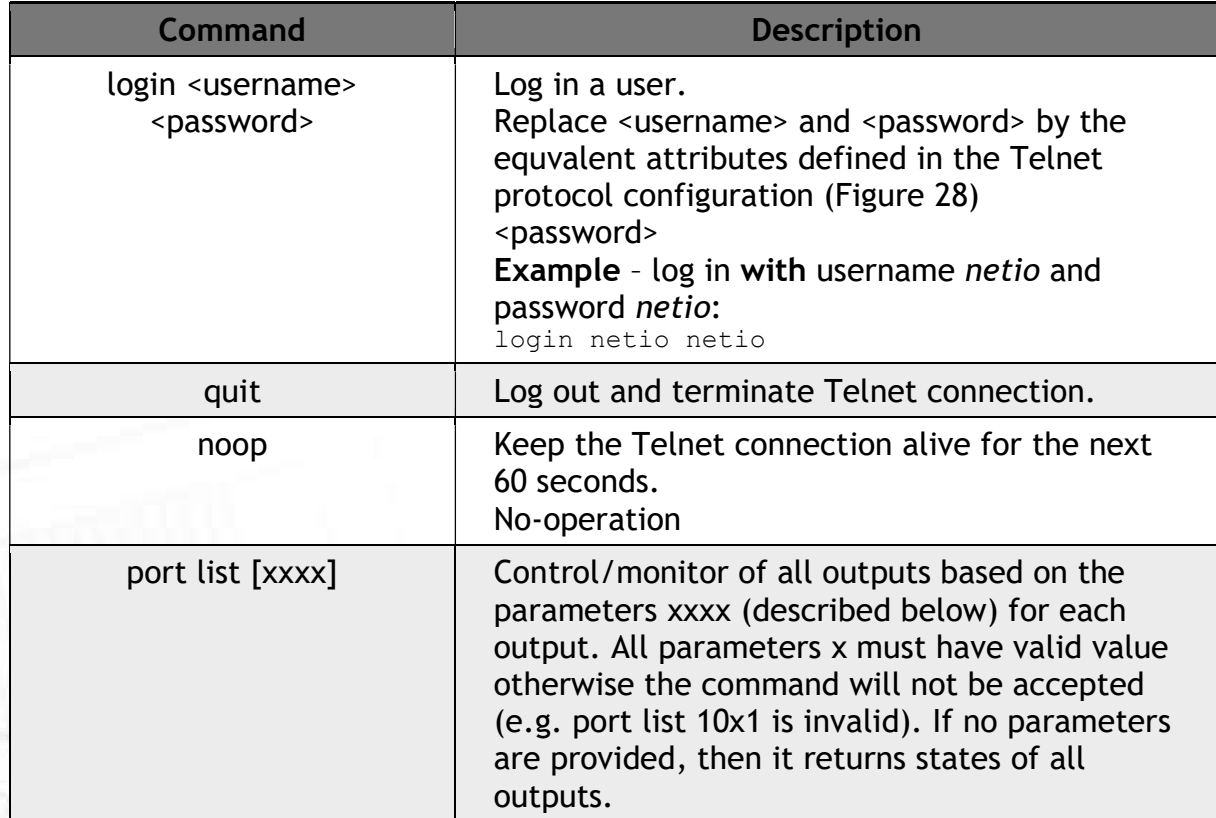

# **TETIO**

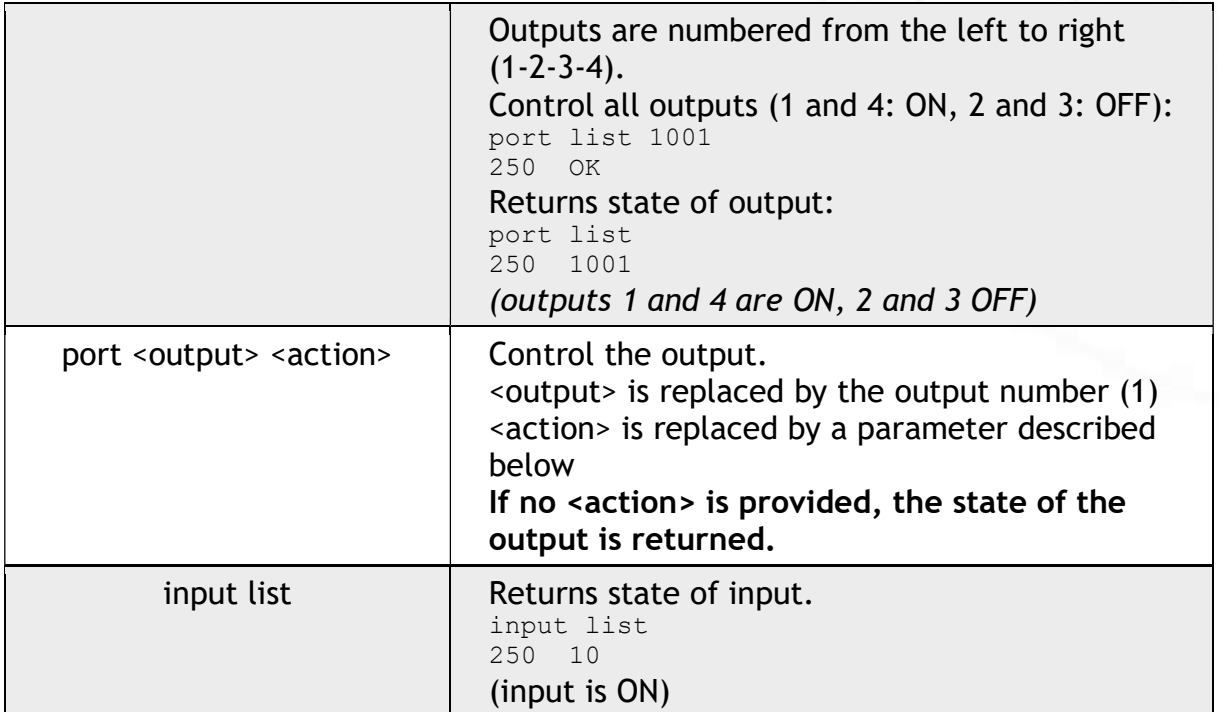

Each command must be followed by CR and LF characters (hexadecimal 0D and 0A). Typically, you can use Enter in the terminal.

#### Parameters <action> for *port* command

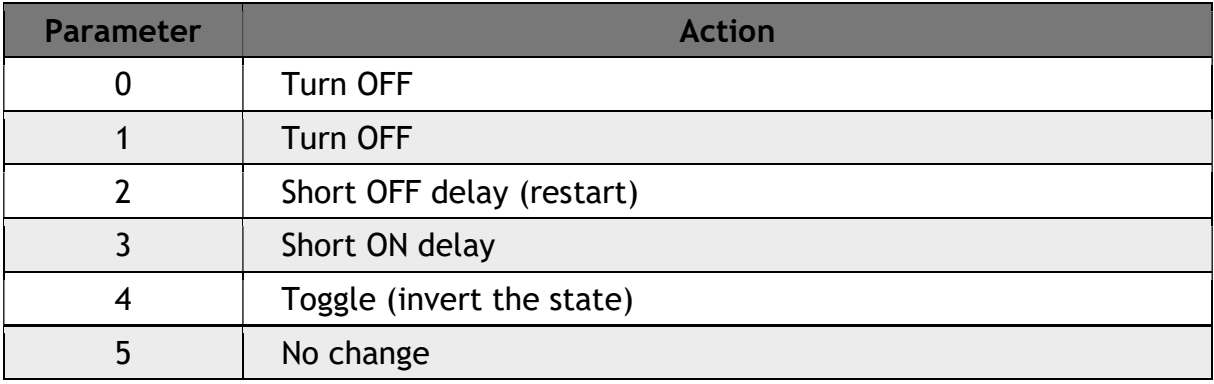

Command examples

#### Switch power output 1 to ON:

port 1 1

Switch power output 1 to OFF:

port 1 0

Toggle power output 1:

port 1 4

#### Status codes

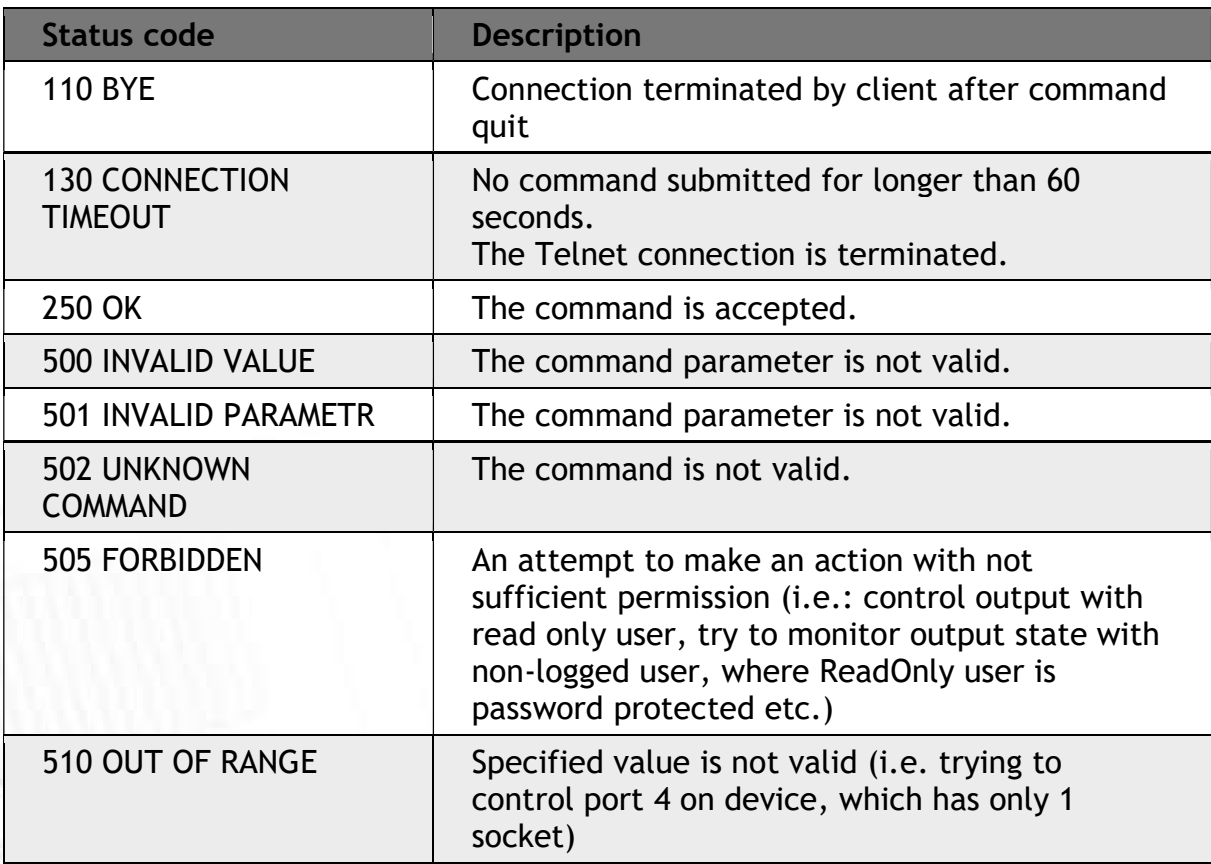

**TETIO** 

For more information about the Telnet protocol, visit the Support > Download section of our website and see the following document:

Telnet - description of NETIO M2M API interface - PDF

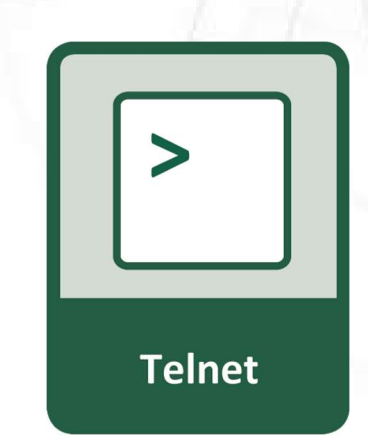

1ETIC

For more information and a practical demonstration of using the Modbus/TCP protocol with NETIO smart sockets, see the following Application Note:

AN10 Telnet control of electrical power sockets (M2M API – KSHELL)

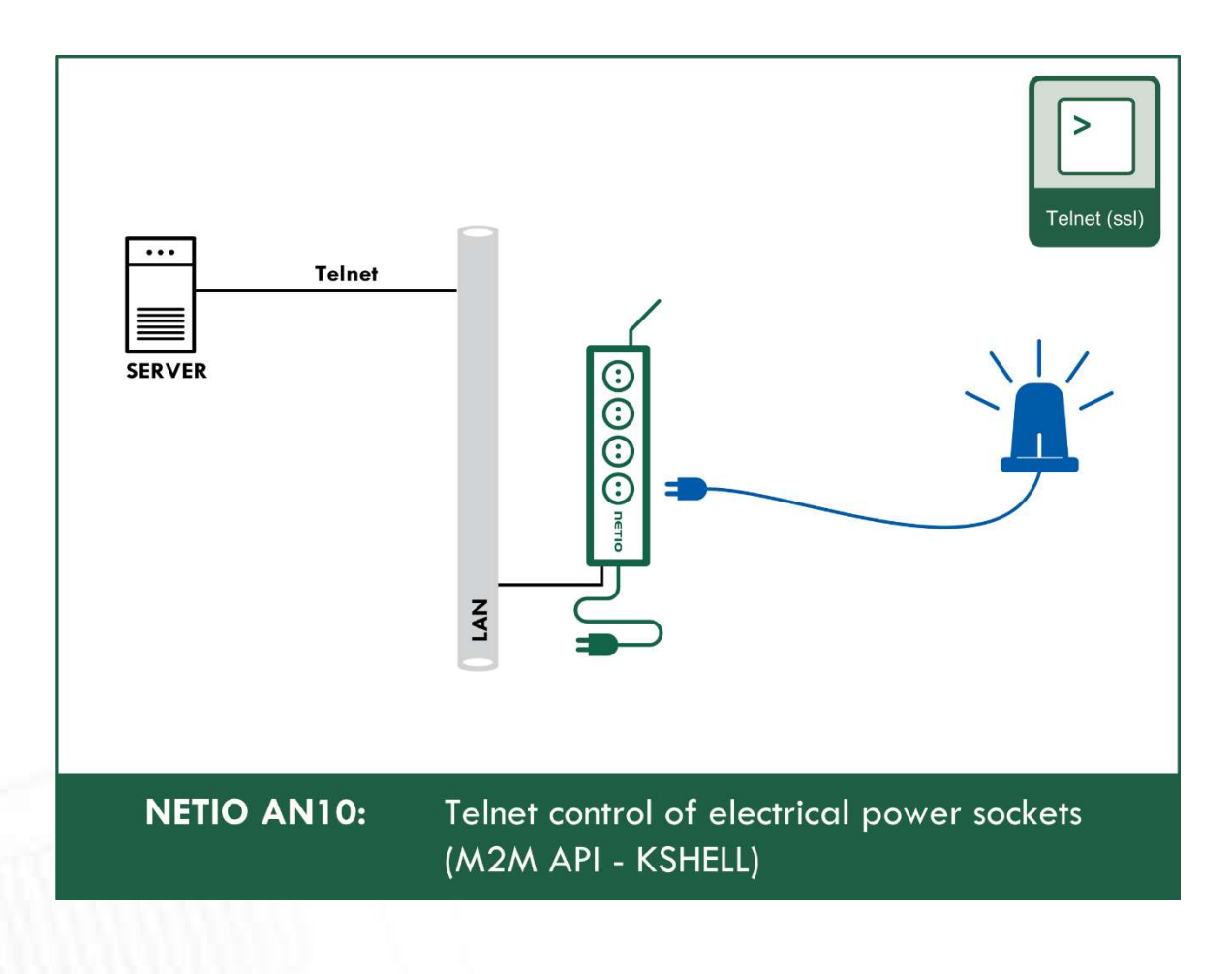

# IETI

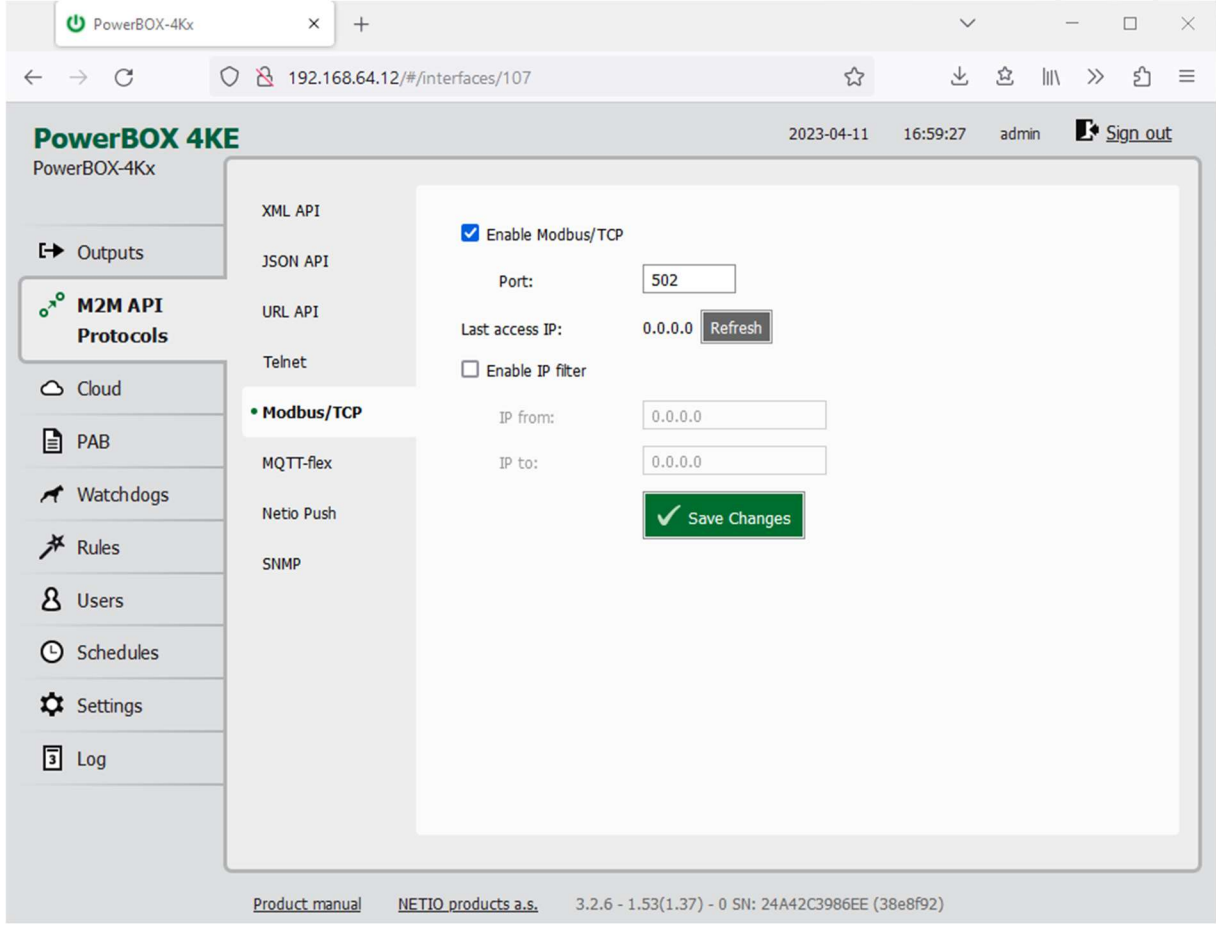

### 5.2.5 M2M API Protocol – Modbus/TCP

Figure 29 – Modbus/TCP protocol configuration

| <b>Enable Modbus/TCP</b> | Enables M2M Modbus/TCP functions in the system.                                                                                                    |
|--------------------------|----------------------------------------------------------------------------------------------------|
| Port                     | Specific port for Modbus/TCP only, range 1 - 65535. The device do NOT<br>alerts you if you specify a port number that is already occupied.                                                          |
| Last access IP           | Read-only value indicating the IP address from which the last<br>Modbus/TCP command was received. The "Refresh" button updates this<br>value.                                                       |
| Enable IP filter         | To improve security, the IP filter can be used to specify a range of IP<br>addresses from which Modbus/TCP commands are accepted. Commands<br>from addresses outside of this range will be ignored. |
| Save Changes             | Saves the changes.                                                                                                    |

Note: Measurement available only for PowerBOX 4Kx.

When the Modbus/TCP is enabled, other M2M protocols are disabled except SNMP. After clicking Save changes, the notification message about the deactivation of the other protocol appears.

#### Protocol properties

- Modbus/TCP Unit ID is ignored. Can be anything 0 to 247
- Wire Address = Register Address 1
	- o The Wire Address starts from 0
	- o The Register Address starts from 1
	- o Register Address is called "PLC based addressing" in some applications (Modbuss Poll for example )
	- o Some utilities using the Wire Address (QModMaster used in AN27 for example)

Modbus/TCP function and registers overview (Register addresses used and Wire address in breckets only on the first line)

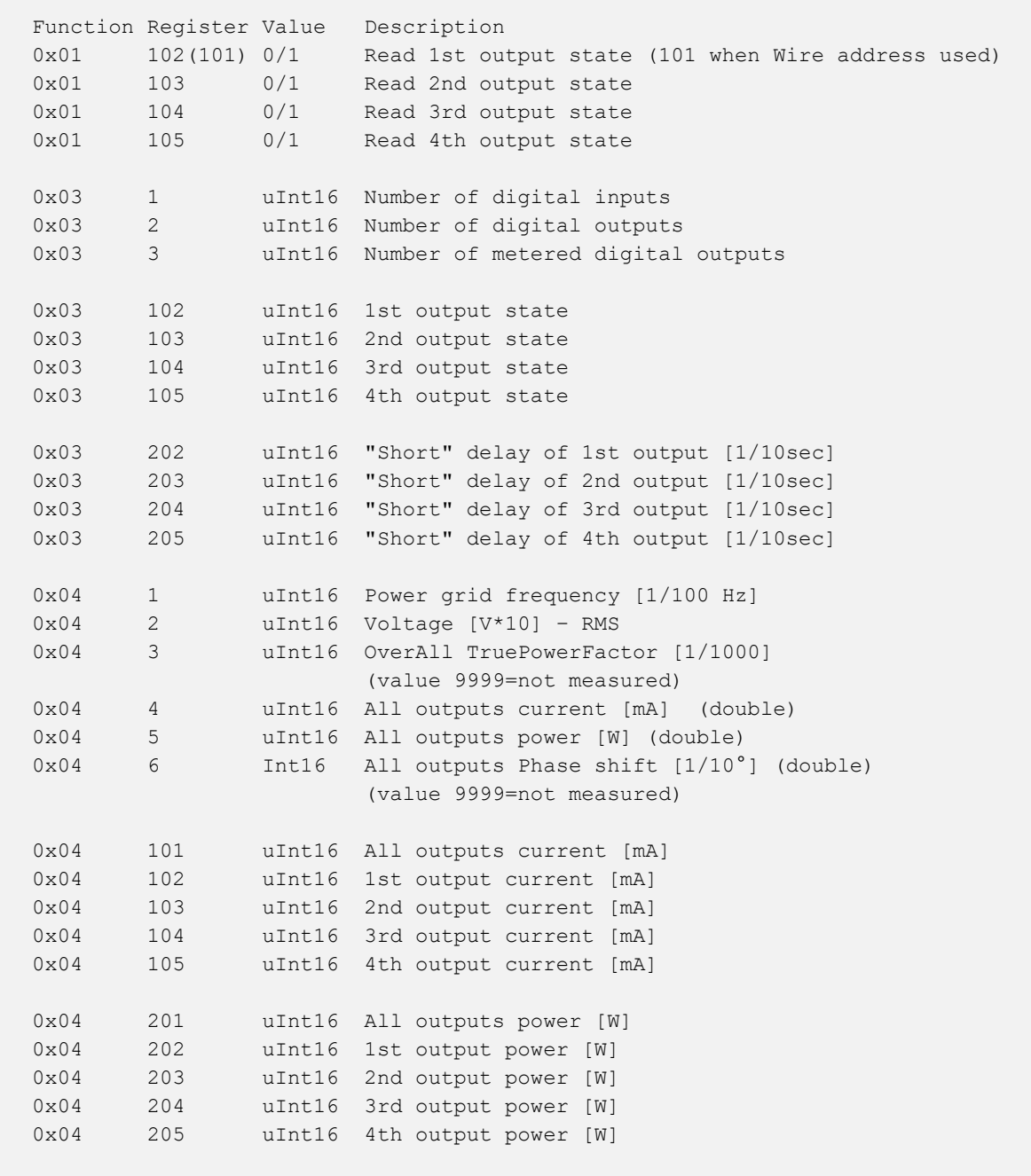

1671

0x04 301 uInt16 All outputs energy counter - 2 upper bytes [Wh] 0x04 302 uInt16 All outputs energy counter - 2 lower bytes [Wh] 0x04 303 uInt16 1st output energy counter - 2 upper bytes [Wh] 0x04 304 uInt16 1st output energy counter - 2 lower bytes [Wh] 0x04 305 uInt16 2nd output energy counter - 2 upper bytes [Wh] 0x04 306 uInt16 2nd output energy counter - 2 lower bytes [Wh] 0x04 307 uInt16 3rd output energy counter - 2 upper bytes [Wh] 0x04 308 uInt16 3rd output energy counter - 2 lower bytes [Wh] 0x04 309 uInt16 4th output energy counter - 2 upper bytes [Wh] 0x04 310 uInt16 4th output energy counter - 2 lower bytes [Wh] 0x04 401 uInt16 All outputs TPF [1/1000] 0x04 402 uInt16 1st output TPF [1/1000] 0x04 403 uInt16 2nd output TPF [1/1000] 0x04 404 uInt16 3th output TPF [1/1000] 0x04 405 uInt16 4th output TPF [1/1000] (value 9999=not measured) 0x04 501 Int16 All outputs Phase shift  $[1/10^{\circ}]$ 0x04 502 Int16 1st output Phase shift [1/10°] 0x04 503 Int16 2nd output Phase shift  $[1/10^{\circ}]$ 0x04 504 Int16 3rd output Phase shift  $[1/10^{\circ}]$ 0x04 505 Int16 4th output Phase shift [1/10°] (value 9999=not measured) 0x04 601 uInt16 All out. reverseEnergy counter - 2up.bytes [Wh] 0x04 602 uInt16 All out. reverseEnergy counter - 2lo.bytes [Wh] 0x04 603 uInt16 1st out. reverseEnergy counter - 2up.bytes [Wh] 0x04 604 uInt16 1st out. reverseEnergy counter - 21o.bytes [Wh] 0x04 605 uInt16 2nd out. reverseEnergy counter - 2up.bytes [Wh] 0x04 606 uInt16 2nd out. reverseEnergy counter - 2lo.bytes [Wh] 0x04 607 uInt16 3rd out. reverseEnergy counter - 2up.bytes [Wh] 0x04 608 uInt16 3rd out. reverseEnergy counter - 2lo.bytes [Wh] 0x04 609 uInt16 4th out. reverseEnergy counter - 2up.bytes [Wh] 0x04 610 uInt16 4th out. reverseEnergy counter - 2lo.bytes [Wh] 0x04 1001 uInt16 All outputs energy NR counter - 2 upper bytes [Wh] 0x04 1002 uInt16 All outputs energy NR counter - 2 lower bytes [Wh] 0x04 1003 uInt16 1st output energy NR counter - 2 upper bytes [Wh] 0x04 1004 uInt16 1st output energy NR counter - 2 lower bytes [Wh] 0x04 1005 uInt16 2nd output energy NR counter - 2 upper bytes [Wh] 0x04 1006 uInt16 2nd output energy NR counter - 2 lower bytes [Wh] 0x04 1007 uInt16 3rd output energy NR counter - 2 upper bytes [Wh] 0x04 1008 uInt16 3rd output energy NR counter - 2 lower bytes [Wh] 0x04 1009 uInt16 4th output energy NR counter - 2 upper bytes [Wh] 0x04 1010 uInt16 4th output energy NR counter - 2 lower bytes [Wh] 0x04 1101 uInt16 All out. reverseEnergy NR counter - 2up.bytes [Wh] 0x04 1102 uInt16 All out. reverseEnergy NR counter - 2lo.bytes [Wh] 0x04 1103 uInt16 1st out. reverseEnergy NR counter - 2up.bytes [Wh] 0x04 1104 uInt16 1st out. reverseEnergy NR counter - 2lo.bytes [Wh] 0x04 1105 uInt16 2nd out. reverseEnergy NR counter - 2up.bytes [Wh] 0x04 1106 uInt16 2nd out. reverseEnergy NR counter - 2lo.bytes [Wh]

nerio

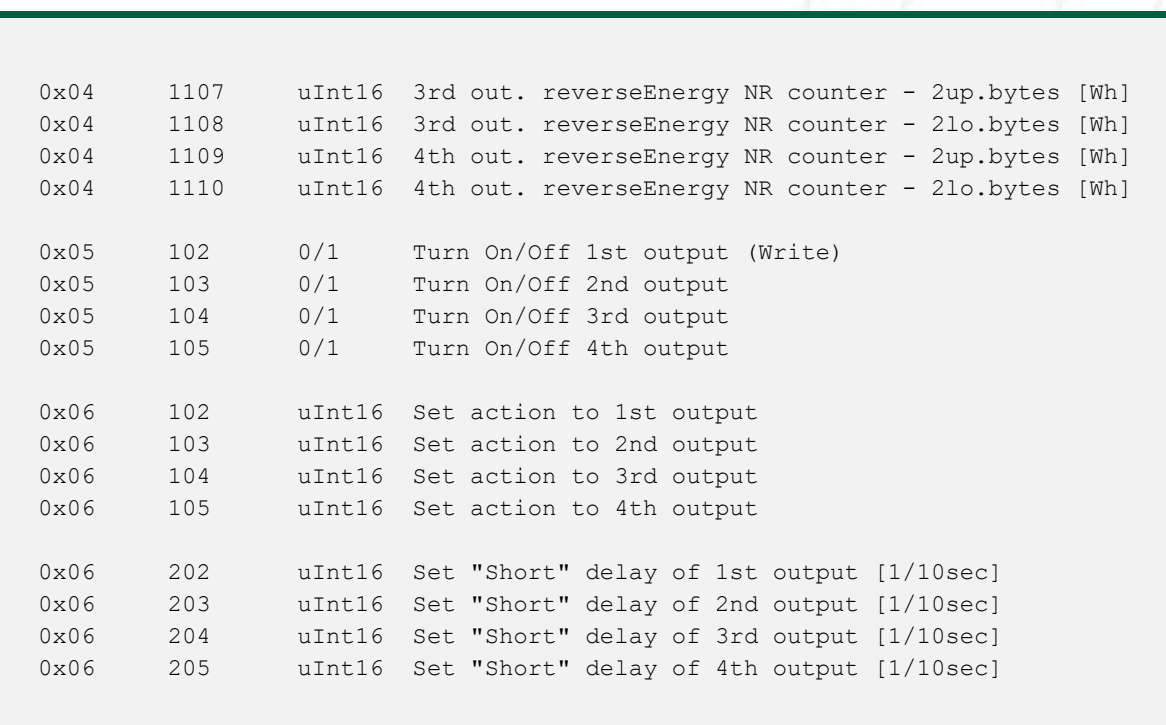

For more information about the M2M Modbus/TCP protocol, visit the Support > Download section of our website and see the following document:

Modbus / TCP - description of NETIO M2M API interface - PDF

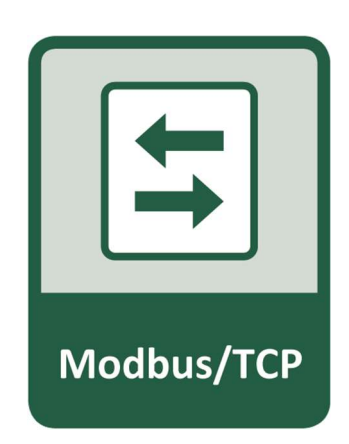

**TETIO** 

For more information and a practical demonstration of using the Modbus/TCP protocol with NETIO smart sockets, see the following Application Note:

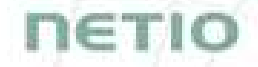

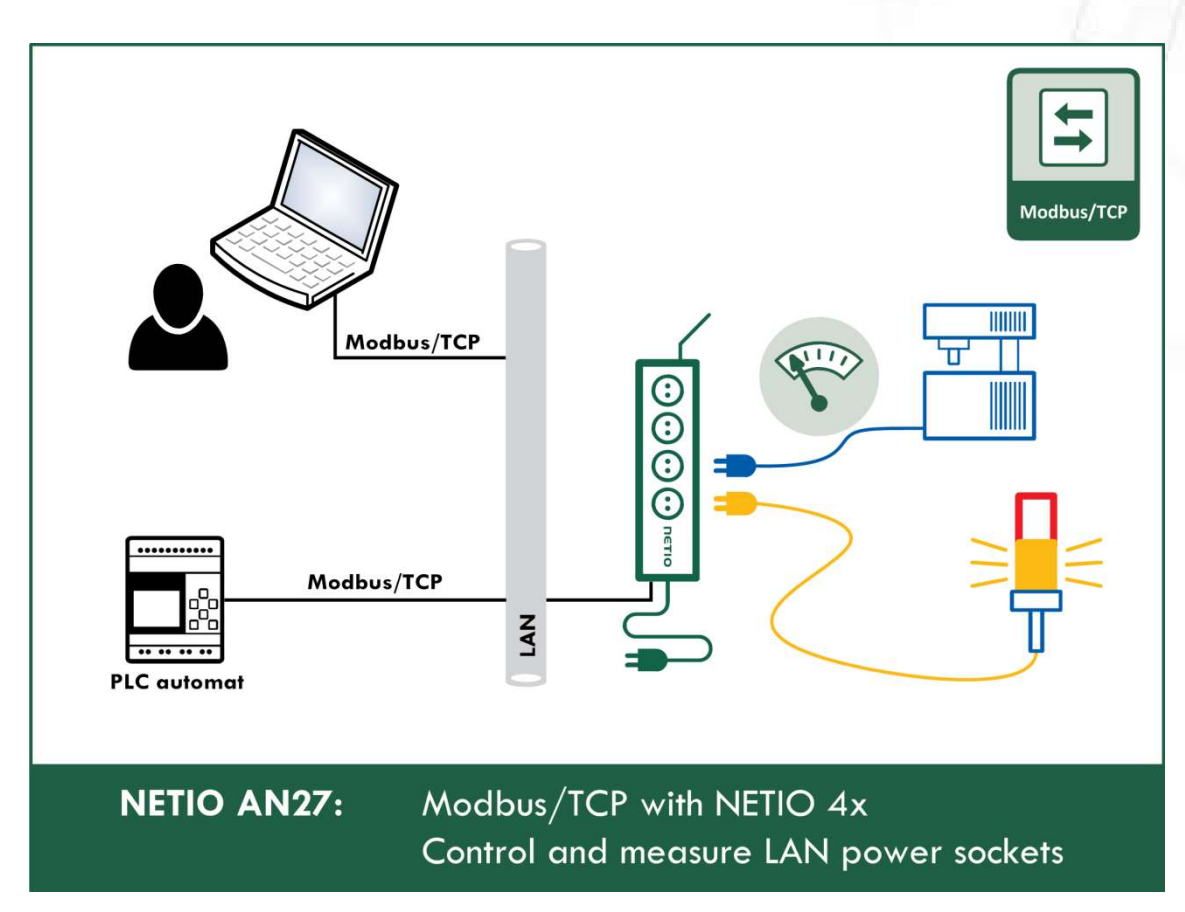

#### AN27: Modbus/TCP with NETIO 4x – Control and measure LAN power sockets

# 1E T.I

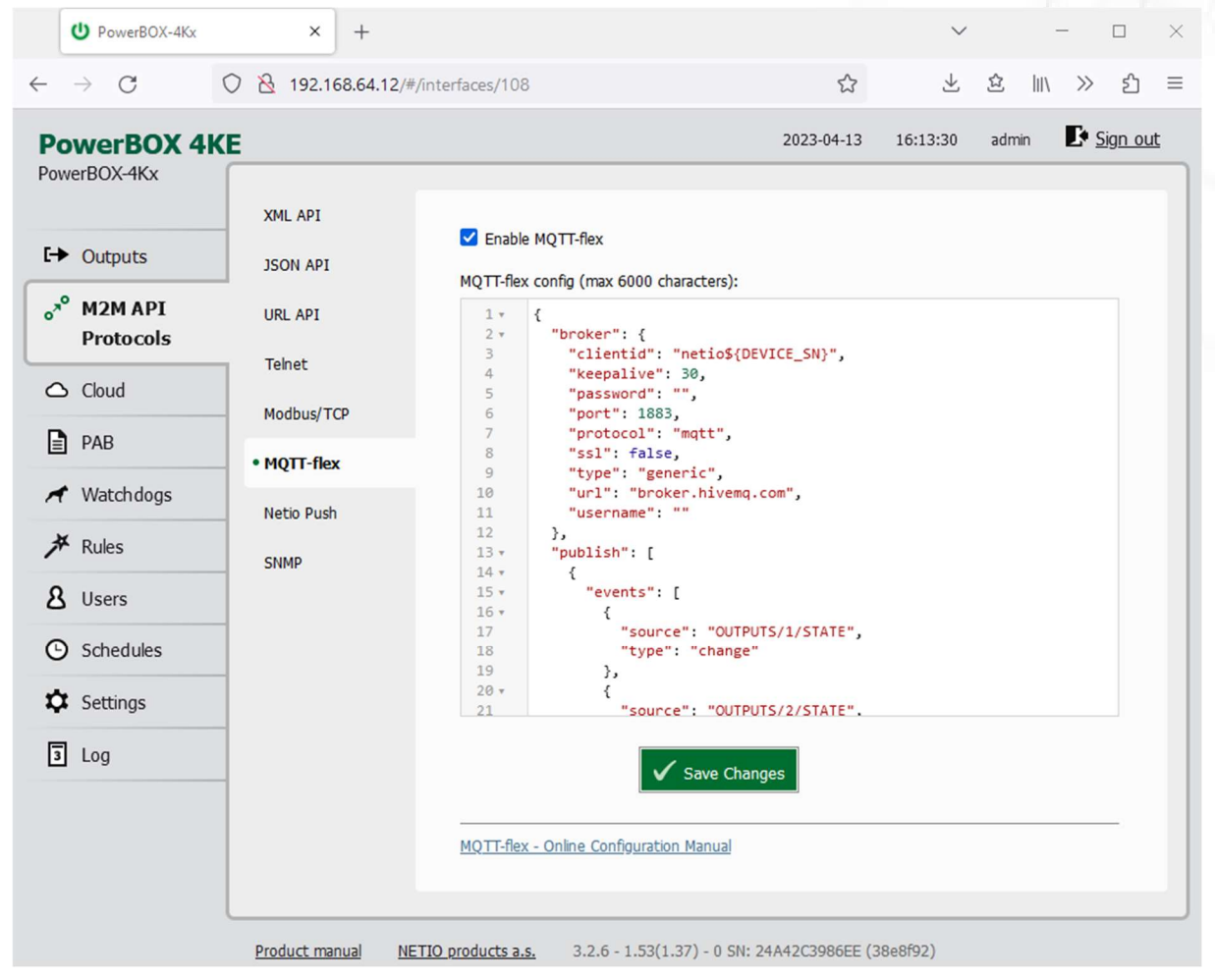

5.2.6 M2M API Protocol – MQTT-flex

Figure 30 – MQTT-flex protocol configuration

| Enable MQTT-flex         | Enables MQTT-flex functions in the system.          |
|--------------------------|-----------------------------------------------------|
| <b>MQTT-flex Config:</b> | Text area for entering the MQTT-flex configuration. |
| Save Changes             | Saves the changes.                                  |

When the MQTT-flex is enabled, other M2M protocols are disabled except SNMP. After clicking Save changes, the notification message about the deactivation of the other protocol appears.

NETIO device uses json to define the MQTT-flex structure (MQTT-flex Config). Both subscribe and publish topics can be defined. Publish topics may include actions that initiate a transmission.

nerio

MQTT-flex configuration example:

```
{ 
   "broker": { 
     "clientid": "netio${DEVICE_SN}", 
     "keepalive": 30, 
     "password": "", 
     "port": 1883, 
     "protocol": "mqtt", 
     "ssl": false, 
     "type": "generic", 
     "url": "broker.hivemq.com", 
     "username": "" 
   }, 
   "publish": [ 
     { 
       "events": [ 
         { 
            "source": "OUTPUTS/1/STATE", 
           "type": "change" 
         }, 
\{ "source": "OUTPUTS/2/STATE", 
           "type": "change" 
         }, 
         { 
           "source": "OUTPUTS/3/STATE", 
            "type": "change" 
         }, 
         { 
            "source": "OUTPUTS/4/STATE", 
            "type": "change" 
         }, 
\{ "delta": 200, 
           "source": "OUTPUTS/1/CURRENT", 
            "type": "delta" 
         }, 
\{ "delta": 200, 
           "source": "OUTPUTS/2/CURRENT", 
           "type": "delta" 
         }, 
\{ "period": 3600, 
            "type": "timer" 
 } 
      \vert,
      "payload": "${INOUT STATUS}",
       "qos": 0, 
       "retain": false, 
       "topic": "devices/${DEVICE_NAME}/messages/devicebound/" 
 } 
   ],
```
# **NETIC**

```
 "subscribe": [ 
\{ "action": "${payload}", 
       "qos": 0, 
       "target": "REST_JSON", 
       "topic": "devices/${DEVICE_NAME}/messages/events/" 
 } 
   ] 
}
```
For more information about the M2M MQTT-flex API, visit the Support > Download section of our website and see the following document:

MQTT-flex - description of NETIO M2M API interface - PDF

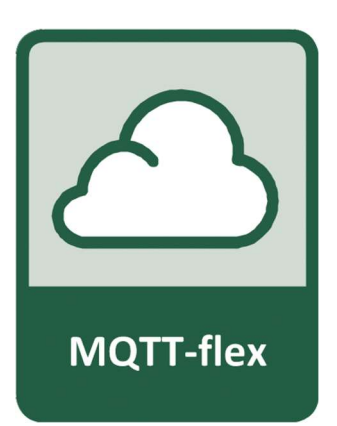

There are wide options for subscribe and publish sections and its possibilities expand over the time.

You will find details and examples at our online resource center: https://wiki.netio-products.com/index.php?title=MQTT-flex

For more information and a practical demonstration of using the MQTT protocol with NETIO smart sockets, see the following Application Note:

AN40 Getting started with PowerCable MQTT-flex via HiveMQ MQTT broker to mobile App

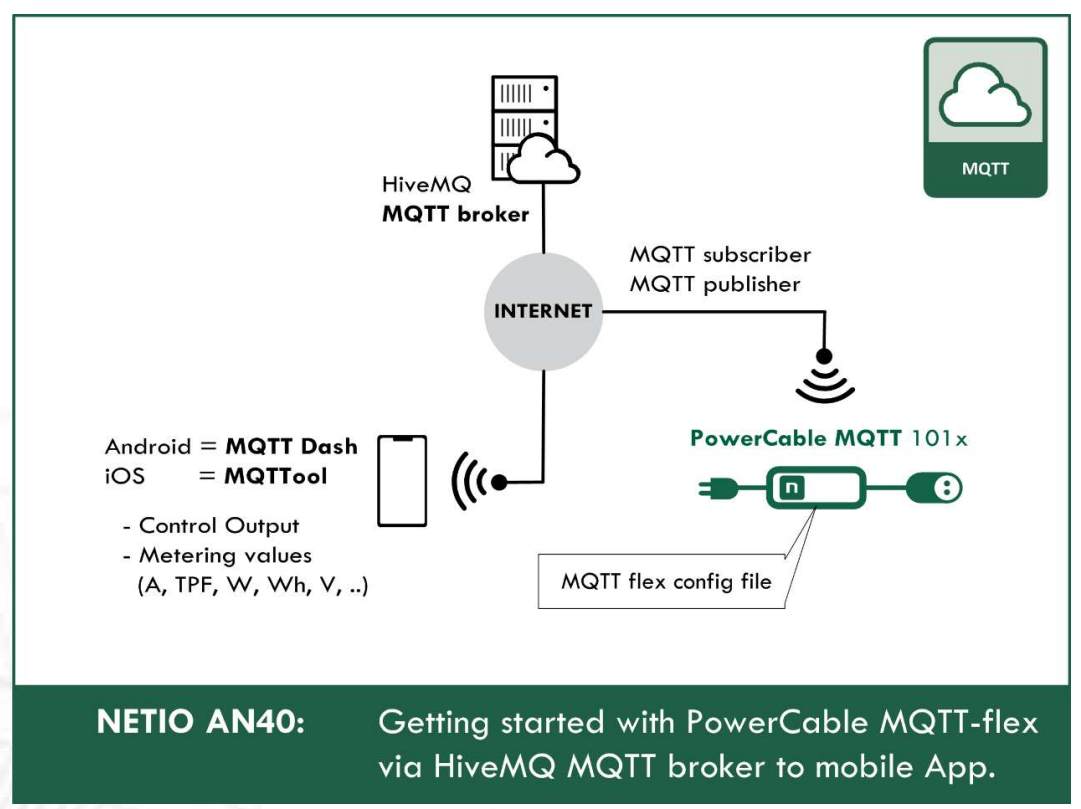

# ПЕТІО

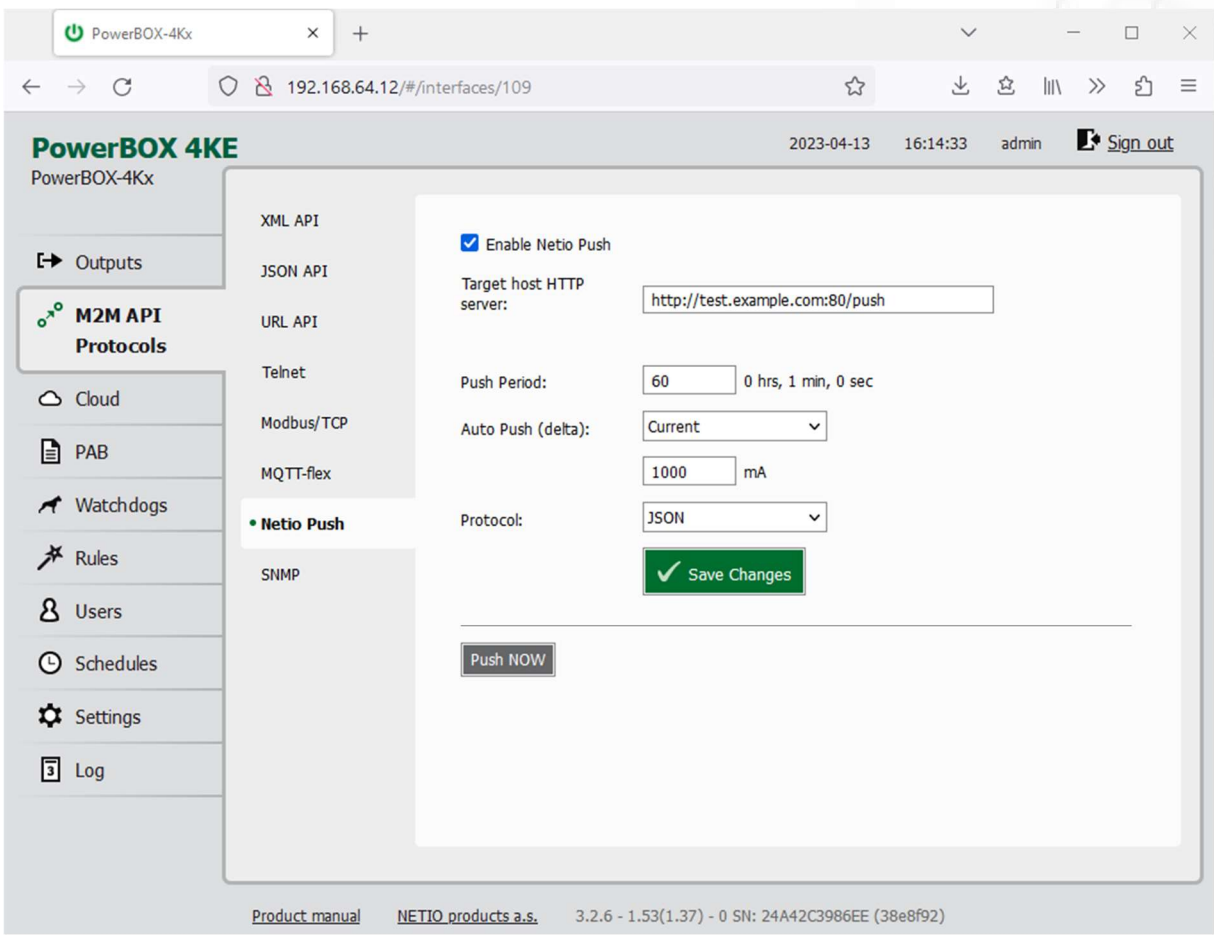

### 5.2.7 M2M API Protocol – Netio Push

Figure 31 –Netio Push protocol configuration

| <b>Enable Netio Push</b> | Enables Netio Push functions in the system.                                  |  |  |  |  |  |
|--------------------------|------------------------------------------------------------------------------|--|--|--|--|--|
| Target host HTTP server: | Defines the parameters of the target:                                        |  |  |  |  |  |
|                          | - http / https to specify the protocol                                       |  |  |  |  |  |
|                          | - Target URL                                                                 |  |  |  |  |  |
|                          | - Port                                                                       |  |  |  |  |  |
|                          | - Username and Password                                                      |  |  |  |  |  |
|                          | Example: https://username:password@test.example.com:80/push                  |  |  |  |  |  |
| <b>Push Period</b>       | Period for the automatic sending of data (Push), in seconds.                 |  |  |  |  |  |
| Auto Push (delta)        | Data will be immediately sent (Push) if a measured value exceeds this limit. |  |  |  |  |  |
|                          | Parameter - at this time, only Current                                       |  |  |  |  |  |
|                          | Value - limit value for the selected parameter                               |  |  |  |  |  |
| Protocol                 | Selects the payload format.                                                  |  |  |  |  |  |
|                          | - JSON                                                                       |  |  |  |  |  |
|                          | - XML                                                                        |  |  |  |  |  |

Save Changes Saves the changes.

When the Netio Push is enabled, other M2M protocols are disabled except SNMP. After clicking Save changes, the notification message about the deactivation of the other protocol appears.

Data (payload – JSON/XML) are automatically periodically sent to the target address using HTTP(s), depending on the configured push period.

#### Output control over the NETIO PUSH – JSON

Device is periodically connecting to the Target host http(s) server within push period (default 60seconds). It means the output can be switched only when the TCP/IP connection is established. In default once every 60 seconds.

If the response from Target host is error code 200 (OK) and the payload contains valid NETIO JSON structure with control command then the Output will be set accordingly. This way is possible to control device even if this is in private network behind NAT.

The NETIO JSON structure is described in section M2M API Protocol – JSON (REST M2M API).

For more information about the M2M HTTP(s) Push API, visit the Support > Download section of our website and see the following document:

HTTP(s) Push JSON - description of NETIO M2M API interface - PDF

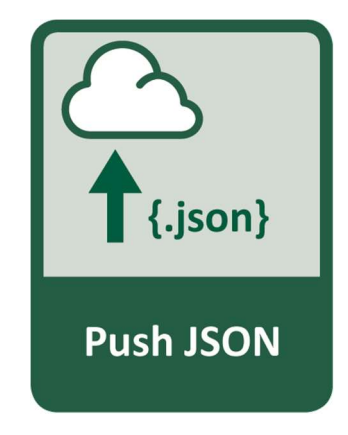

16 T.I

# nenio

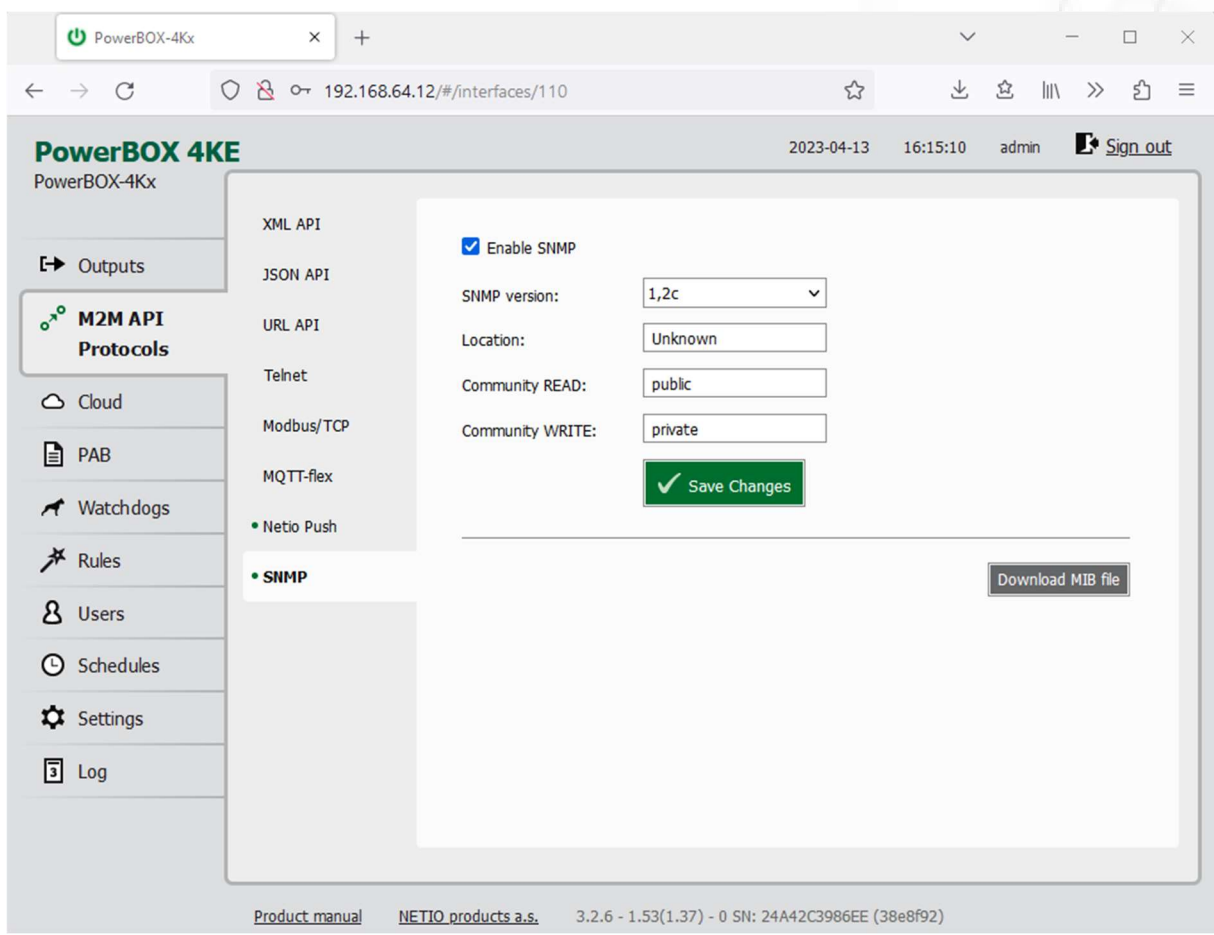

### 5.2.8 M2M API Protocol – SNMP

Figure 32 – SNMP API protocol configuration

| <b>Enable SNMP</b>          | Enables M2M SNMP API functions in the system.<br>The port is 161.                                                                                                  |
|-----------------------------|----------------------------------------------------------------------------------------------------|
| <b>SNMP</b> version         | 1,2c - unsecured, unencrypted                                                                                                    |
|                             | $3 -$ secured                                                                                                    |
| Location                    | Define system location (sysLocation).                                                                                                    |
| Community READ (v1,2 only)  | Also called the "community string" in SNMP. Similar to a<br>username/password combination. Needed for reading information from<br>NETIO device over SNMP.          |
|                             | We recommend to use "pure" ASCII characters (that is, to avoid<br>accented and special characters, such as $\circledcirc$ , $\circledast$ and so on, if possible). |
| Community WRITE (v1,2 only) | Also called the "community string" in SNMP. Similar to a<br>username/password combination. Needed for writing commands to<br>NETIO device over SNMP.               |
|                             | We recommend to use "pure" ASCII characters (that is, to avoid<br>accented and special characters, such as $\circledcirc$ , $\circledast$ and so on, if possible). |
| Security name (v3 only)     | A string representing the name of the user.                                                                                                    |

# ETI

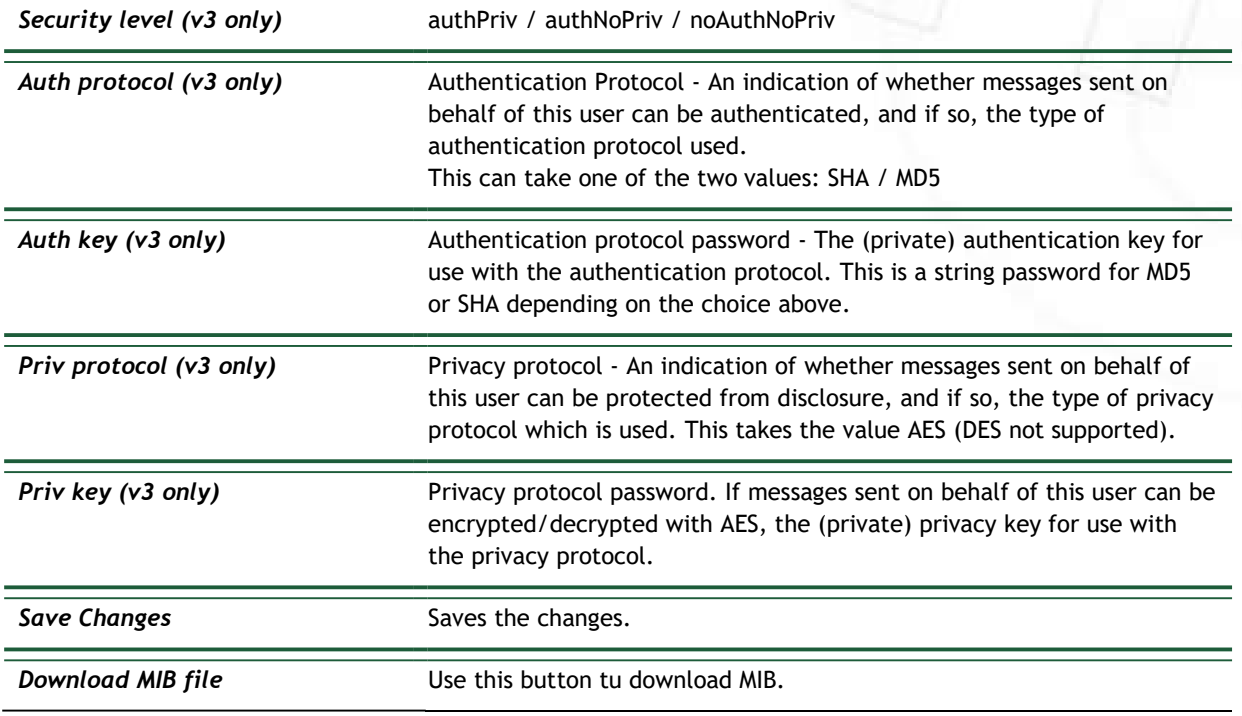

The MIB can be downloade from a device web administrator as described above.

Following standard MIBs are also required:

- SNMPv2-SMI
- SNMPv2-TC

#### Monitoring (read)

#### x = Output/Input number

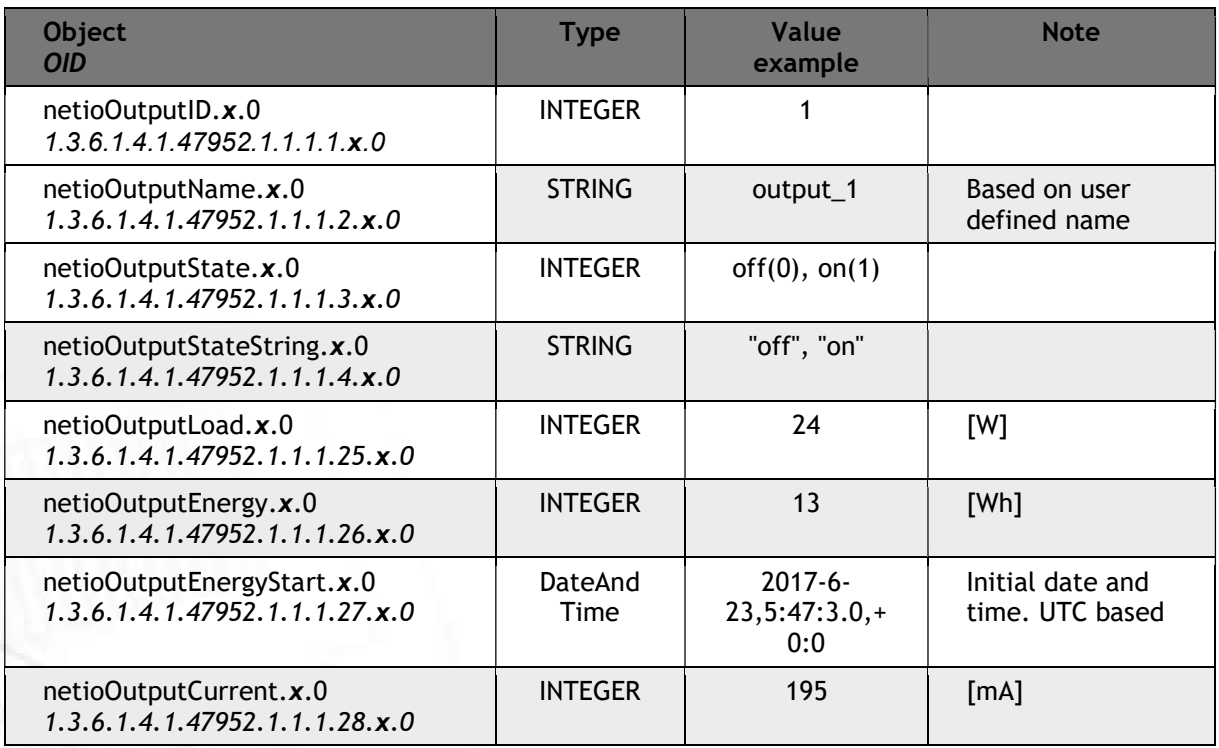

# nerio

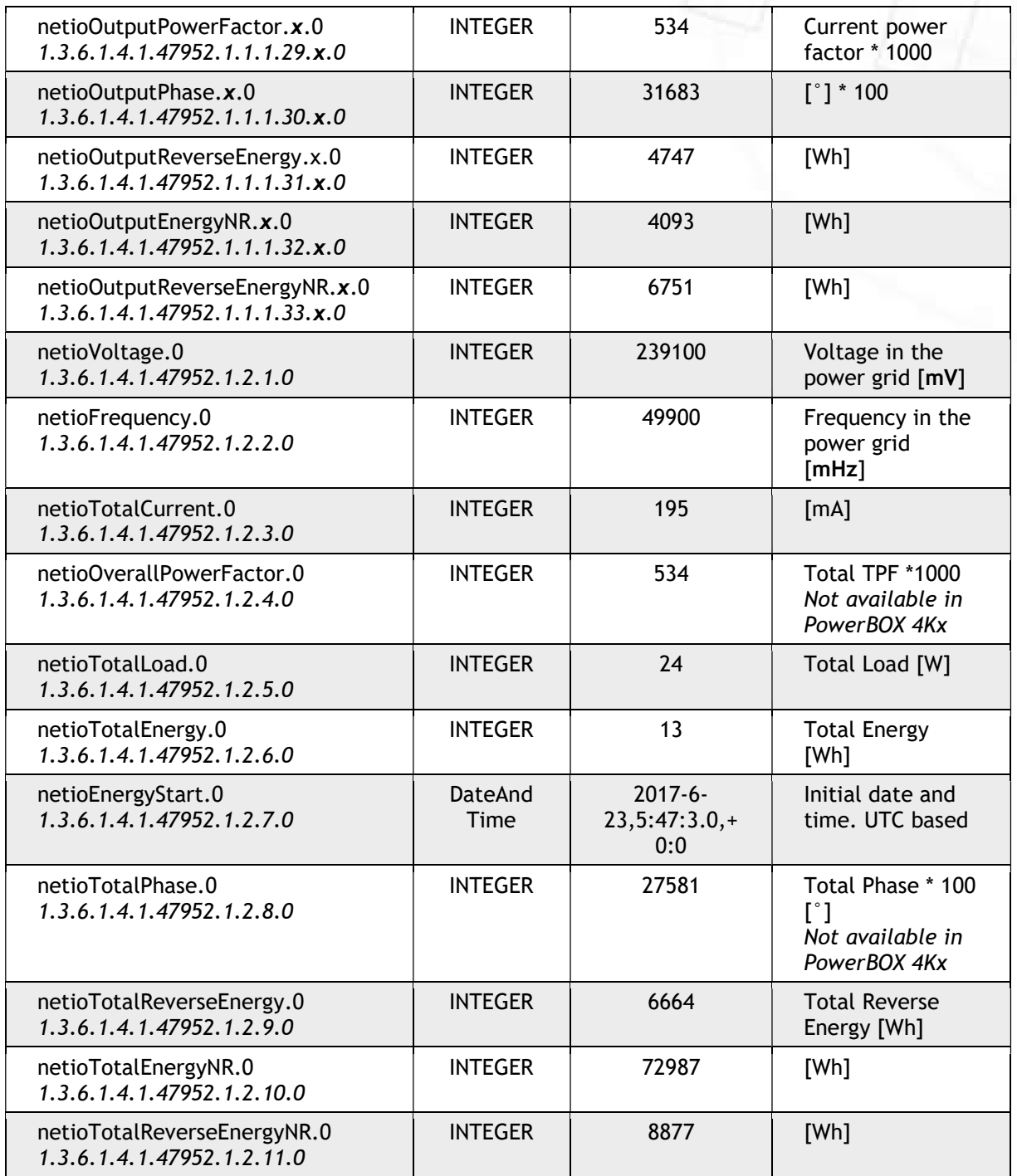

#### Control (write)

### x = Output number

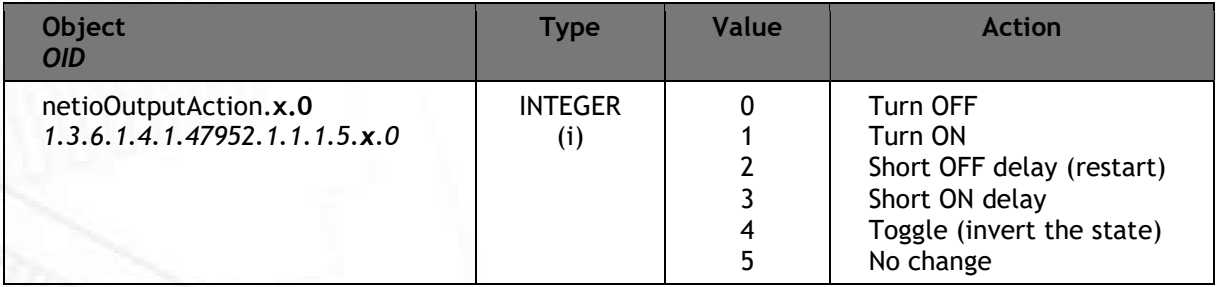

# retik

For more information about the M2M SNMP API, visit the Support > Download section of our website and see the following document:

SNMP API - description of NETIO M2M API interface - PDF

Note: There are differences compare to description in PDF:

- PowerBOX can be controlled over SNMP v1/2c
- All Objects/OIDs have added ".0" at the end (the tables on previous page contain correct/full Objects/OIDs).

Please contact NETIO support in case of questions.

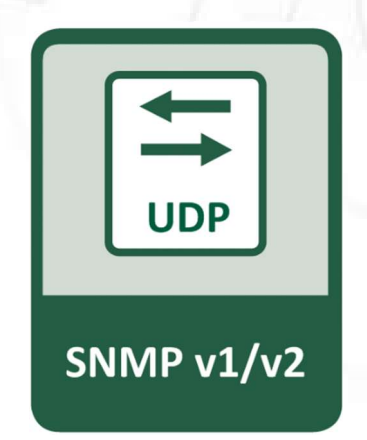

For more information and a practical demonstration of using the SNMP protocol with NETIO smart sockets, see the following Application Note:

SNMP management of 110/230V power outlets from the command line in Windows and Linux

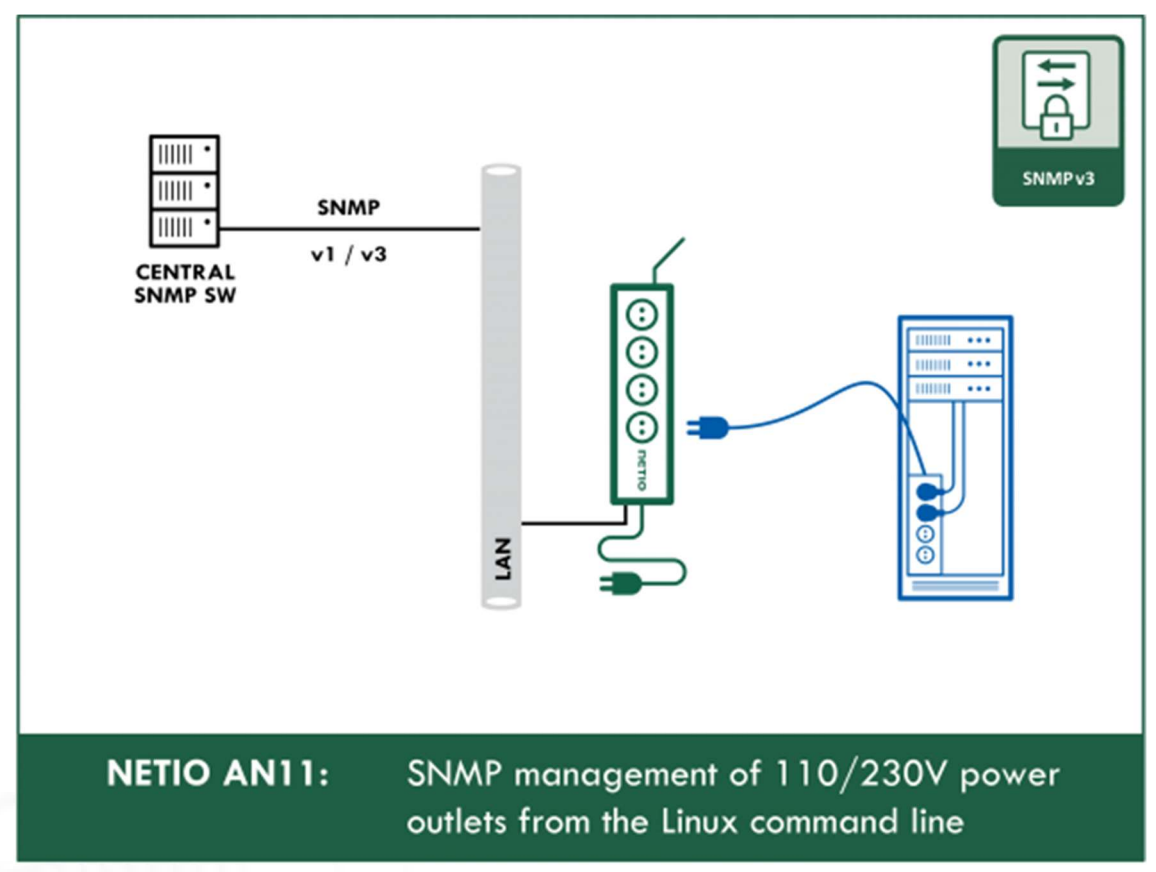

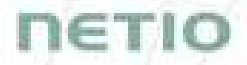

### 5.3 Cloud

Netio Cloud is a service provided by NETIO Products a.s. and allow easy central remote control and monitoring of the NETIO devices. What can you do in NETIO Cloud?

Output control

- On/Off switch.
- Reset button (Short Off for defined time).
- Show power consumption [kWh] per output (metered device only)

Settings

- Output name can be modified.
- Outputs can be placed to any of groups.
- Short OFF (restart) interval for reset can be set up.

NETIO Cloud is a paid service, but the current customers will gain some free credits with each device added to their NETIO Cloud account.

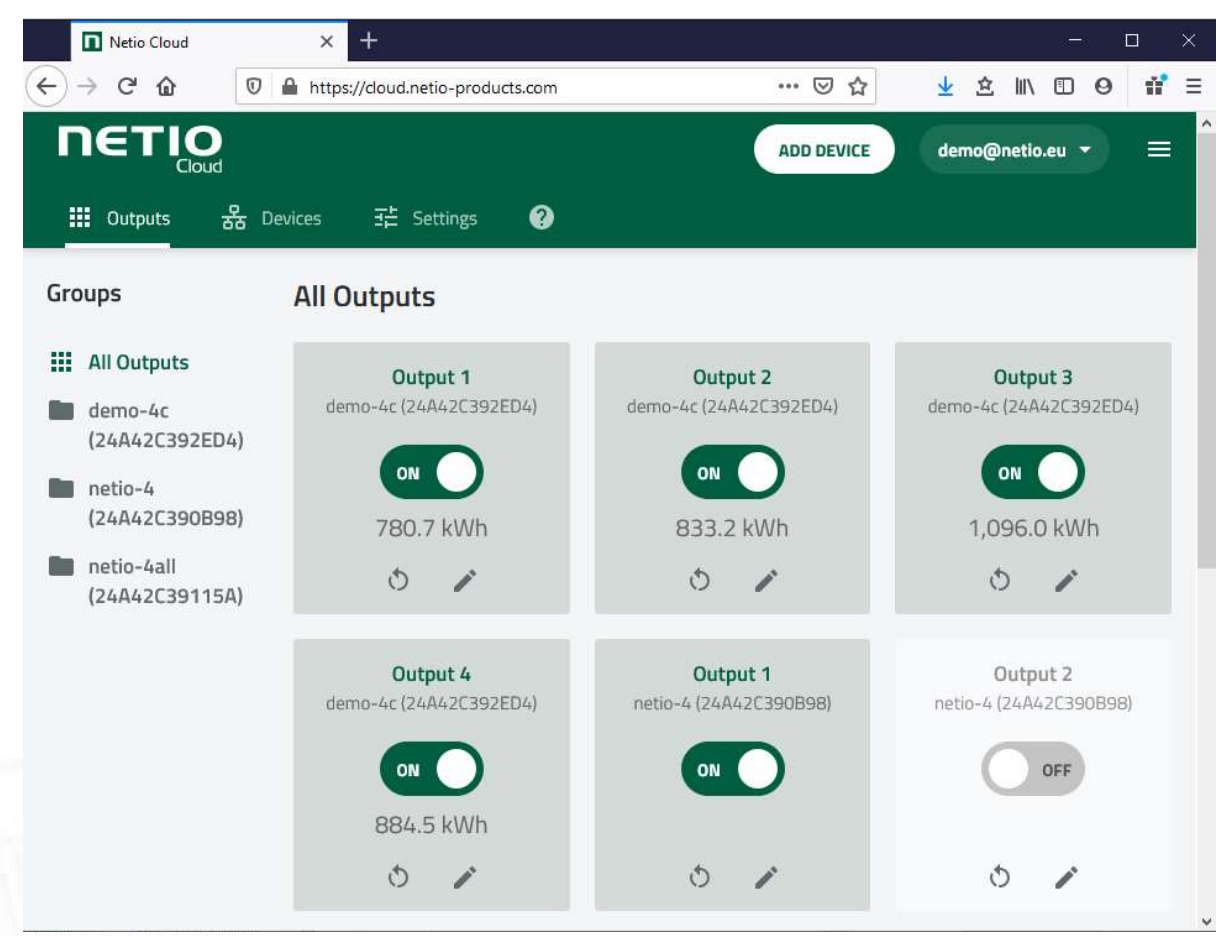

Figure 33 – NETIO Cloud

### П∈ТІС

Connection to NETIO Cloud can be configured on Cloud tab.

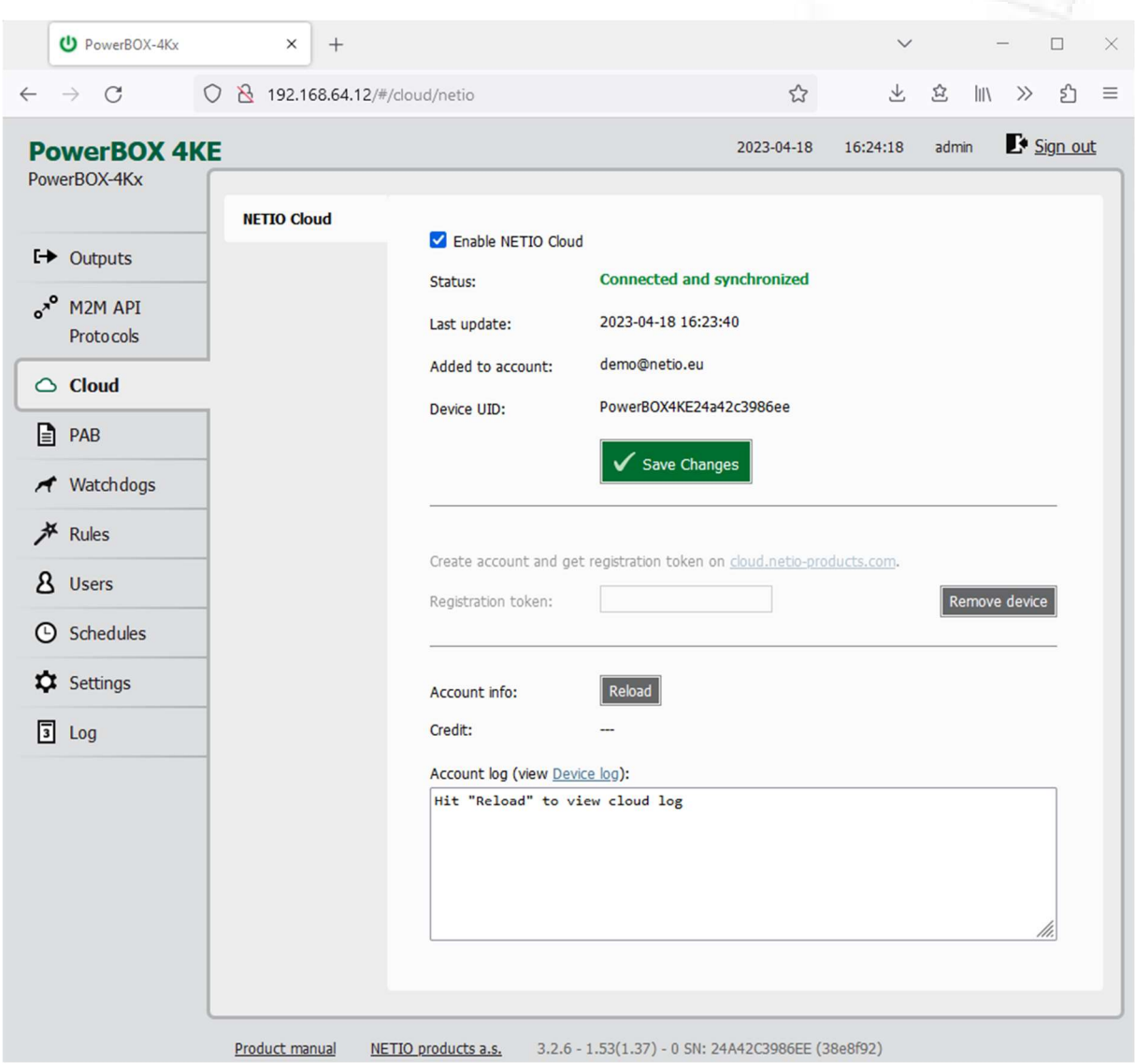

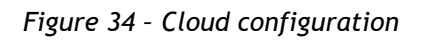

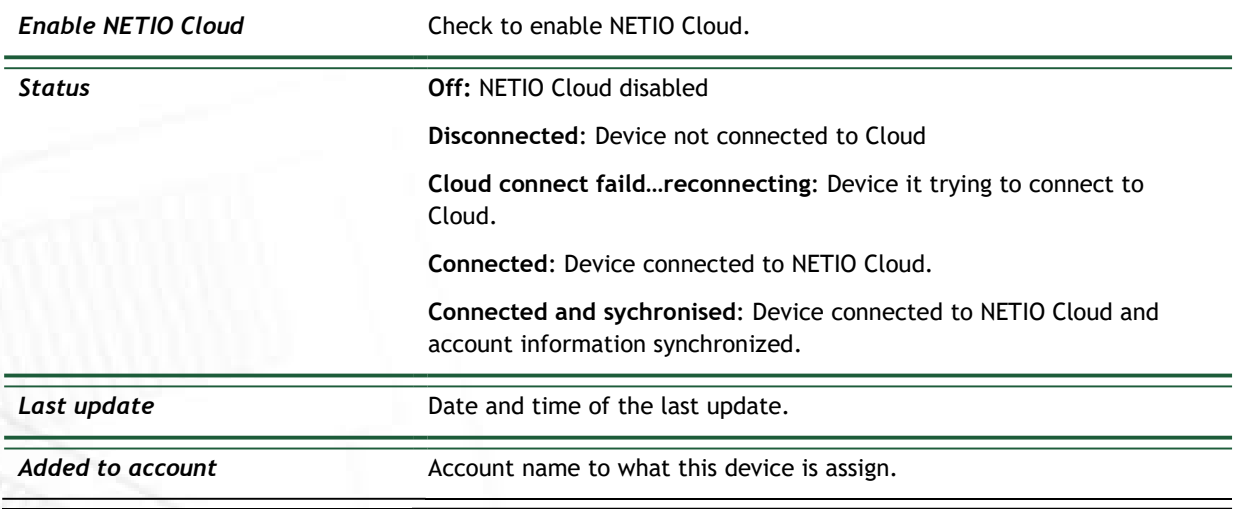

# **NETIO**

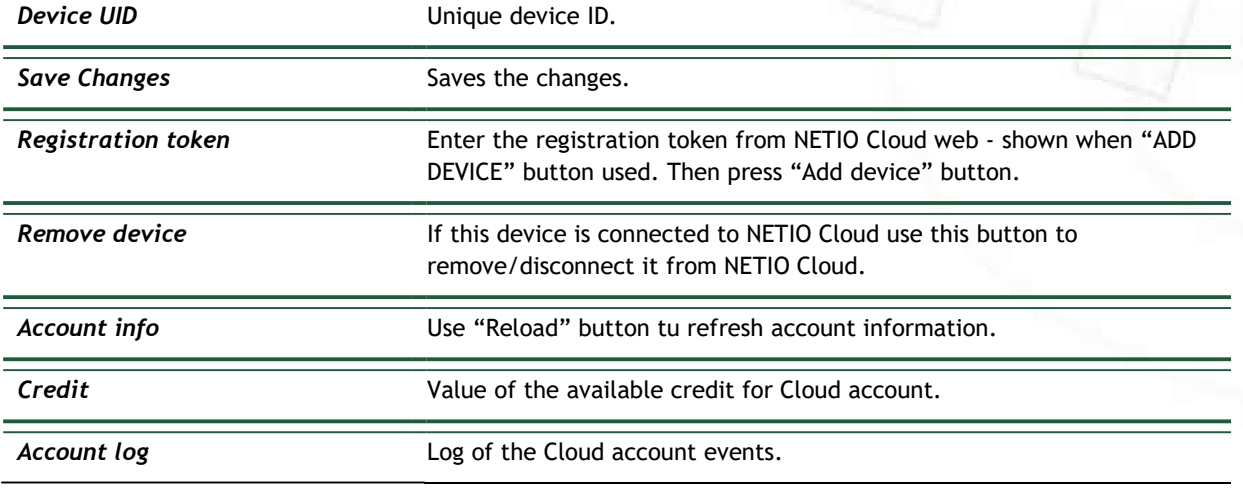

# **NETIC**

### 5.4 PAB

The PAB (Power Analysis Block) is Condition & Rules (C&R) function available for NETIO devices that periodically evaluates sets of conditions. Based on these conditions, subsequent Rules can be executed. These conditions can consist of one or more of following variables:

Current [mA], Energy [Wh], Load [W], Power Factor, S0 pulses

Several PAB's can be configured and running simultaneously.

#### You will find details and examples at our online resource center:

https://wiki.netio-products.com/index.php?title=PAB

|                      | <sup>U</sup> PowerBOX-4Kx                                                                                                    | $\times$               | $^{+}$ |                                                                                                    |                                                                                            |                                                                                  |            | $\checkmark$ |       |               | $\Box$   | $\times$ |
|----------------------|----------------------------------------------------------------------------------------------------|------------------------|--------|----------------------------------------------------------------------------------------------------|--------------------------------------------------------------------------------------------|----------------------------------------------------------------------------------|------------|--------------|-------|---------------|----------|----------|
| $\leftarrow$         | $\rightarrow$ C                                                                                                    |                        |        | ◯ & 192.168.64.12/#/pablist/edit/CR03_PAB                                                                        |                                                                                            |                                                                                  | ☆          | $\tau$       | 岔     | $\  \cdot \ $ | பி       | $\equiv$ |
| $e^{x^{\circ}}$<br>同 | <b>PowerBOX 4KE</b><br>PowerBOX-4Kx<br>$E \rightarrow$ Outputs<br>M2M API<br><b>Protocols</b><br>$\triangle$ Cloud<br><b>PAB</b><br>Watchdogs<br><b>产</b> Rules<br>8 Users<br><b>4</b> Schedules<br><b>XX</b> Settings<br>Log | CR03_PAB<br>Create PAB | ×      | name:<br>Enable PAB<br>PAB config:<br>$1 -$<br>$\overline{2}$<br>3<br>$\overline{4}$<br>5<br>6<br>$\overline{7}$ | $\mathcal{L}$<br>"type": "RANGE",<br>"lowerBound": 1,<br>"upperBound": 20,<br>$\mathbf{B}$ | CR03_PAB<br>"source": "OUTPUTS/1/LOAD",<br>"timeHysteresis": 120<br>Save Changes | 2023-04-18 | 16:30:24     | admin |               | Sign out |          |
|                      |                                                                                                    | Draduct manual         |        | $MFTIO$ anducts a s                                                                                              | PAB - Online Configuration Manual                                                          | 226 152/1221 0 CM 24442C200CEF (2040602)                                         |            |              |       |               |          |          |

Figure 35 – PAB configuration

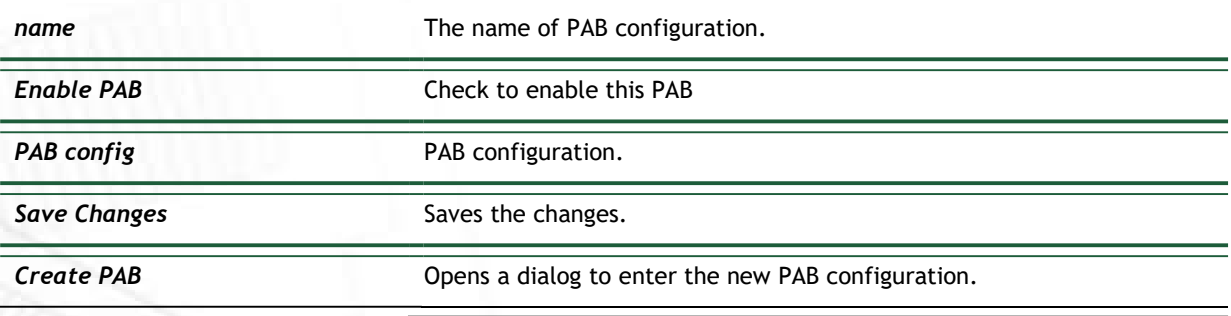

## netic

### 5.5 Watchdogs

Watchdog is a Condition & Rules function periodically pinging to one defined IP address or URL. It's periodically checking reply from defined IP device by ping (ICMP). You can monitor physical presence of the IP device or Internet connectivity. You can use several WatchDog functions in parallel.

Based on each Watchdog state one or several Rules can be executed. Each Rule can perform several actions (Set Output, Short Off (restart) output, Toggle output or send Alarm state to the NETIO Cloud service. Based on this Alarm state can NETIO Cloud send email to defined recipient. All Watchdogs are listed in the JSON protocol with their current states. It can be used by 3rd party software.

Each Watchdog function state is the FAIL variable.

- Watchdog Fail = FALSE = ping answer is OK
- Watchdog Fail = TRUE = ping answer not received

Several Watchdogs can be configured and running simultaneously.

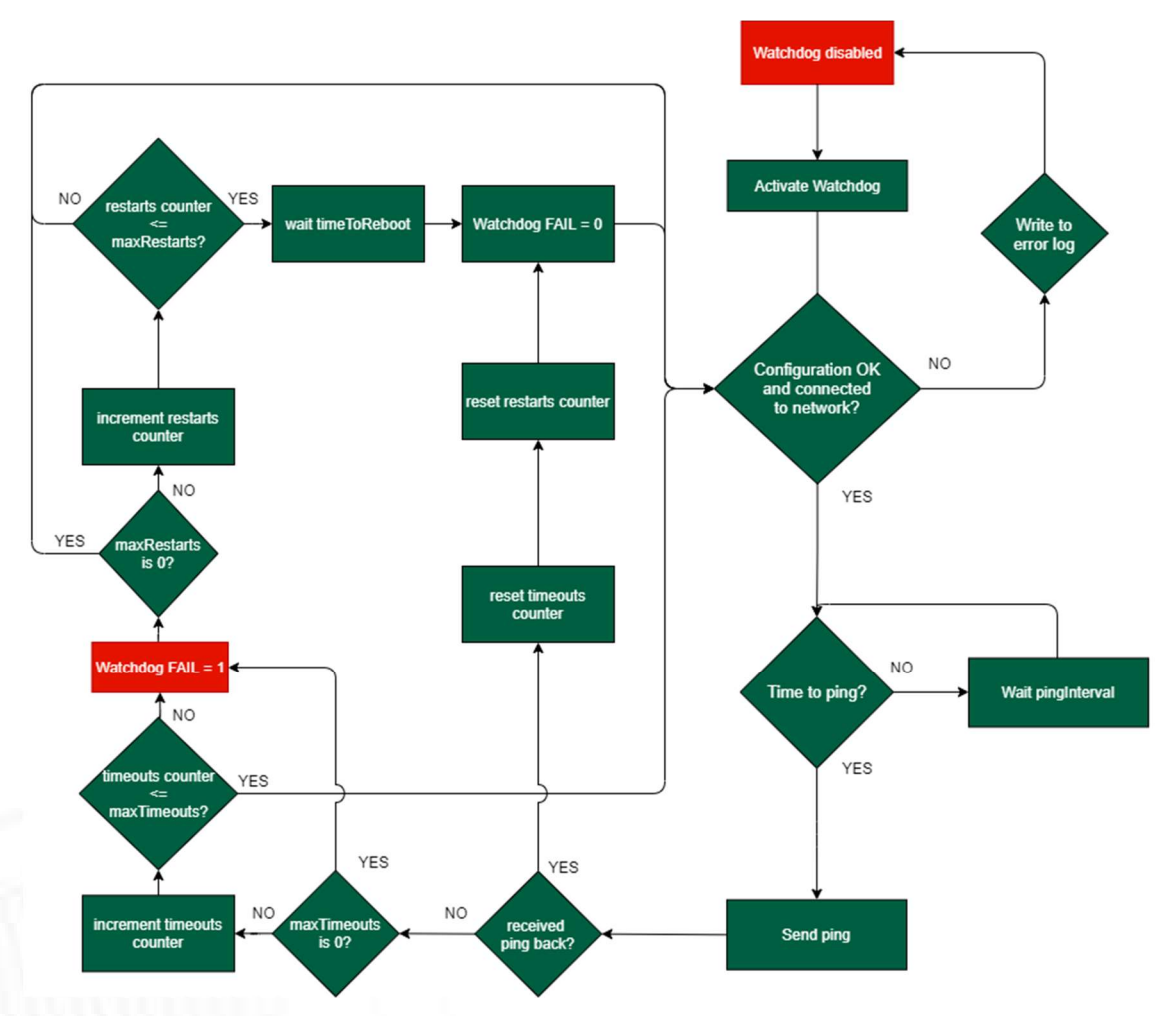

Figure 36 – Watchdogs flow diagram

You will find details and examples at our online resource center: https://wiki.netio-products.com/index.php?title=Watchdog

# nerio

| $\leftarrow$ $\rightarrow$ C                            | 0 8 192.168.64.12/#/watchdogs/edit/default_pinger                                               |            | 上        | 岔     | $\  \cdot \ $ | பி       |
|---------------------------------------------------------|-------------------------------------------------------------------------------------------------|------------|----------|-------|---------------|----------|
| <b>PowerBOX 4KE</b><br>PowerBOX-4Kx<br>default_pinger X |                                                                                                 | 2023-04-18 | 16:30:52 | admin |               | Sign out |
| <b>□→</b> Outputs<br>Create Watchdog                    | default_pinger<br>name:<br>Enable watchdog                                                      |            |          |       |               |          |
| o <sup>xo</sup> M2M API<br><b>Protocols</b>             | Watchdog config:                                                                                |            |          |       |               |          |
| $\triangle$ Cloud                                       | $1 -$<br>$\mathcal{L}$<br>$\overline{2}$<br>"target": "google.com",<br>3<br>"pingInterval": 60, |            |          |       |               |          |
| $\Box$ PAB                                              | "timeout": 5,<br>4<br>"maxTimeouts": 3,<br>5<br>$\sqrt{6}$<br>"timeToReboot": 120,              |            |          |       |               |          |
| ← Watchdogs                                             | $\overline{7}$<br>"maxRestarts": 3<br>8<br>$\mathcal{P}$                                        |            |          |       |               |          |
| <b>★</b> Rules                                          |                                                                                                 |            |          |       |               |          |
| 8 Users<br><b>C</b> Schedules                           |                                                                                                 |            |          |       |               |          |
| <b>X</b> Settings                                       |                                                                                                 |            |          |       |               |          |
| $\sqrt{3}$ Log                                          |                                                                                                 |            |          |       |               |          |
|                                                         | Save Changes                                                                                    |            |          |       |               |          |
|                                                         | Watchdog - Online Configuration Manual                                                          |            |          |       |               |          |

Figure 37 – Watchdogs configuration

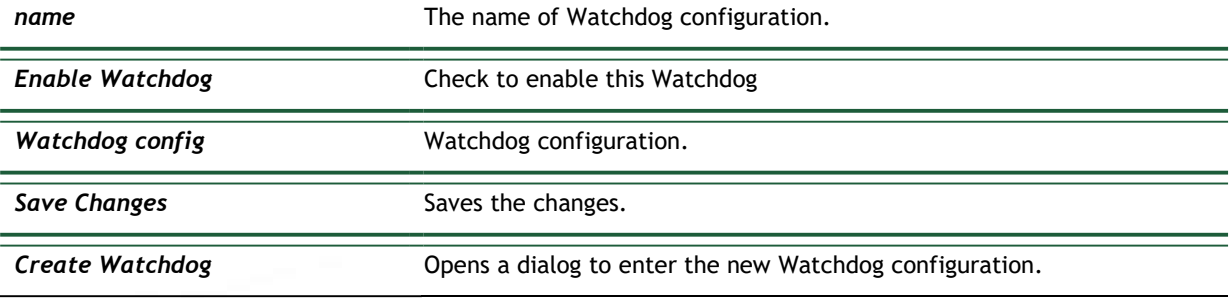

## пєтіо

### 5.6 Rules

Rules are active part of the Condition & Rules functions.

Each Rule define the follow-up actions based on current PAB / Watchdog function state. There can be several Rules executed based on one PAB function (switch output if Current > 1000 mA + Send Alert to NETIO Cloud IF Current > 500 mA). One Rule can be executed based on combination of several PAB / WatchDog states.

#### You will find details and examples at our online resource center:

https://wiki.netio-products.com/index.php?title=Rules

|              | <sup>U</sup> PowerBOX-4Kx                   | $\times$          | $^{+}$                               |                                       |                                                                     |            | $\checkmark$ |       | $\hspace{0.1mm}-\hspace{0.1mm}$                   | $\Box$   | $\times$ |
|--------------|---------------------------------------------|-------------------|--------------------------------------|---------------------------------------|---------------------------------------------------------------------|------------|--------------|-------|---------------------------------------------------|----------|----------|
| $\leftarrow$ | $\mathcal{C}$<br>$\rightarrow$              |                   | 0 8 192.168.64.12/#/rules/edit/Rule1 |                                       |                                                                     | ☆          | 飞            | 岔     | $\parallel \parallel \quad \  \  \rangle \rangle$ | பி       | $\equiv$ |
|              | <b>PowerBOX 4KE</b><br>PowerBOX-4Kx         | <b>Rule1</b>      | $\pmb{\times}$                       |                                       |                                                                     | 2023-04-18 | 16:31:32     | admin |                                                   | Sign out |          |
|              | <b>□→</b> Outputs                           | Rule <sub>2</sub> | ×                                    | name:                                 | Rule <sub>1</sub>                                                   |            |              |       |                                                   |          |          |
|              | o <sup>xº</sup> M2M API<br><b>Protocols</b> | Rule3             | ×                                    | Enable rule<br>Rule config:           |                                                                     |            |              |       |                                                   |          |          |
|              | $\triangle$ Cloud                           | Create Rule       |                                      | $1 -$<br>$2 -$<br>3                   | €<br>"conditions": {<br>"operator": "OR",                           |            |              |       |                                                   |          |          |
| G            | PAB                                         |                   |                                      | 4<br>5<br>6 v                         | "PAB/PAB_RANGE_1/IN": true<br>$\}$ ,<br>"actions": {                |            |              |       |                                                   |          |          |
|              | Watchdogs                                   |                   |                                      | $\overline{7}$<br>8<br>$\overline{9}$ | "OUTPUTS/1/ACTION": 4,<br>"CLOUD/OUTPUT/1/ALARM": 1<br>$\mathbf{B}$ |            |              |       |                                                   |          |          |
|              | <b>N</b> Rules                              |                   |                                      | 10                                    | $\mathcal{F}$                                                       |            |              |       |                                                   |          |          |
|              | 8 Users                                     |                   |                                      |                                       |                                                                     |            |              |       |                                                   |          |          |
|              | <b>C</b> Schedules                          |                   |                                      |                                       |                                                                     |            |              |       |                                                   |          |          |
|              | <b>XX</b> Settings                          |                   |                                      |                                       |                                                                     |            |              |       |                                                   |          |          |
| 同            | Log                                         |                   |                                      |                                       |                                                                     |            |              |       |                                                   |          |          |
|              |                                             |                   |                                      |                                       | Save Changes<br>Rules - Online Configuration Manual                 |            |              |       |                                                   |          |          |
|              |                                             | Product manual    |                                      | NETIO products a.s.                   | 3.2.6 - 1.53(1.37) - 0 SN: 24A42C3986EE (38e8f92)                   |            |              |       |                                                   |          |          |

Figure 38 – Rules configuration

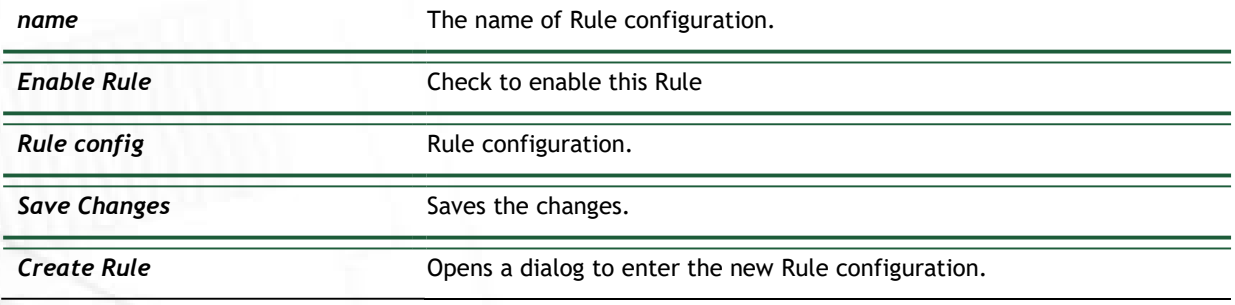

### **NETIC**

### 5.7 Users

When several users use the NETIO device, it is advisable to assign them different accounts with the necessary privileges. In the left menu, select  $8$  Users.

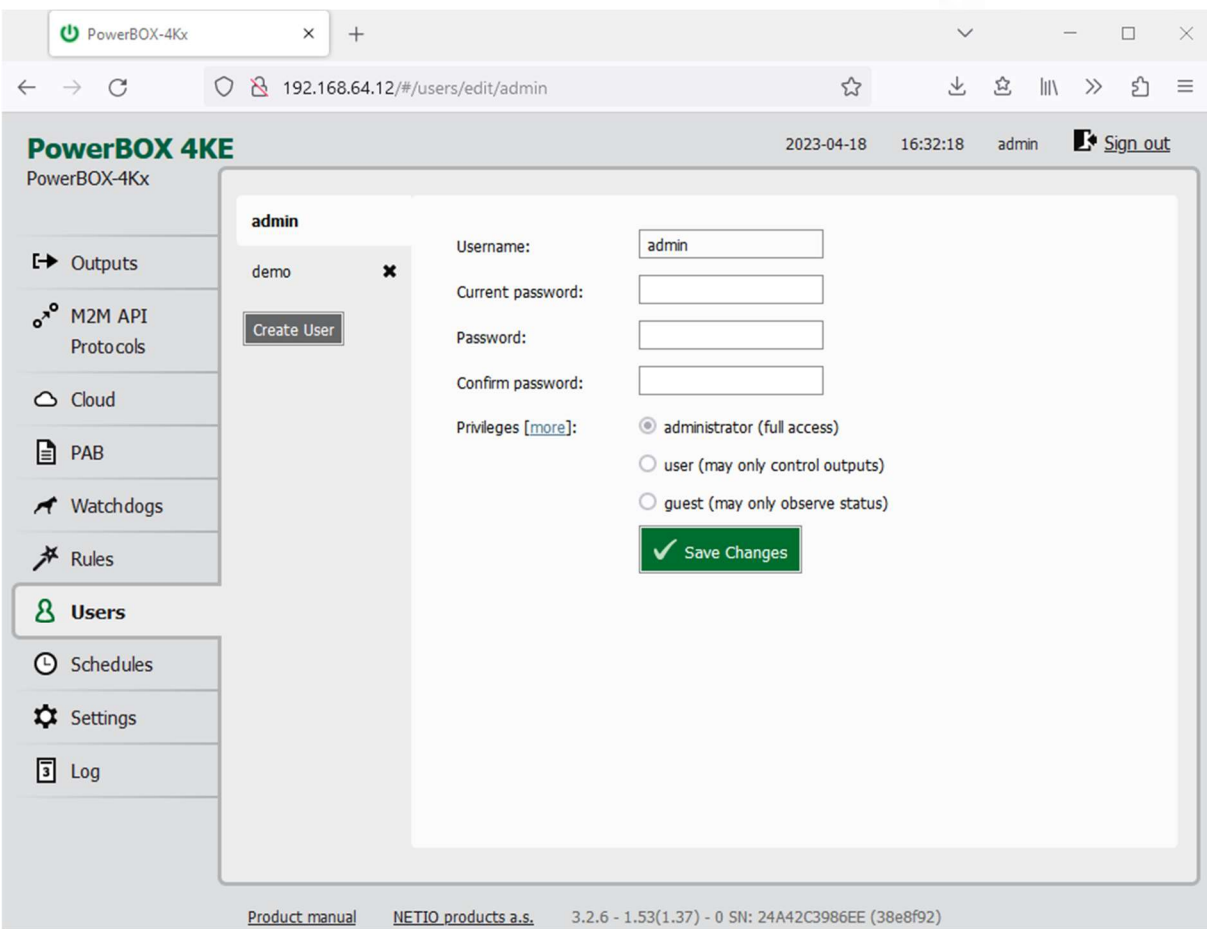

Figure 39 – Adding and managing users

| <i><u><b>Username</b></u></i> | The username. The NETIO device must always have an "admin" account<br>with administrator privileges; this account cannot be deleted or<br>disabled. The device supports up to 5 user accounts. The username must<br>start with a letter and may only contain numbers and letters without<br>accents. |
|-------------------------------|----------------------------------------------------------------------------------------------------|
| Current password              | When changing the password, the current (old) password must be<br>entered.                                                                                                    |
| Password                      | New password for the given account. The password can be up to 15<br>characters long and may consist of alphanumeric characters and the<br>following special characters: $\ldots$ ;!*(){}[]#\$%@^+-~                                                                                                  |
| Confirm password              | Enter the password again.                                                                                                    |
| <b>Privileges</b>             | administrator (full access): User with full privileges.                                                                                                    |

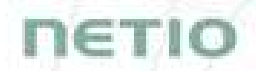

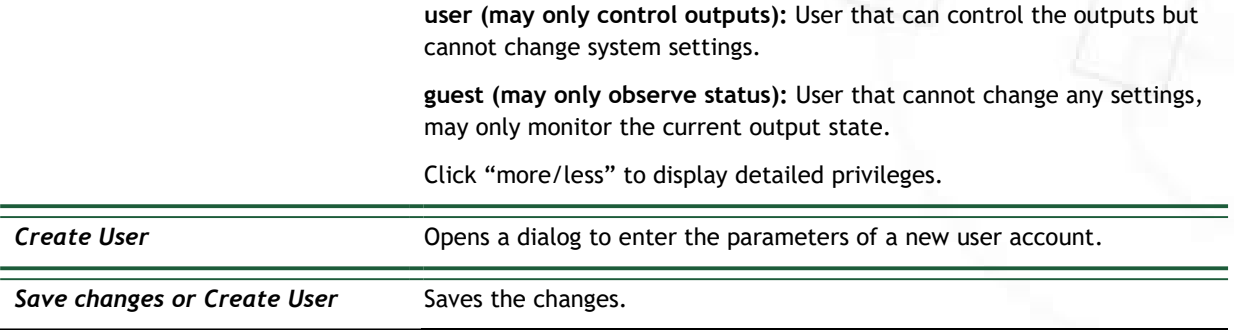

Only an administrator or a user with the "manage users" privilege may change the passwords of other users.

Note: User based account can be used for access to NETIO Mobile2 App.

### 16 T.I

### 5.8 Schedules

Schedules can specify when should an output be switched on or when is an action valid. To manage schedules, select  $\overline{B}$  Schedules in the left menu.

By default, NETIO PowerBOX contains one schedule: Always. To create a new schedule, click Create schedule. Specify the schedule name and set the intervals when the output should be switched on.

#### Note

For an output to be controlled according to the schedule, the schedule needs to be selected for that particular output at the Schedule tab in the output configuration.

| <sup>U</sup> PowerBOX-4Kx                                                                                                    | $\times$<br>$^{+}$                                  |                                                                                                    |                                                   |                              |                    | $\checkmark$                                                                                                    |       |                             | $\Box$   | $\times$ |
|----------------------------------------------------------------------------------------------------|-----------------------------------------------------|----------------------------------------------------------------------------------------------------|---------------------------------------------------|------------------------------|--------------------|----------------------------------------------------------------------------------------------------|-------|-----------------------------|----------|----------|
| $\mathcal{C}$<br>$\leftarrow$<br>$\rightarrow$                                                                                                    | 192.168.64.12/#/schedules/edit/1<br>O               |                                                                                                    |                                                   |                              | ☆                  | 飞                                                                                                    | 岔     | $\  \ \rangle$<br>$\rangle$ | එ        | $\equiv$ |
| <b>PowerBOX 4KE</b><br>PowerBOX-4Kx<br><b>L→</b> Outputs<br>$\mathbf{e}^{\lambda^{\circ}}$<br>M2M API<br><b>Protocols</b><br>$\triangle$ Cloud<br>e<br>PAB<br>Watchdogs<br><b>A</b> Rules<br>8 Users<br><b>Schedules</b><br><b>X</b> Settings | Workday<br>×<br>×<br><b>Test</b><br>Create Schedule | Name:<br>Monday<br>Tuesday<br>Wednesday<br>Thursday<br>Friday<br>Saturday<br>Sunday<br>The changes of Schedule apply after the next planned change or when Schedule will be<br>enabled for a specific output. | Workday<br>All<br>day                             | 3:00<br>6:00<br>Save Changes | 2023-04-18<br>9:00 | 16:33:23<br>12:00 15:00 18:00 21:00<br>$09:00 - 21:00$<br>$09:00 - 21:00$<br>$09:00 - 21:00$<br>$09:10 - 21:00$<br>$09:00 - 21:00$ | admin |                             | Sign out |          |
| 同<br>Log                                                                                                    |                                                     |                                                                                                    |                                                   |                              |                    |                                                                                                    |       |                             |          |          |
|                                                                                                    | Product manual                                      | NETIO products a.s.                                                                                                    | 3.2.6 - 1.53(1.37) - 0 SN: 24A42C3986EE (38e8f92) |                              |                    |                                                                                                    |       |                             |          |          |

Figure 40 – Adding a custom schedule

A new interval can be quickly created by marking the corresponding slots by clicking and dragging with the left mouse button. An existing interval can be shortened or extended by dragging either end of the interval. To delete an interval, click it with the right mouse button. To create an interval encompassing an entire day, click the box next to that day in the All day column. By clicking and dragging, intervals (including all-day ones) can be created for several days at the same time.

In this quick way, intervals can be created with a granularity of 10 minutes. To specify the times for an existing interval more precisely, click it with the left mouse button to open the start and end time settings. There it is possible to specify the time up to the second. To save the new values, click OK. To create a new interval by entering the precise times, click an empty space within the respective day with the left mouse button.
# **NETIO**

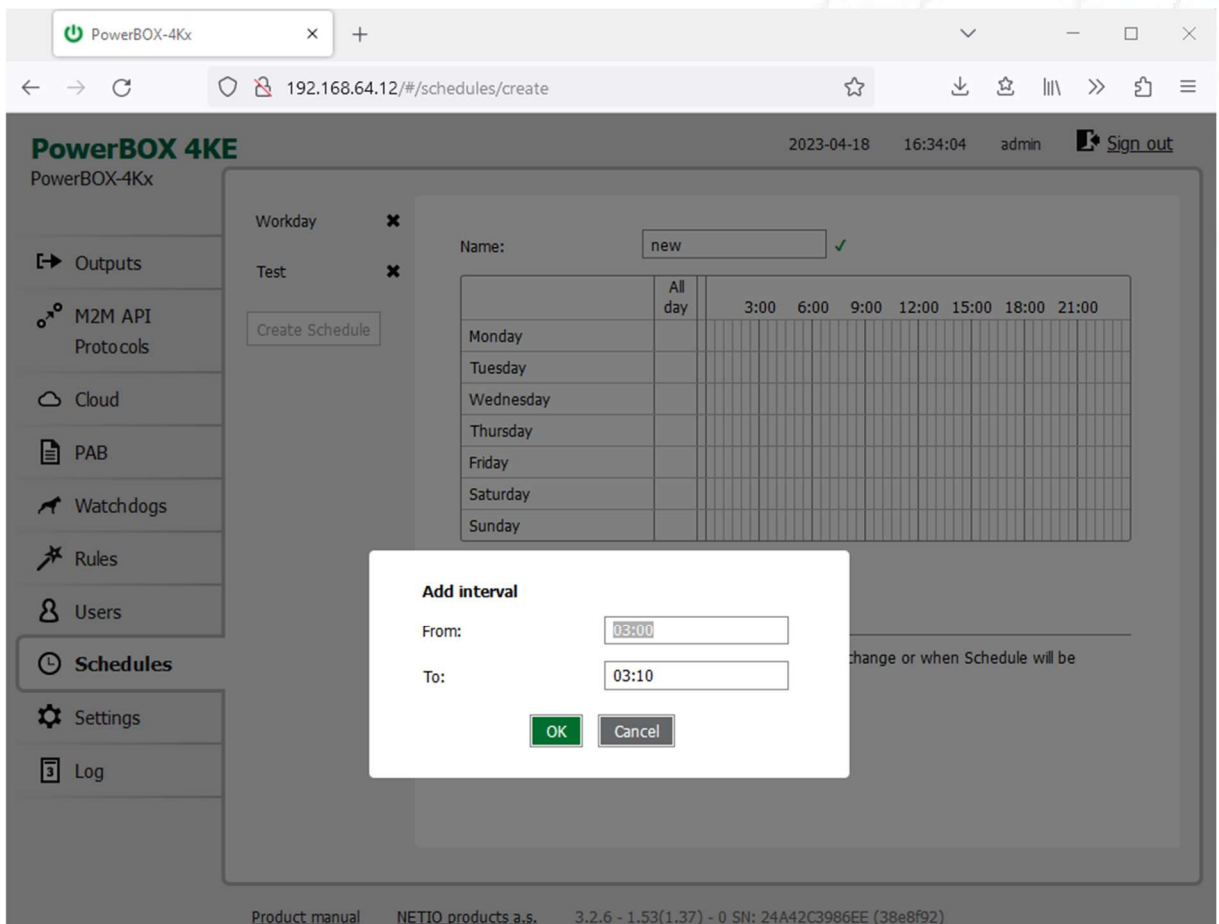

Figure 41 – Adding an interval with a precision to the second

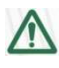

### Deleting a schedule

By deleting a schedule, all Schedulers for specific outputs with this schedule are automatically disabled. The states of the respective outputs are unchanged; however, from that moment on, the outputs are under manual control.

netik

# 5.9 Settings

NETIO PowerBOX can use the Ethernet connection (RJ45).

To ensure correct operation as intended, the device settings need to be properly configured. Select Settings in the left menu to display a sub-menu with product settings.

# 5.9.1 Network Configuration

This section allows configuring the IP parameters of the PowerDIN 4PZ network interface, which are essential for correct network operation. One of the options Wi-Fi / Ethernet or both can be configured depending on chosen connectivity.

| <sup>U</sup> PowerBOX-4Kx      | $^{+}$<br>×                                   |                                                                                             |                   |            | $\checkmark$ |       |                             | □        | $\times$ |
|--------------------------------|-----------------------------------------------|---------------------------------------------------------------------------------------------|-------------------|------------|--------------|-------|-----------------------------|----------|----------|
| $\leftarrow$                   |                                               |                                                                                             |                   |            | 上            |       |                             |          | $\equiv$ |
| $\mathcal{C}$<br>$\rightarrow$ | $\circ$                                       | 192.168.64.12/#/settings/network/ethernet                                                   |                   | ☆          |              | 岔     | $\  \ \rangle$<br>$\rangle$ | ப்       |          |
| <b>PowerBOX 4KE</b>            |                                               |                                                                                             |                   | 2023-04-18 | 16:34:30     | admin |                             | Sign out |          |
| PowerBOX-4Kx                   |                                               |                                                                                             |                   |            |              |       |                             |          |          |
|                                | 600<br><b>Network</b><br><b>Configuration</b> | Ethernet                                                                                    |                   |            |              |       |                             |          |          |
| <b>L→</b> Outputs              | Date / Time<br>$\circ$                        | MAC address:                                                                                | 24:A4:2C:39:86:EE |            |              |       |                             |          |          |
| $\circ^{x^o}$<br>M2M API       |                                               | Status:                                                                                     | Connected         |            |              |       |                             |          |          |
| <b>Protocols</b>               | Firmware                                      | <b>O</b> Use DHCP                                                                           |                   |            |              |       |                             |          |          |
| $\bigcirc$ Cloud               | <b>IC</b> System                              |                                                                                             |                   |            |              |       |                             |          |          |
| n<br>PAB                       |                                               | Set static IP address                                                                       |                   |            |              |       |                             |          |          |
| Watchdogs                      |                                               | IP address:                                                                                 | 192.168.64.12     |            |              |       |                             |          |          |
|                                |                                               | Net mask:                                                                                   | 255.255.255.0     |            |              |       |                             |          |          |
| <b>★</b> Rules                 |                                               | Default gateway:                                                                            | 192.168.64.1      |            |              |       |                             |          |          |
| 8 Users                        |                                               | DNS server:                                                                                 | 192.168.64.1      |            |              |       |                             |          |          |
| <b>Schedules</b>               |                                               | Hostname:                                                                                   | PowerBOX-4Kx      |            |              |       |                             |          |          |
| <b>Q</b> Settings              |                                               |                                                                                             |                   |            |              |       |                             |          |          |
| 同<br>Log                       |                                               |                                                                                             | Save Changes      |            |              |       |                             |          |          |
|                                |                                               | Warning: Changes to network settings may result in device becoming unavailable at the       |                   |            |              |       |                             |          |          |
|                                |                                               | current address. See the device User Manual for ways to find the device at its new address. |                   |            |              |       |                             |          |          |
|                                |                                               |                                                                                             |                   |            |              |       |                             |          |          |
|                                |                                               |                                                                                             |                   |            |              |       |                             |          |          |

Figure 42 – Network configuration - Ethernet

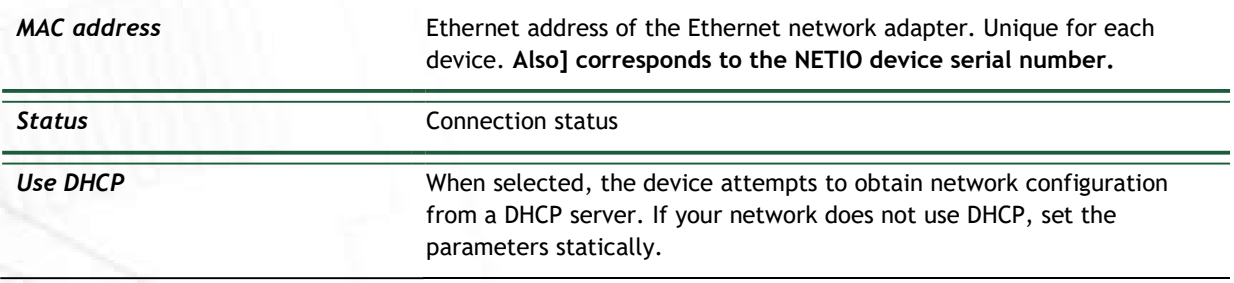

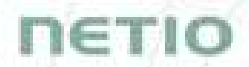

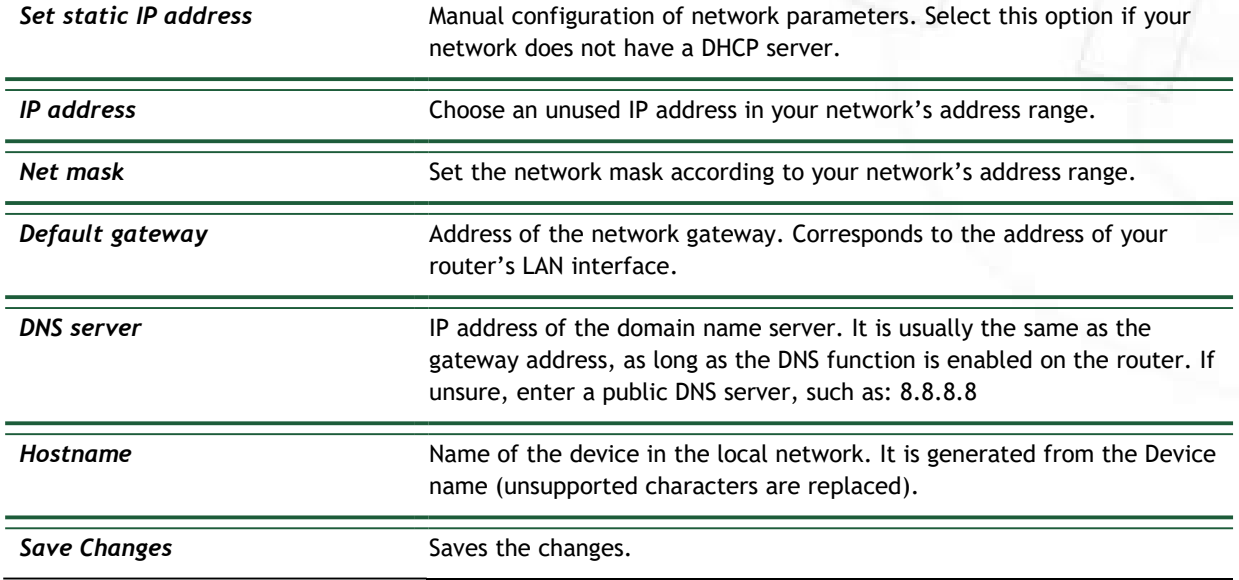

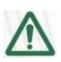

# **A** Caution

After changing the network configuration, it may be necessary to re-discover the NETIO device at its new address. The discovery procedure is described in section Detecting and configuring the IP address.

## 5.9.2 Date / Time

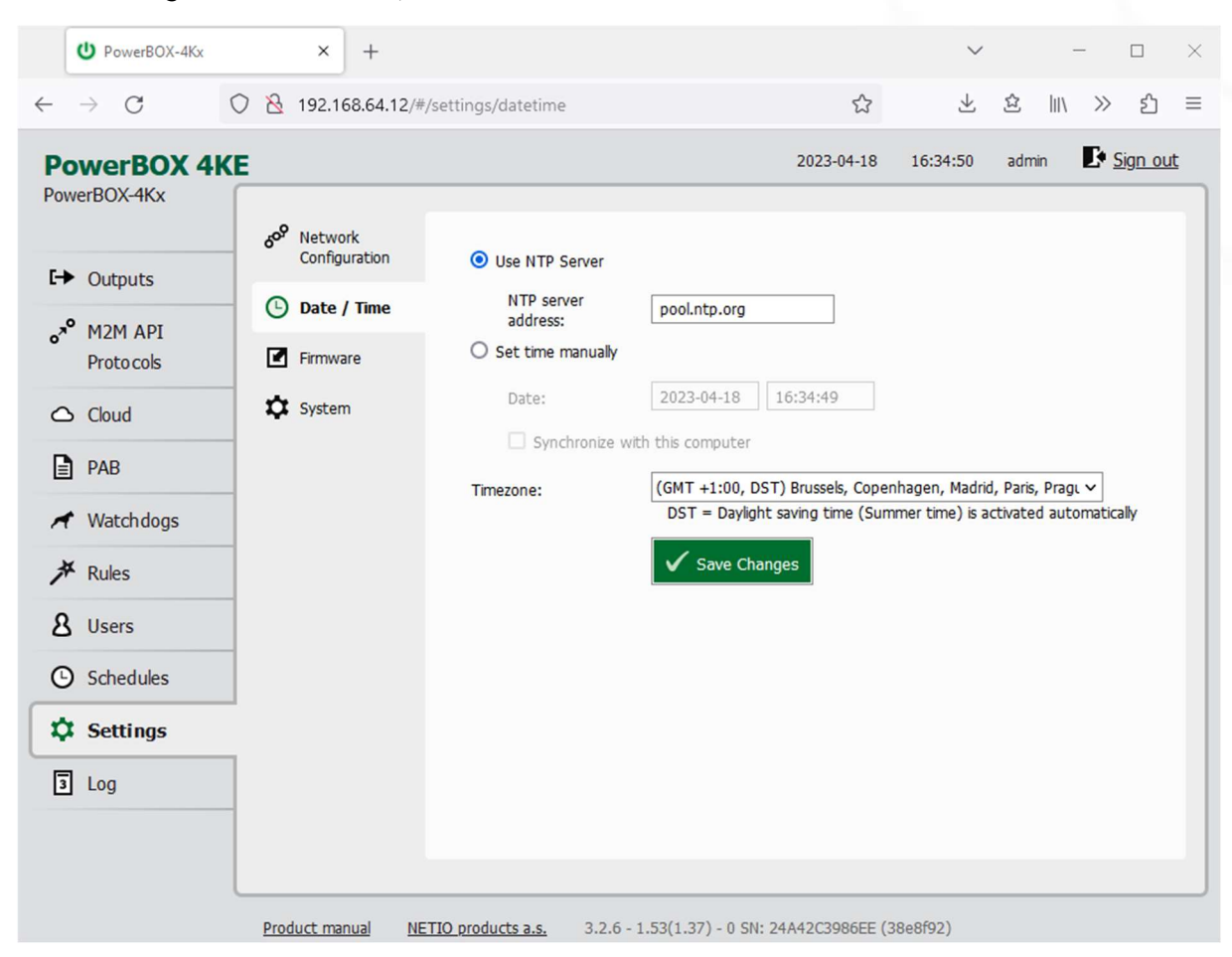

In the Settings menu on the left, select  $\Theta$  Date/Time.

Figure 43 – Date / time settings

| Use NTP server                 | When selected, the device's clock is periodically synchronized with a<br>NTP server. If you do not have your own NTP server in your network, use<br>e.g. tik.cesnet.cz |
|--------------------------------|----------------------------------------------------------------------------------------------------|
| Set time manually              | Select if you do not wish to use a NTP server.                                                                                                    |
| Date                           | Current date and time on the NETIO device's clock. Can be modified if<br>necessary.                                                                                    |
| Synchronize with this computer | Check this box to copy the current date and time from your computer to<br>NETIO device's internal clock.                                                               |
| Timezone                       | Set the time zone to govern the time settings.                                                                                                    |
| <b>Save Changes</b>            | Saves the changes.                                                                                                    |

**ETIC** 

# **ne⊤k**

## 5.9.3 Firmware

The  $\blacksquare$  Firmware section allows updating the firmware of your device. The current firmware version is shown in the footer of each page.

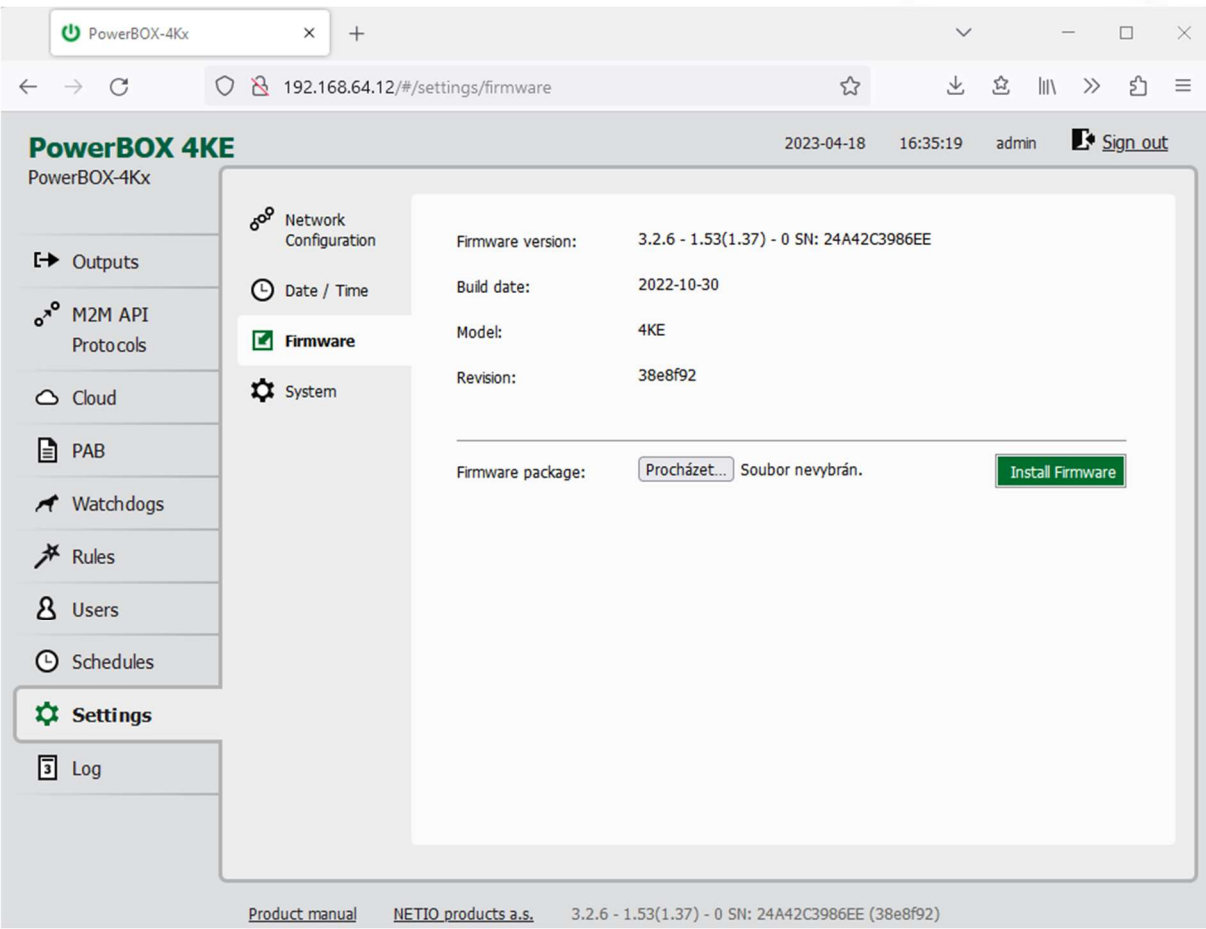

Figure 44 – Details about the installed firmware

| Installed firmware version.                                                                                  |
|----------------------------------------------------------------------------------------------------|
| Creation date of the installed firmware version.                                                             |
| Model designation.                                                                                           |
| Revision number.                                                                                             |
| Click Browse to select a firmware file to install. Then click Install<br>Firmware to start the installation. |
|                                                                                                    |

Firmware files are available at: https://www.netio-products.com/en/firmware-archive-netio

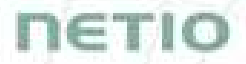

#### Where to find the right fw?

Go to the product page on our website (link below), select your product and scrool down the page. https://www.netio-products.com/en/products/all-products

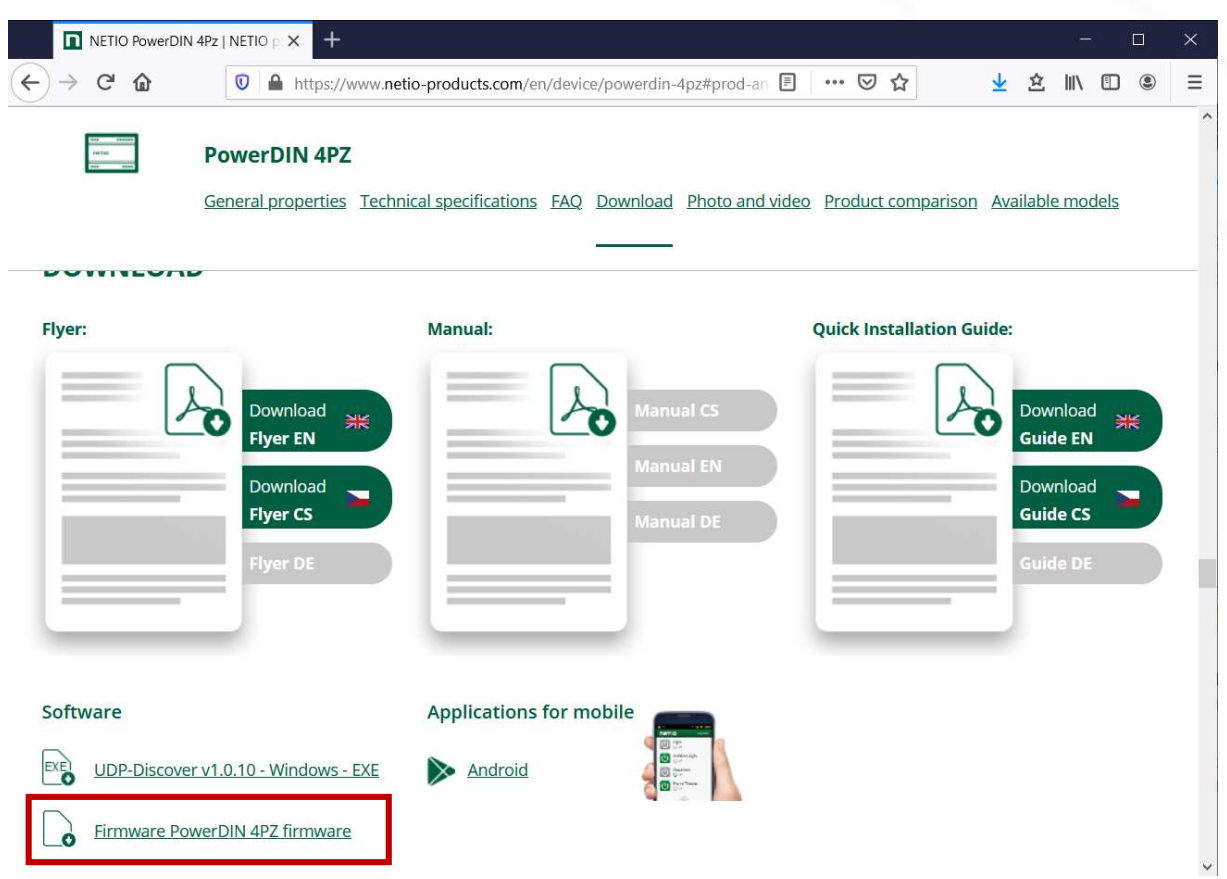

Figure 45 – WEB of NETIO products – Link to Firmware download

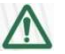

#### Caution

Before installing firmware, read carefully the instructions at our website, make sure that you are upgrading from the correct version, and follow the prescribed procedure.

Downgrade to a lower firmware version may cause the device to reset to factory defaults. This will disconnect the device from your Wi-Fi network. For this reason, we strongly discourage from downgrading the firmware remotely, without physical access to the device. Before downgrading the firmware, always consider if it is really necessary and if needed, contact technical support: support@netio.eu

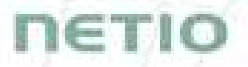

# 5.9.4 System

This section allows performing basic settings and viewing basic parameters of the device.

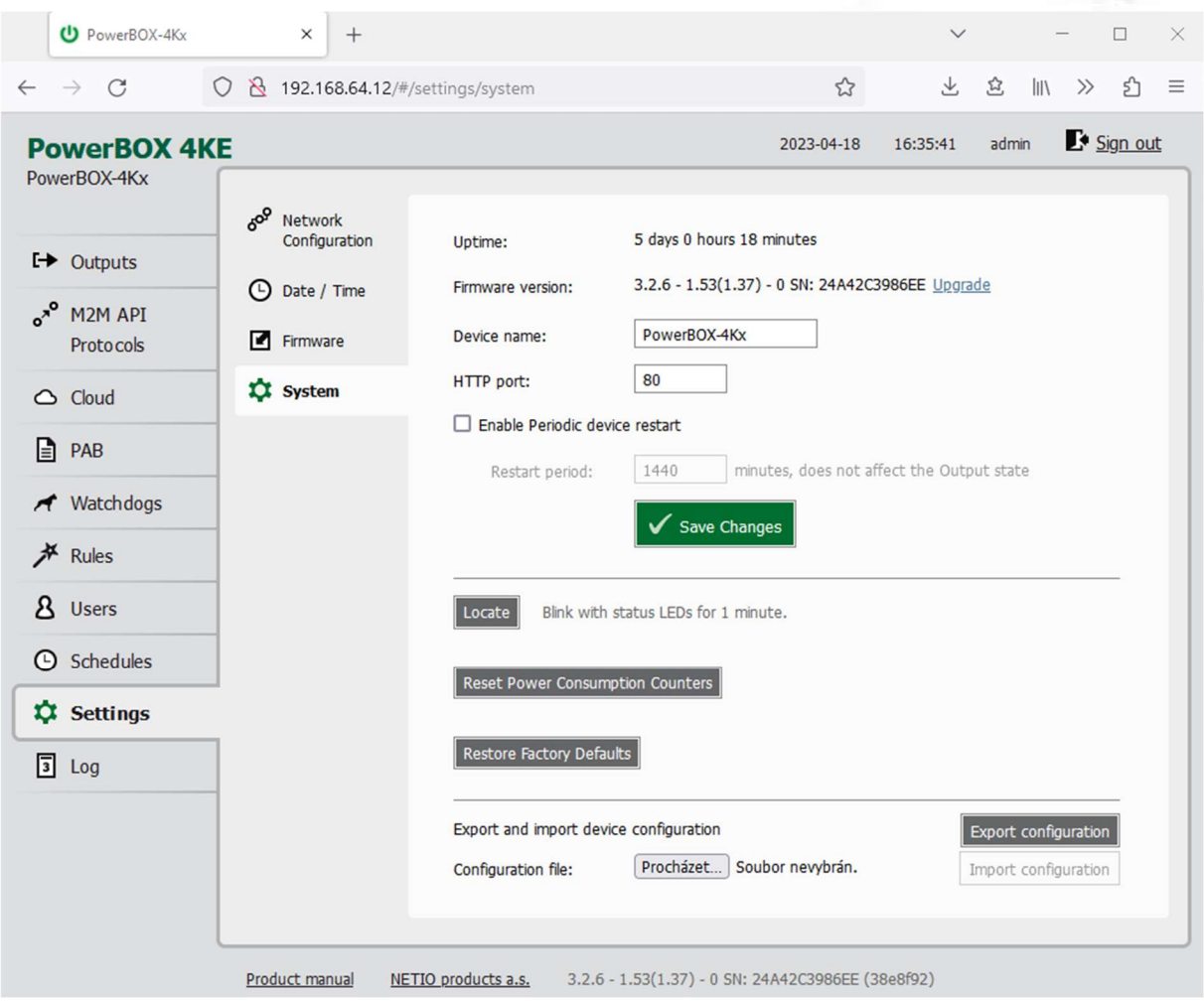

Figure 46 – System settings

| <b>Uptime</b>                  | Time since the last restart of the device.                                                                                                    |
|--------------------------------|----------------------------------------------------------------------------------------------------|
| <b>Firmware</b> version        | Currently installed firmware version and a link to the Firmware tab.                                                                                                    |
| Device name                    | Shown in NETIO Discover and under the device logo in the web<br>administration (in the figure above: PowerBOX-4Kx under the PowerBOX<br>logo in the top left corner).                                                                                |
|                                | The device "Hostname" is generated from this Device name<br>(unsupported characters are replaced).                                                                                                    |
| <b>HTTP</b> port               | Current http port for webadministration and http based M2M API<br>protocols (XML, JSON, URL API). If the port number is different from 80,<br>it has to be specified in the web browser after the NETIO device IP<br>address, e.g.: 192.168.0.99:888 |
| Enable Periodic device restart | Enables automatic restarting of the device.                                                                                                    |

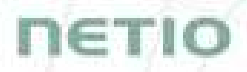

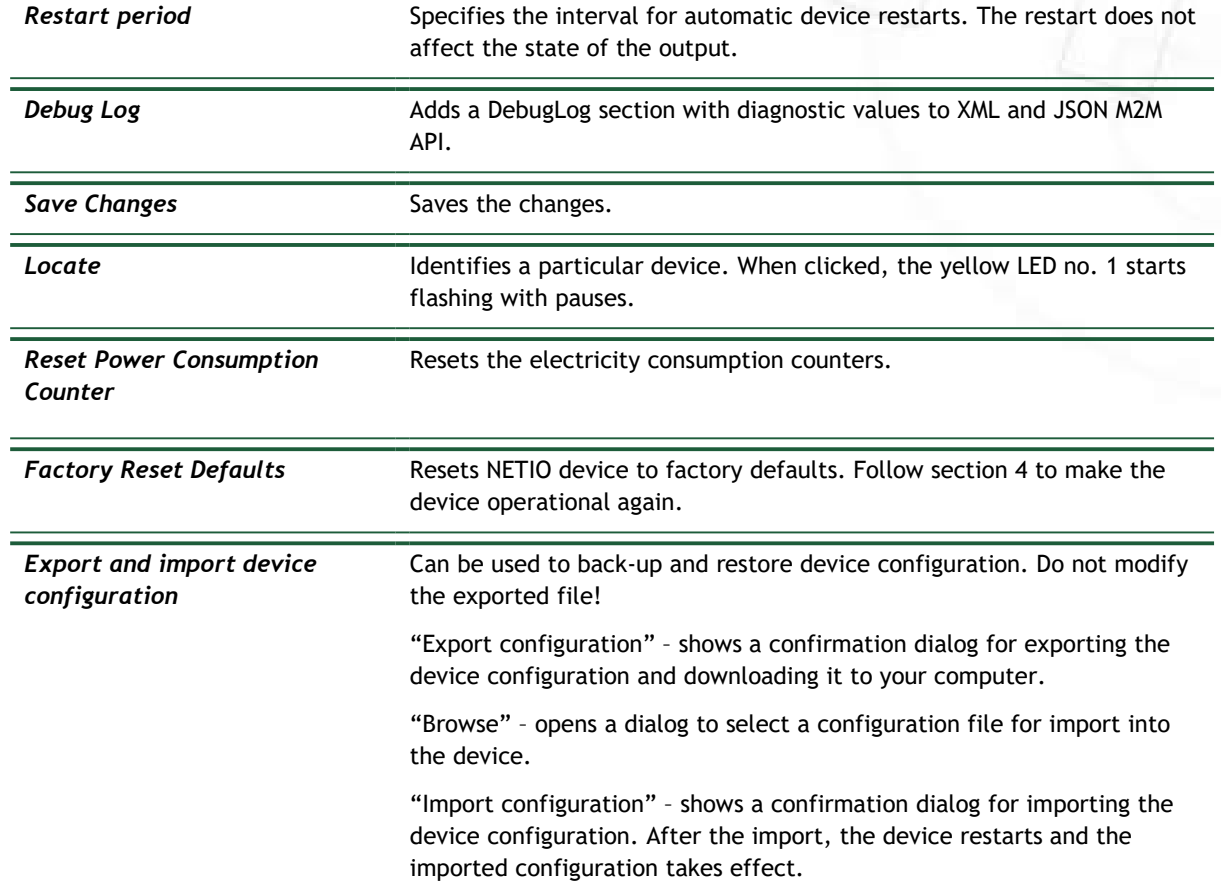

# 5.10Log

### In the left menu, select  $\blacksquare$  Log.

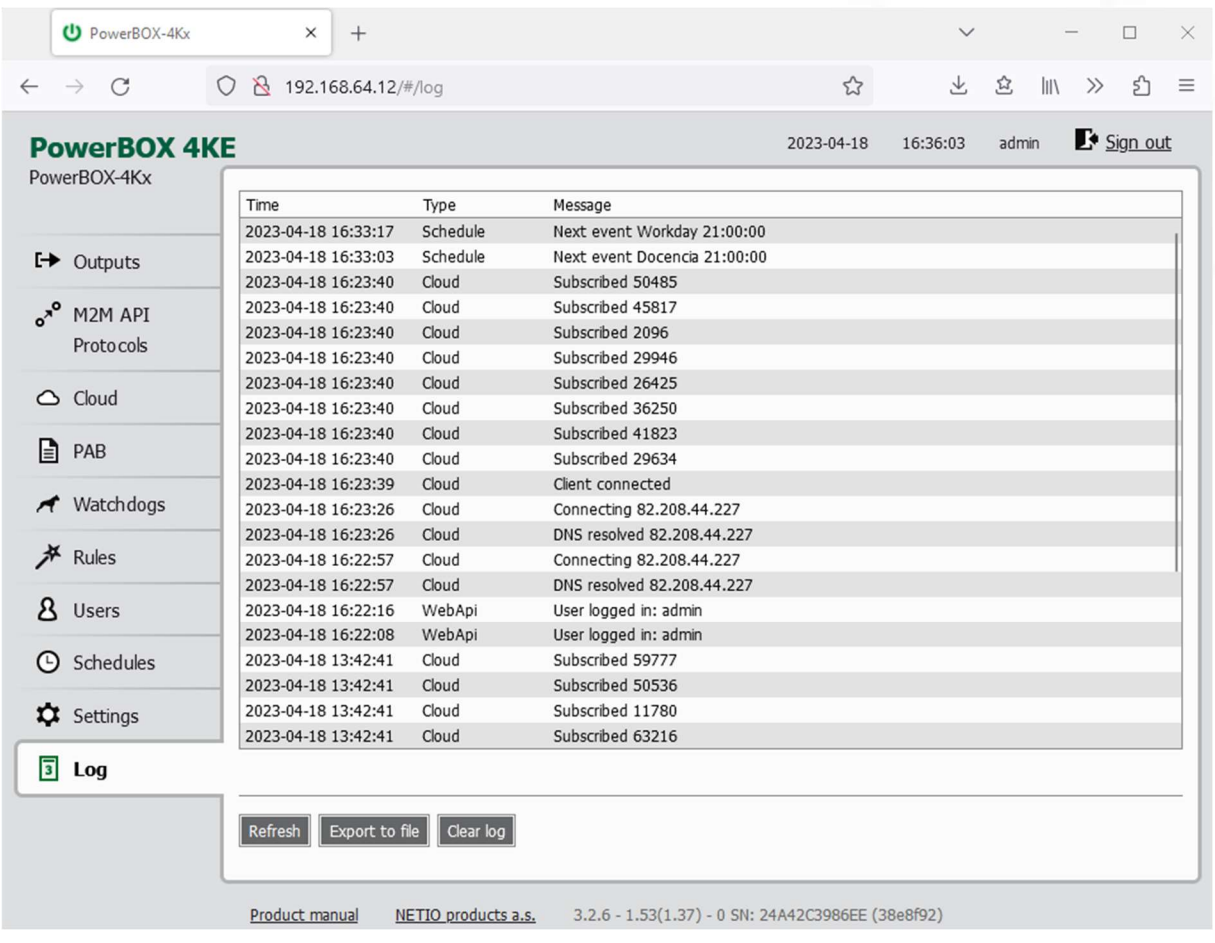

Figure 47 - Event log

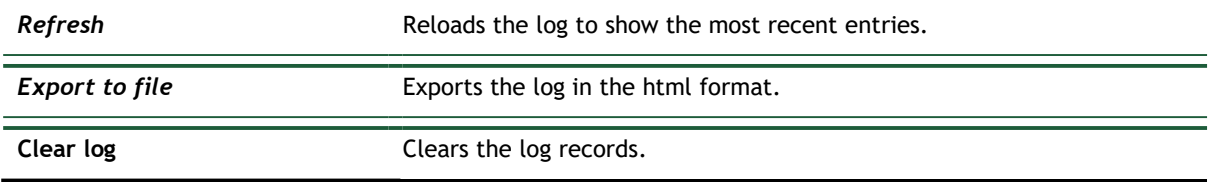

The log contains 40 most recent events only and is cleared when the device is restarted.

пєтіо

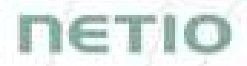

### Sources (types) of log entries:

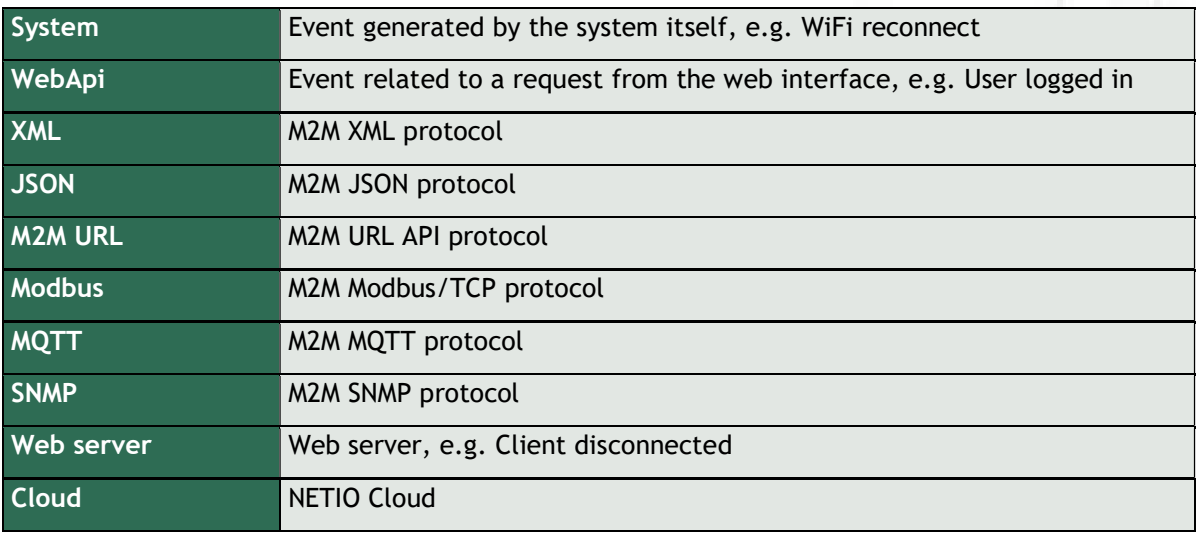

CE

# 6 DECLARATION OF CONFORMITY

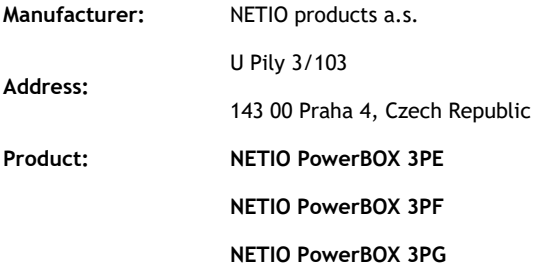

This declaration of conformity is issued under the sole responsibility of the manufacturer. Object of the declaration: "NETIO PowerBOX 3Px controlled and monitored over the LAN network".

#### RTTED:

The product mentioned above to which this declaration relates is in conformity with the essential requirements and other relevant requirements of the R&TTE Directive (1999/5/EC).

#### LVD:

The product mentioned above to which this declaration relates is in conformity with the essential requirements and other relevant requirements of the Directive 2006/95/EC.

The product mentioned above is in conformity with the following standards and/or other normative documents:

#### EN 60950-1

#### EN 62368

#### RoHS:

The product mentioned above to which this declaration relates is in conformity with the essential requirements and other relevant requirements of the Directive 2011/65/EU (restriction of the use of certain hazardous substances in electrical and electronic equipment).

The product mentioned above is in conformity with the following standards and/or other normative documents:

EN 50581: 2012

Czech Republic, Prague, February 26th, 2020 Jan Řehák, Chief of the board

CE

# DECLARATION OF CONFORMITY

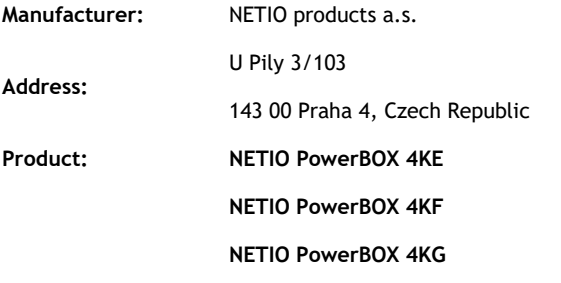

This declaration of conformity is issued under the sole responsibility of the manufacturer. Object of the declaration: "NETIO PowerBOX 4Kx controlled and monitored over the LAN network".

#### RTTED:

The product mentioned above to which this declaration relates is in conformity with the essential requirements and other relevant requirements of the R&TTE Directive (1999/5/EC).

#### LVD:

The product mentioned above to which this declaration relates is in conformity with the essential requirements and other relevant requirements of the Directive 2006/95/EC.

The product mentioned above is in conformity with the following standards and/or other normative documents:

EN 60950-1

EN 62368

#### RoHS:

The product mentioned above to which this declaration relates is in conformity with the essential requirements and other relevant requirements of the Directive 2011/65/EU (restriction of the use of certain hazardous substances in electrical and electronic equipment).

The product mentioned above is in conformity with the following standards and/or other normative documents:

EN 50581: 2012

Czech Republic, Prague, January 29th, 2021 Jan Řehák, Chief of the board

 $\overline{\mathcal{L}}$ 

# 7 Products overview

# nerio

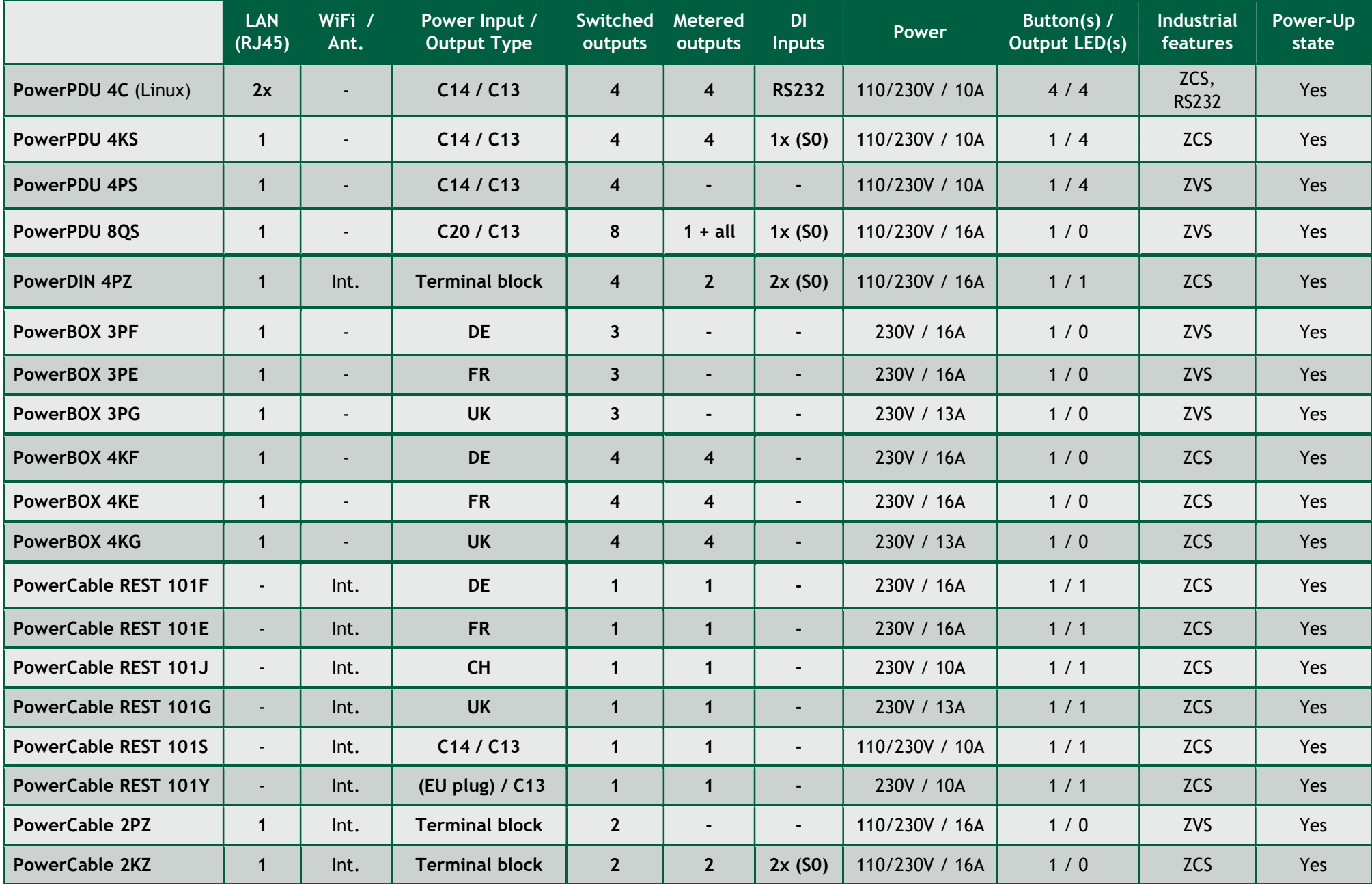

# 8 Product features

# nerio

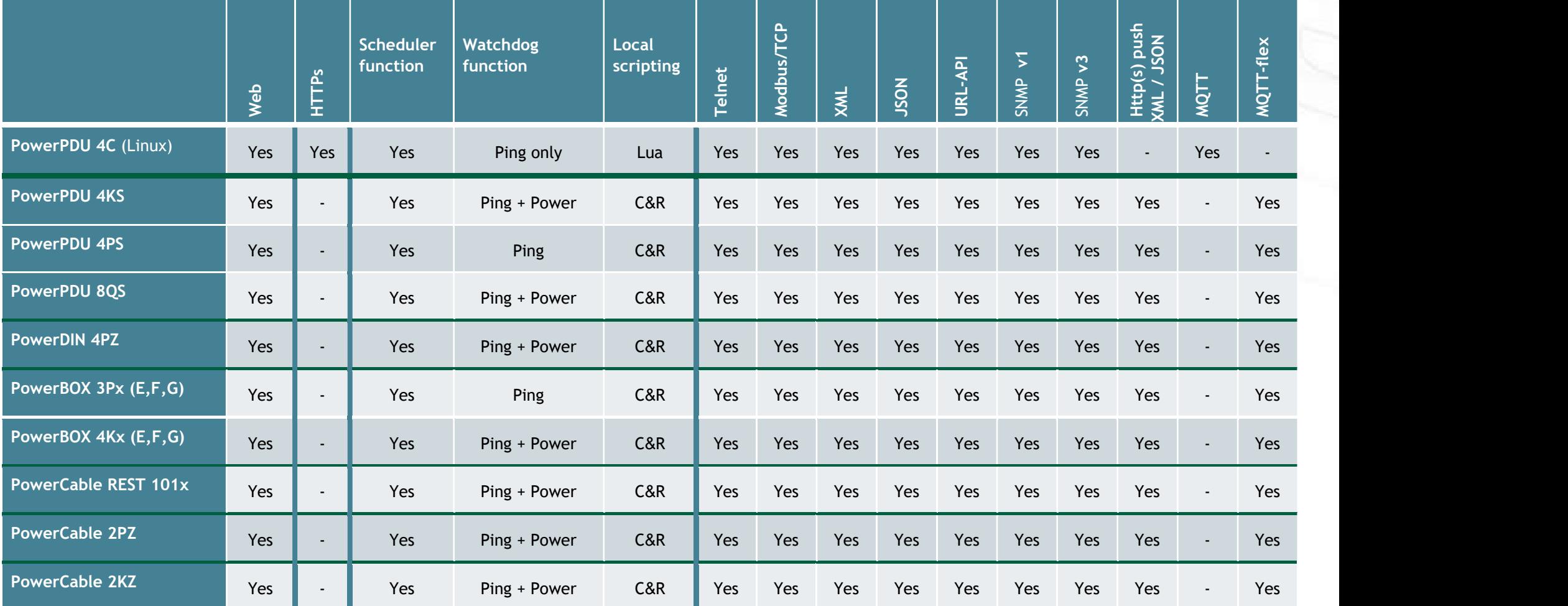

C&R = Conditions & Rules